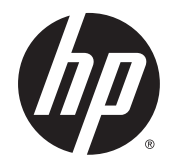

Посібник користувача

© Copyright 2015 HP Development Company, L.P.

AMD — це торгова марка корпорації Advanced Micro Devices, Inc. Bluetooth — це торгова марка, що належить її власнику та використовується компанією Hewlett-Packard Company згідно з ліцензією. Intel є торговельною маркою корпорації Intel у США й інших країнах. Java — це торговельна марка компанії Sun Microsystems, Inc. у США. Microsoft та Windows є зареєстрованими торговими марками чи торговими марками корпорації Microsoft у США та/або інших країнах. NVIDIA є торговельною маркою та/або зареєстрованою торговою маркою корпорації NVIDIA у США й інших країнах. Емблема SD є торговельною маркою її власника.

Відомості, що містяться у цьому документі, можуть бути змінені без попередження. Єдині гарантії на вироби та послуги HP викладені у недвозначних гарантійних заявах, які супроводжують такі вироби та послуги. Будь-яка інформація, що тут міститься, не може тлумачитися як предмет додаткової гарантії. HP не несе відповідальності за технічні або редакційні помилки чи пропуски, що тут містяться.

Перше видання: серпень 2015 р.

Номер документа: 830998-BD1

#### **Зауваження щодо продукту**

У цьому посібнику описано функції, спільні для більшості моделей. На вашому комп'ютері деякі функції можуть бути не доступні.

Перелік доступних функцій залежить від версії Windows. Щоб мати змогу використовувати всі функції ОС Windows, можливо, знадобиться оновити апаратне та програмне забезпечення комп'ютера або драйвери на ньому. Докладніші відомості див. на веб-сайті<http://www.microsoft.com>.

Щоб ознайомитися з останньою версією посібника користувача, перейдіть на сайт <http://www.hp.com/support>і виберіть свою країну. Відкрийте розділ **Драйверы и материалы для загрузки** (Драйвери та матеріали для завантаження) і дотримуйтеся вказівок на екрані.

#### **Умови використання програмного забезпечення**

Установлюючи, копіюючи, завантажуючи або в інший спосіб використовуючи будьякий програмний продукт, попередньо інстальований на цьому комп'ютері, ви погоджуєтеся з умовами ліцензійної угоди компанії HP з кінцевим користувачем (EULA). Якщо ви не приймаєте умови ліцензійної угоди, то зобов'язані повернути невикористаний продукт (апаратне та програмне забезпечення) протягом 14 днів для повного відшкодування коштів відповідно до політики, установленої в місці продажу.

Щоб отримати докладнішу інформацію чи подати запит на повне відшкодування коштів, зверніться до продавця.

## **Зауваження щодо умов безпечної експлуатації**

**УВАГА!** Щоб зменшити ймовірність отримання теплових травм або перегрівання комп'ютера, не тримайте комп'ютер безпосередньо на колінах і не закривайте його повітрозабірники. Використовуйте комп'ютер лише на твердій рівній поверхні. Слідкуйте, щоб інші тверді поверхні, наприклад розташований поруч додатковий принтер, або м'які поверхні, наприклад подушки, килими чи одяг, не перекривали повітряний потік. Також не допускайте, щоб адаптер змінного струму контактував під час роботи зі шкірою або м'якою поверхнею, такою як подушка, килим чи одяг. Поверхні комп'ютера та мережного адаптера, доступні користувачеві, відповідають температурним нормам, визначеним міжнародними стандартами безпеки устаткування інформаційних технологій (IEC 60950-1).

# **Зміст**

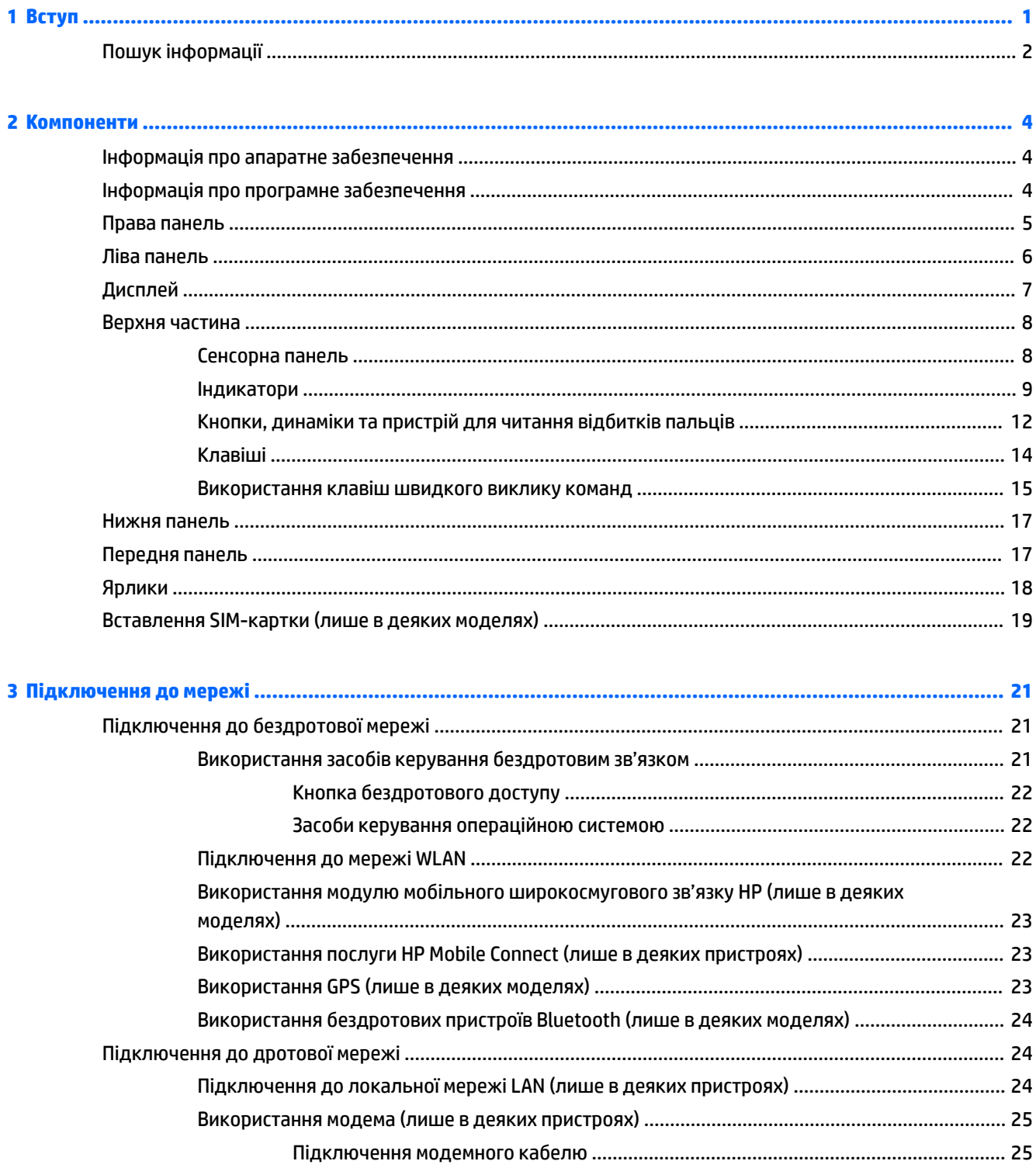

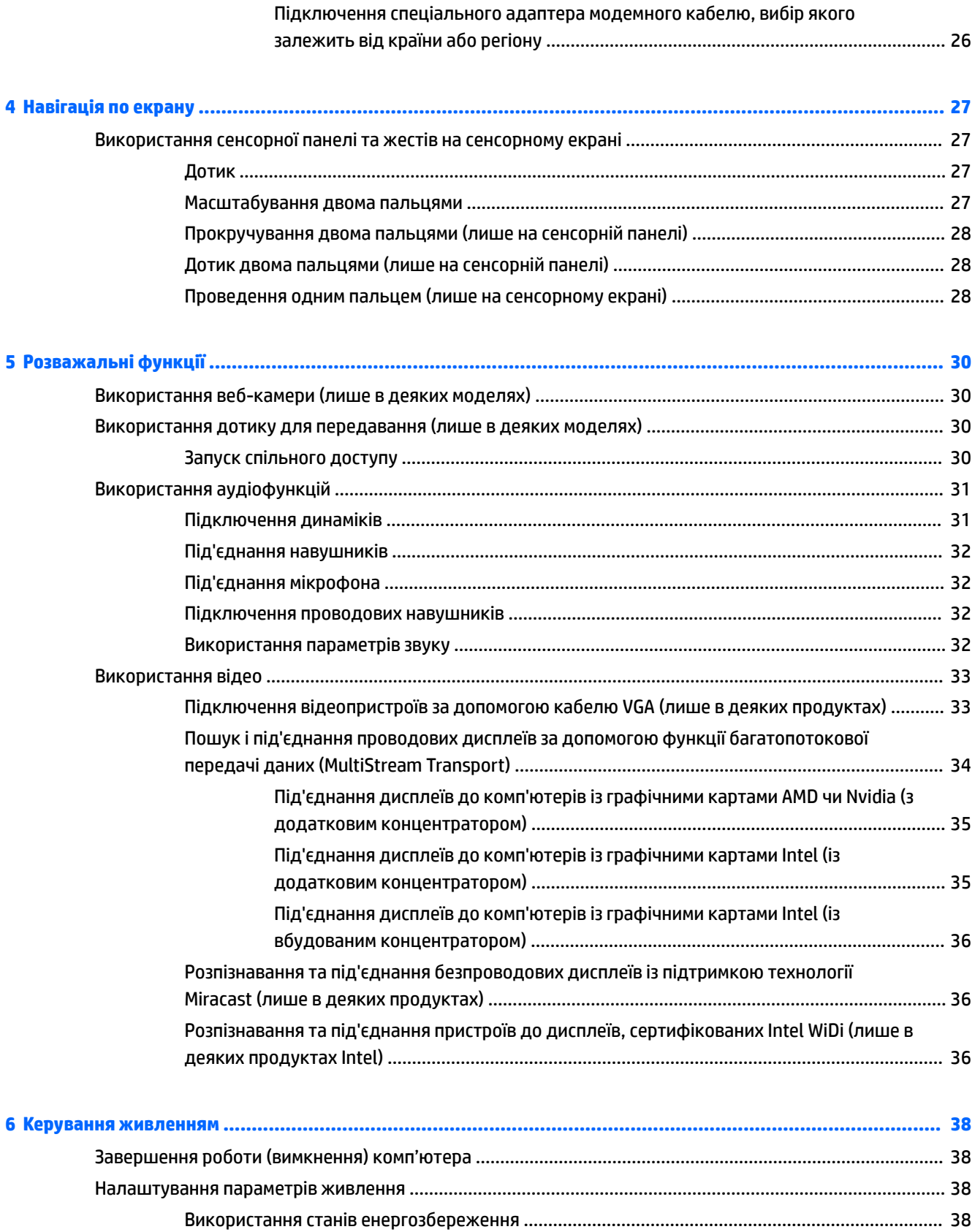

Активація режиму сну та вихід із нього [......................................................................](#page-48-0) 39

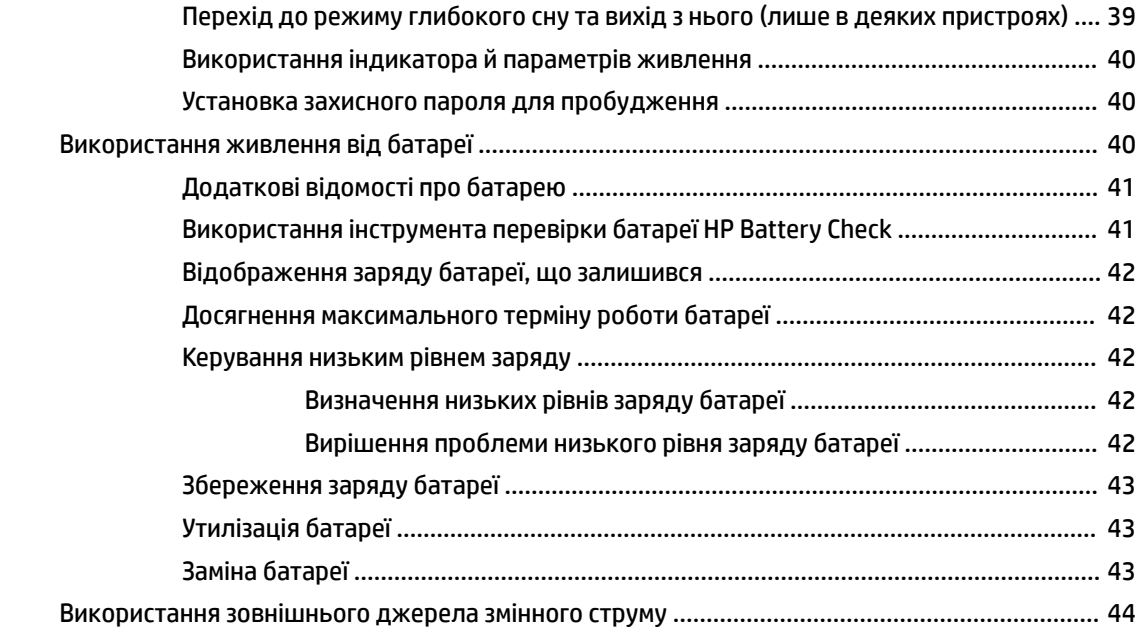

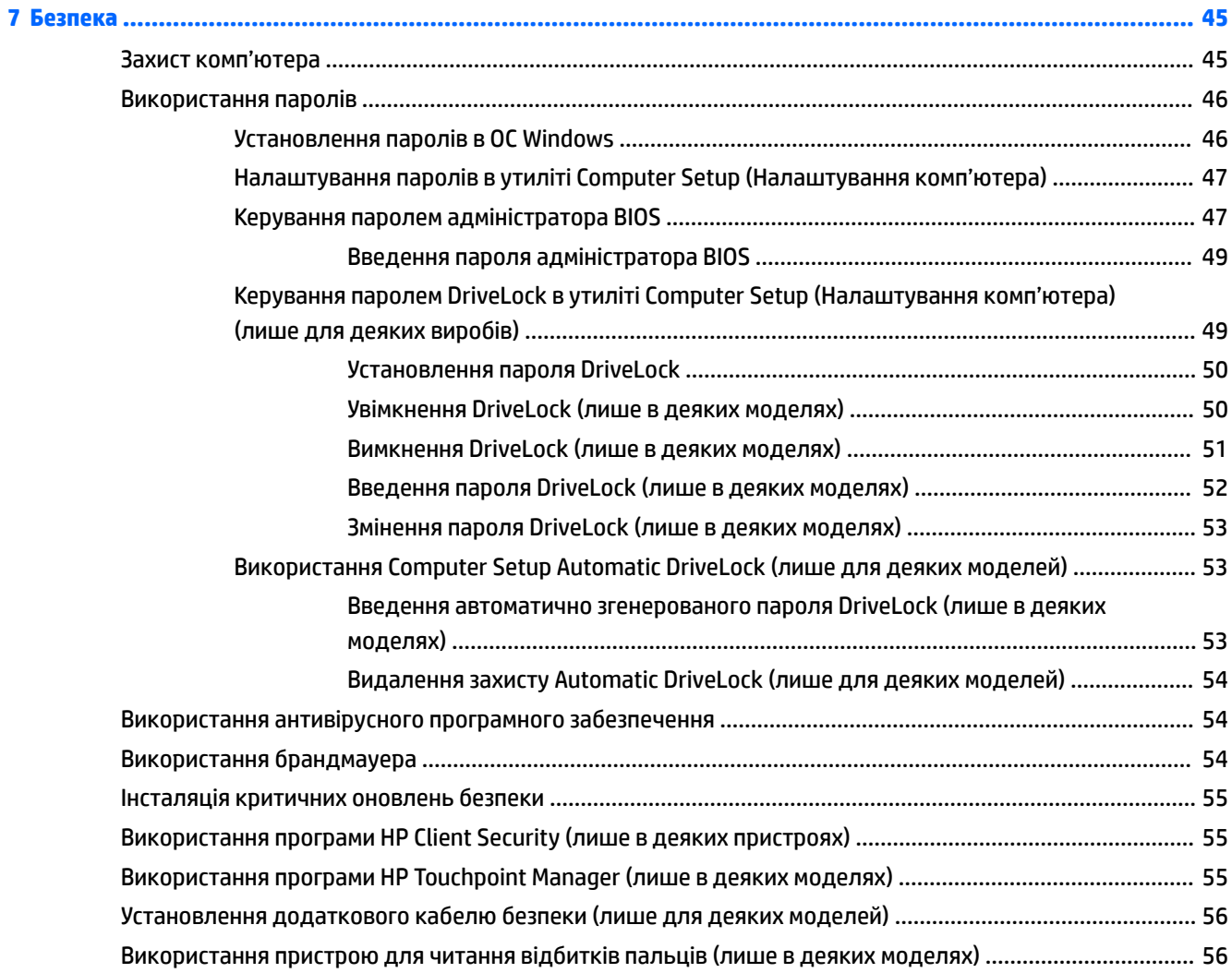

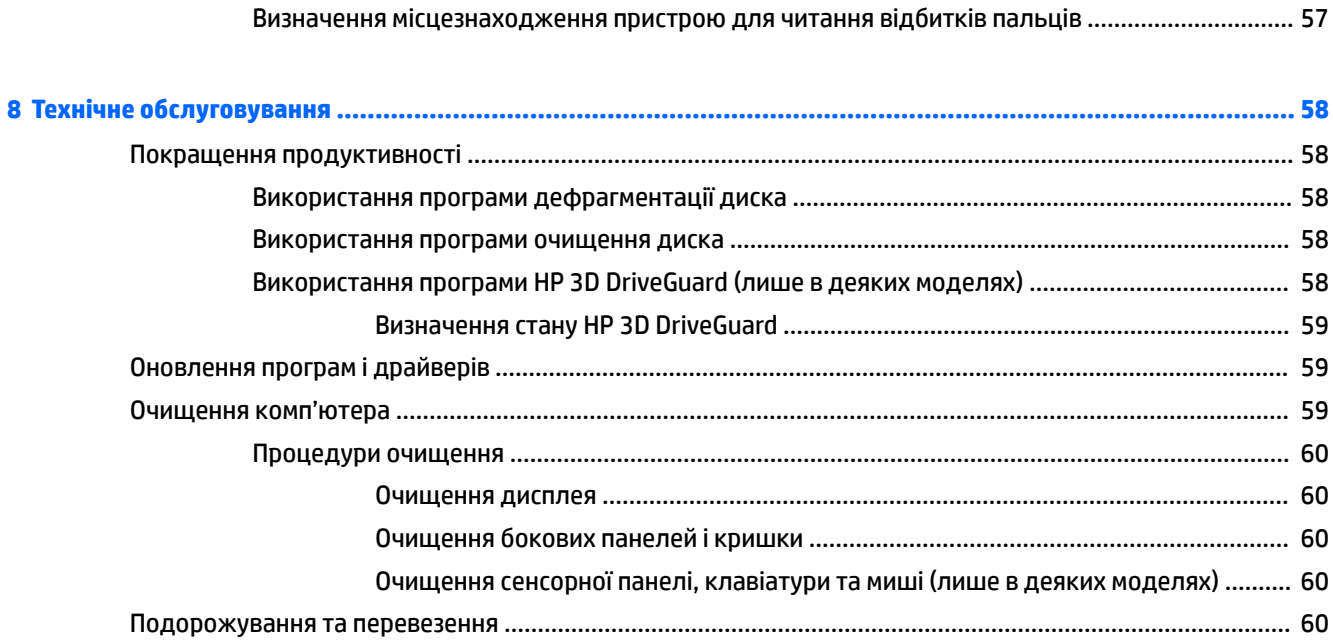

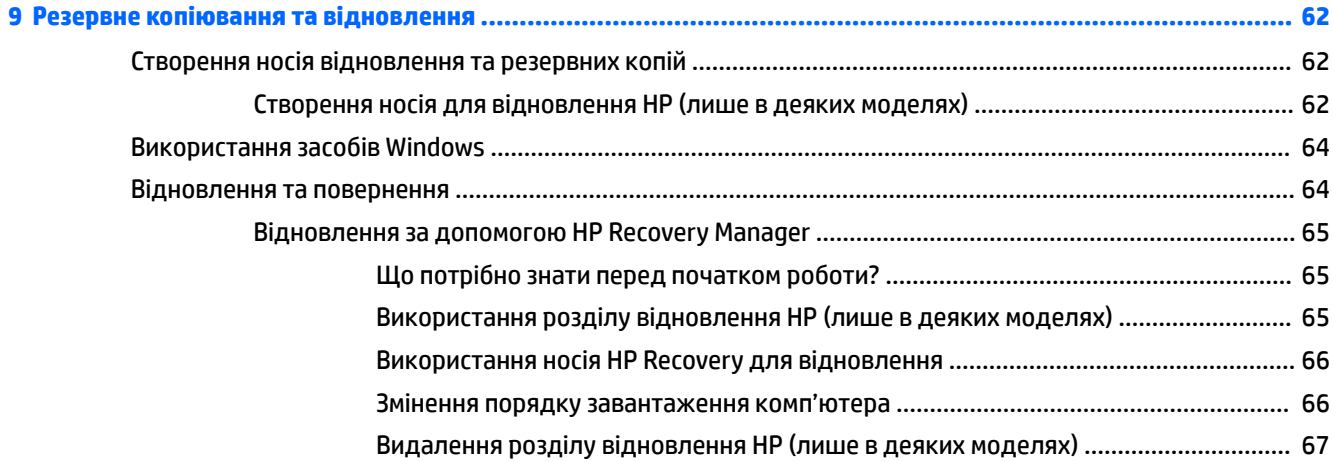

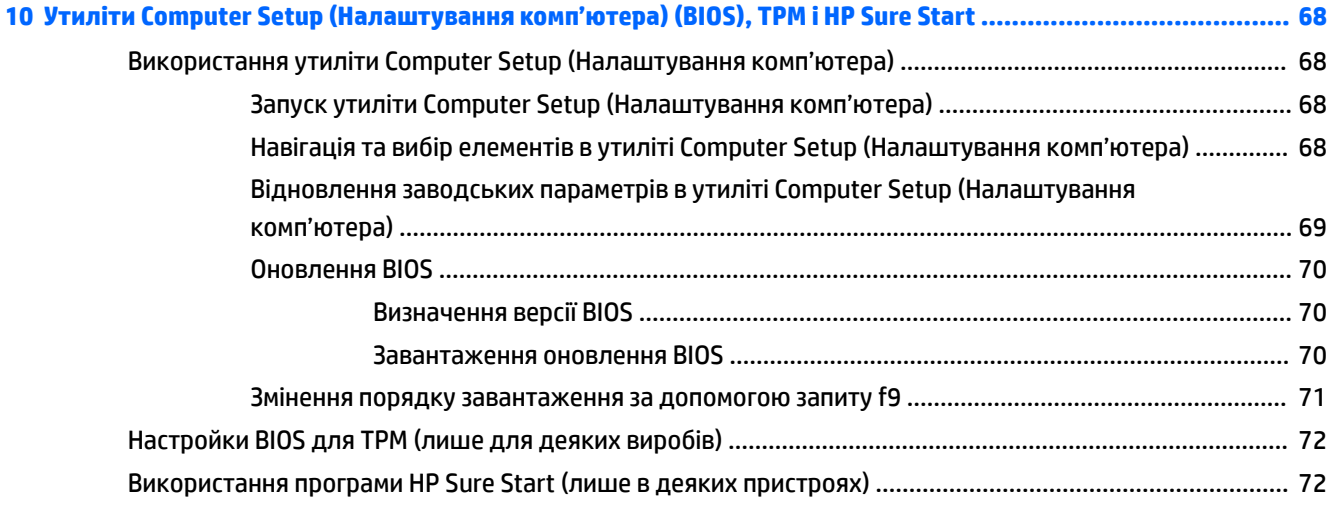

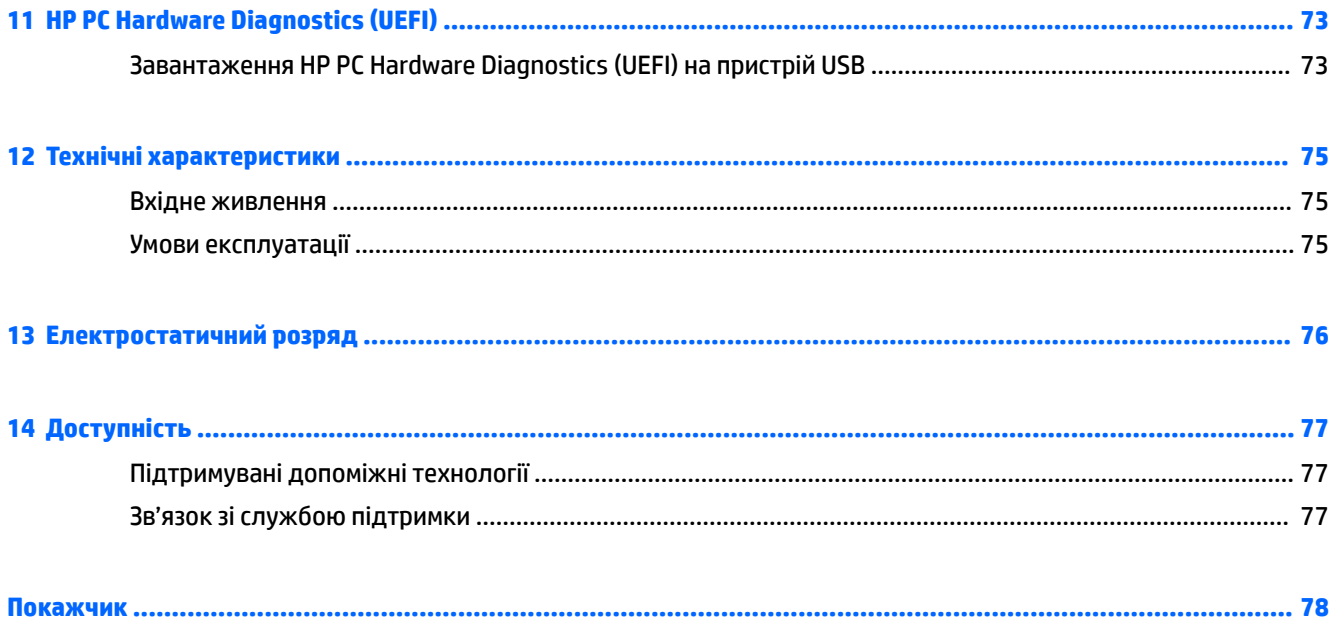

# <span id="page-10-0"></span>**1 Вступ**

Після налаштування та реєстрації комп'ютера рекомендуємо виконати наведені нижче дії, щоб скористатися всіма перевагами пристрою.

- 爷 **ПОРАДА.** Щоб швидко повернутися до початкового екрана з відкритої програми або робочого столу Windows, натисніть на клавіатурі клавішу Windows . Повторне натискання клавіші Windows поверне вас до попереднього екрана.
- **Підключіться до Інтернету**. Налаштуйте дротову або бездротову мережу, щоб мати змогу підключитися до Інтернету. Додаткові відомості див. у розділі [Підключення до мережі](#page-30-0) [на сторінці 21](#page-30-0).
- **Оновіть антивірусну програму**. Захистіть комп'ютер від вірусів. Програму попередньо встановлено на комп'ютері. Додаткові відомості див. у розділі [Використання антивірусного](#page-63-0)  [програмного забезпечення на сторінці 54](#page-63-0).
- **Ознайомтеся з принципом роботи комп'ютера**. Відомості про комп'ютер. Щоб отримати додаткову інформацію, див. розділи [Компоненти на сторінці 4](#page-13-0) і [Навігація по екрану](#page-36-0) [на сторінці 27](#page-36-0).
- **Перегляньте встановлене програмне забезпечення**. Перегляньте список попередньо встановленого на комп'ютері програмного забезпечення.

Натисніть кнопку **Пуск** (Пуск), а потім виберіть **Все приложения** (Усі програми).

– або –

Клацніть правою кнопкою миші кнопку **Пуск** (Пуск), а потім виберіть **Программы и компоненты**  (Програми та компоненти).

Забезпечте наявність резервної копії жорсткого диска, створивши диск або флеш-пам'ять для відновлення системи. Див. розділ [Резервне копіювання та відновлення на сторінці 62](#page-71-0).

## <span id="page-11-0"></span>**Пошук інформації**

А в наведеній нижче таблиці ви знайдете відомості про ресурси з описом продукту, практичними порадами й інструкціями та іншою корисною інформацією.

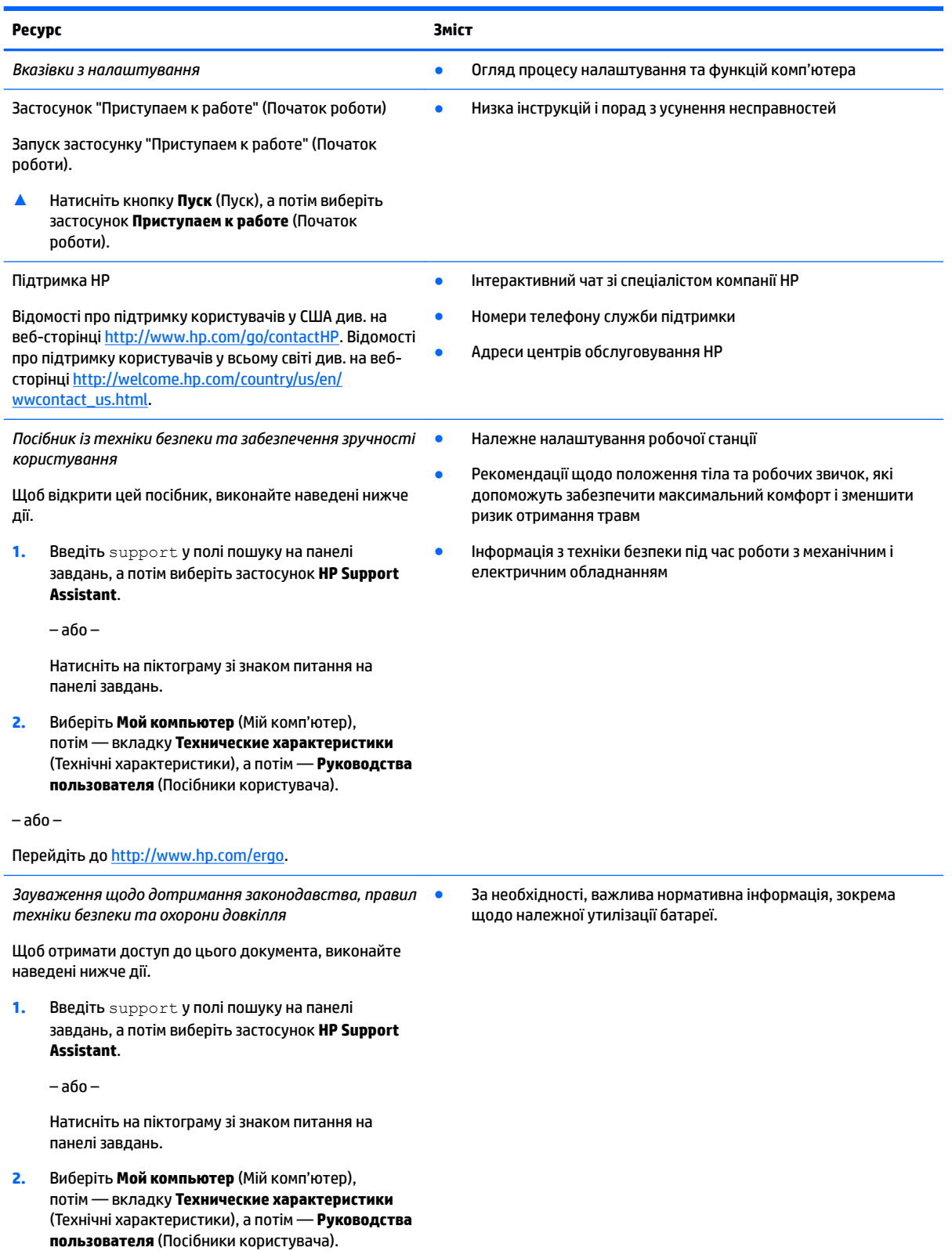

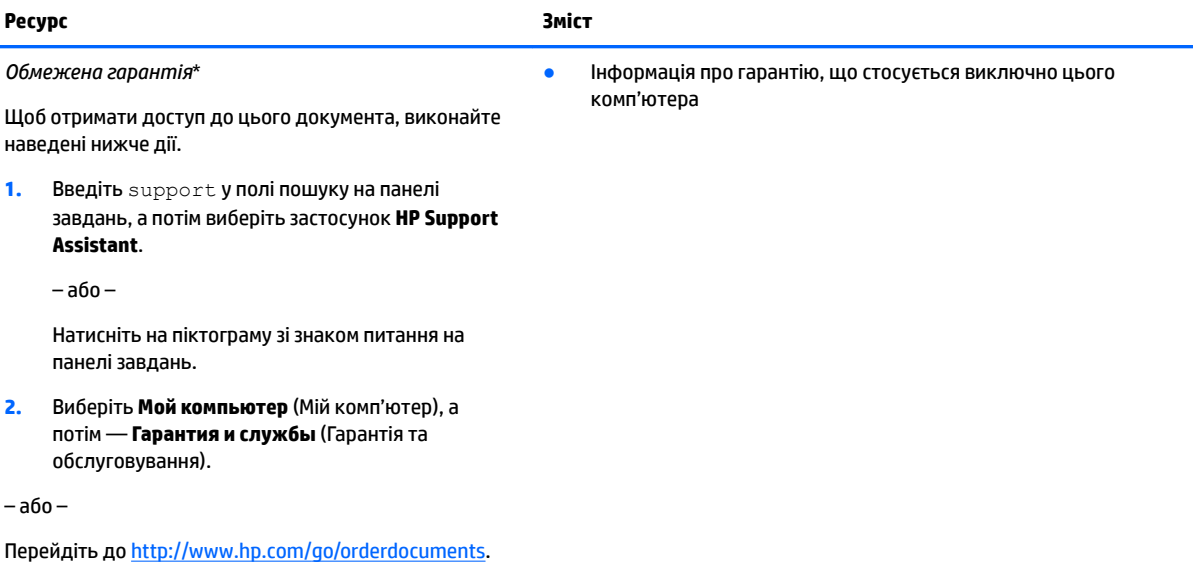

\*Текст обмеженої гарантії HP на виріб можна знайти в посібниках користувача на комп'ютері та/чи на компакт- або DVD-диску, який входить до комплекту постачання. Для деяких країн і регіонів до комплекту постачання може входити друкована версія обмеженої гарантії HP. У деяких країнах і регіонах, де друкована версія гарантії не надається, можна замовити друкований примірник у <u>http://www.hp.com/go/orderdocuments</u>. Якщо виріб було придбано в Азіатсько-Тихоокеанському регіоні, до компанії HP можна написати за адресою: Hewlett Packard, POD, P.O. Box 200, Alexandra Post Office, Singapore 911507 (Сінгапур). Вкажіть назву виробу, своє ім'я, номер телефону та поштову адресу.

# <span id="page-13-0"></span>**2 Компоненти**

## **Інформація про апаратне забезпечення**

Щоб дізнатися, яким апаратним забезпеченням оснащено ваш комп'ютер, виконайте наведені нижче дії.

**▲** Уведіть Диспетчер устройств (Диспетчер пристроїв) у полі пошуку на панелі завдань, а потім виберіть застосунок **Диспетчер устройств** (Диспетчер пристроїв).

У списку відображатимуться всі пристрої, установлені на комп'ютері.

Щоб знайти відомості про апаратні компоненти системи та номер версії BIOS, натисніть fn+esc (лише в деяких виробах).

## **Інформація про програмне забезпечення**

Щоб переглянути список програмного забезпечення, інстальованого на комп'ютері, виконайте наведені нижче дії.

**▲** Натисніть кнопку **Пуск** (Пуск), а потім виберіть **Все приложения** (Усі програми).

– або –

Клацніть правою кнопкою миші кнопку **Пуск** (Пуск), а потім виберіть **Программы и компоненты**  (Програми та засоби).

# <span id="page-14-0"></span>**Права панель**

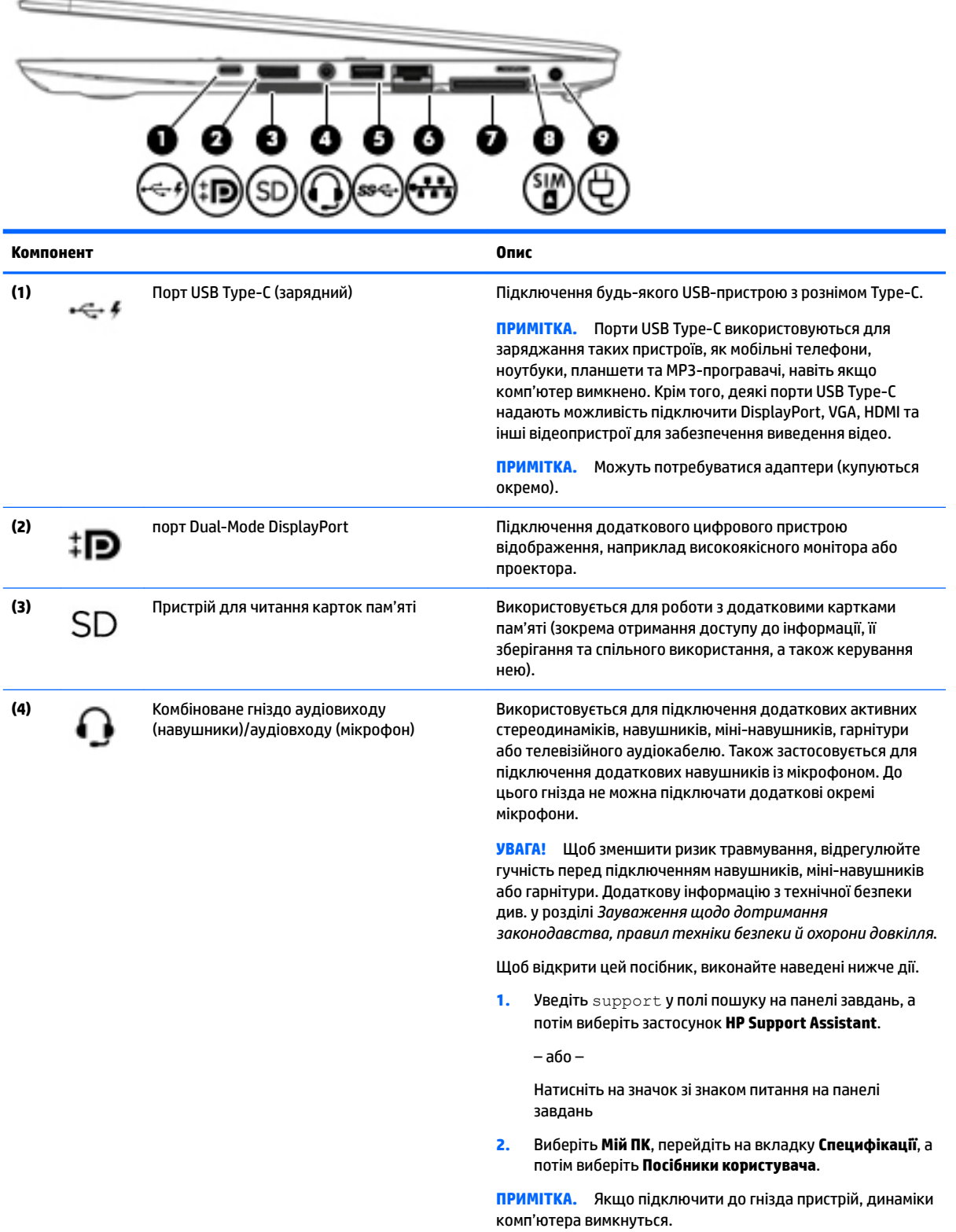

<span id="page-15-0"></span>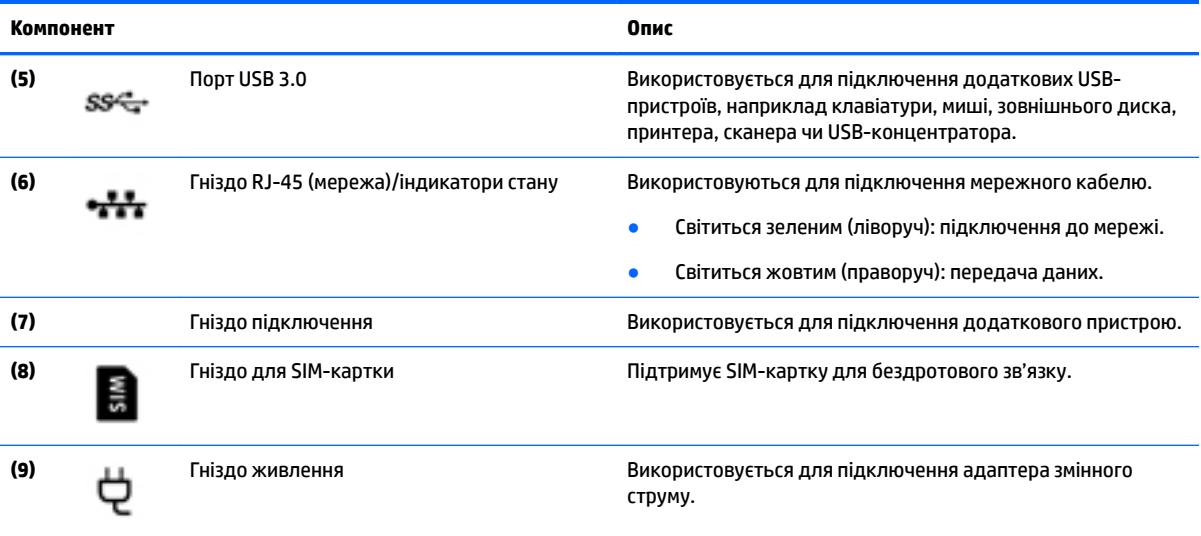

## **Ліва панель**

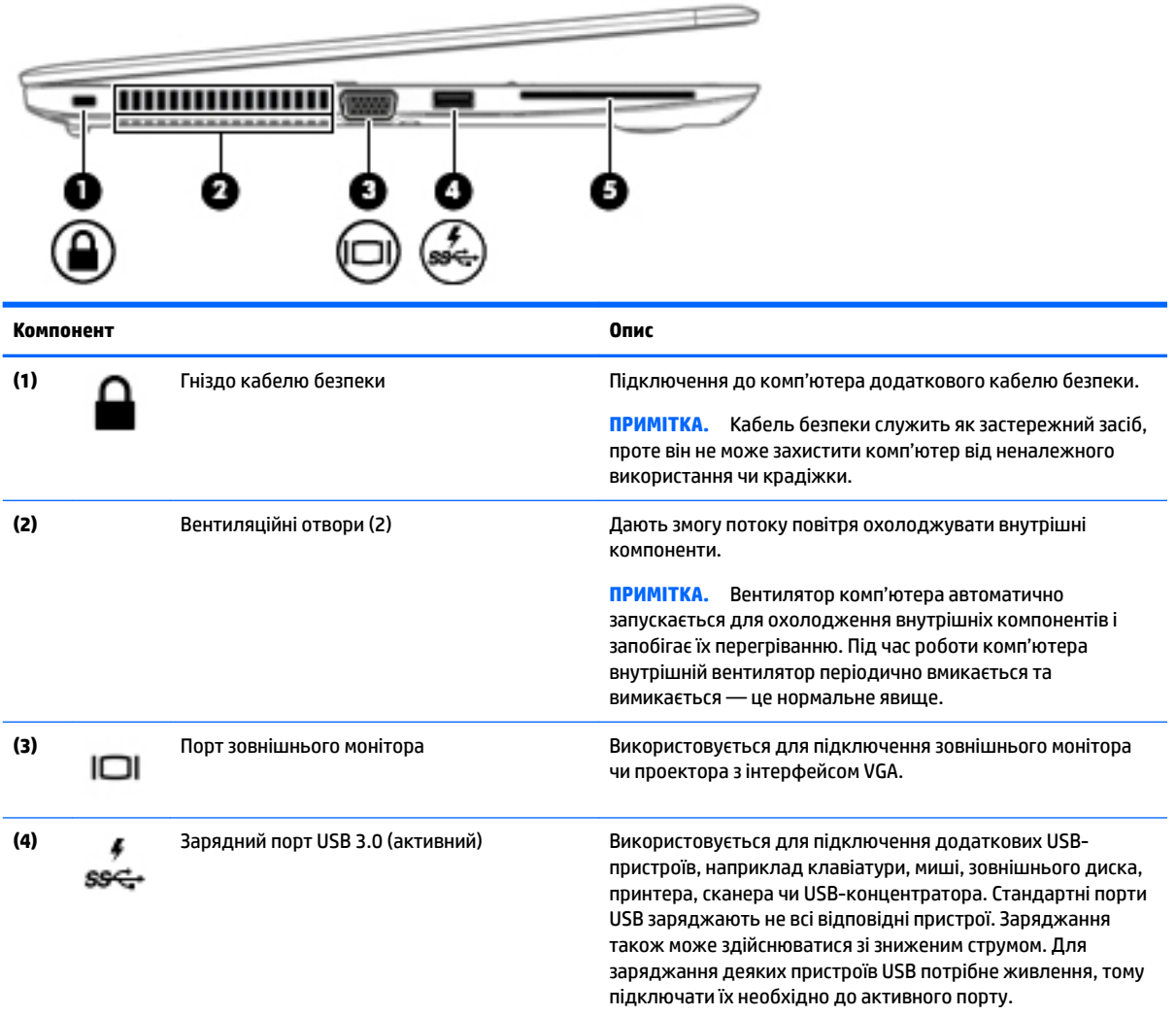

<span id="page-16-0"></span>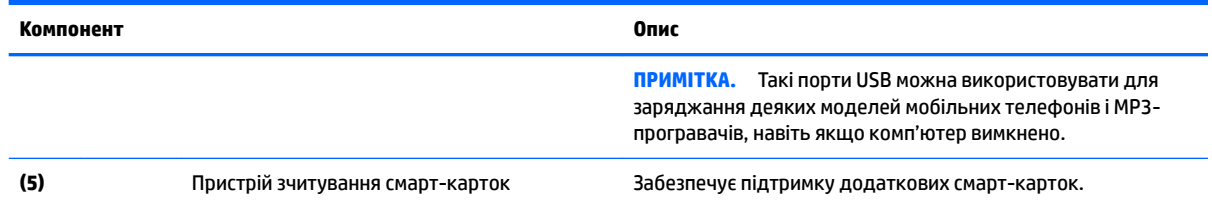

# **Дисплей**

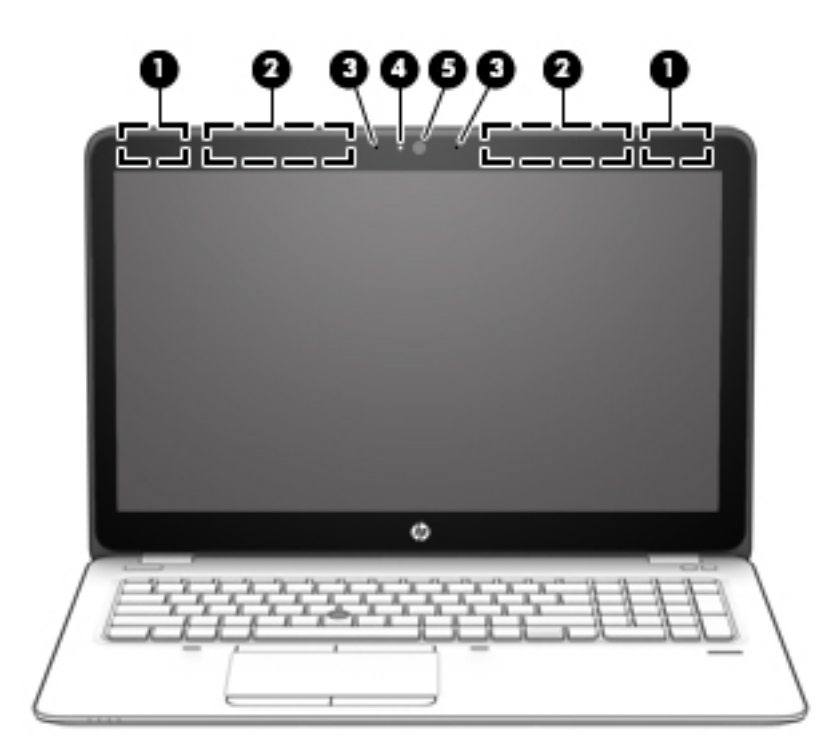

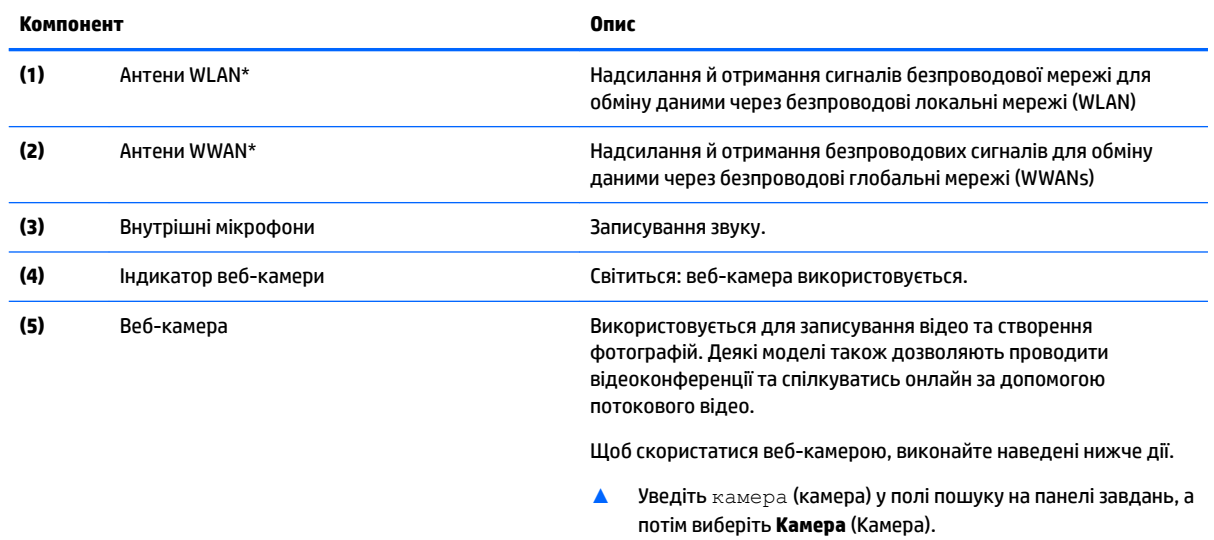

\*Антени вбудовані, тому ззовні комп'ютера їх не видно. Для найкращої якості передавання не закривайте перешкодами область навколо антен.

<span id="page-17-0"></span>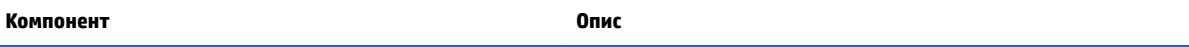

Нормативна інформація стосовно бездротового зв'язку міститься в розділі *Зауважень щодо дотримання законодавства, правил техніки безпеки й охорони довкілля*, який відповідає вашій країні чи регіону.

Щоб відкрити цей посібник, виконайте наведені нижче дії.

**1.** Уведіть support у полі пошуку на панелі завдань, а потім виберіть застосунок **HP Support Assistant**.

– або –

Натисніть на значок зі знаком питання на панелі завдань

**2.** Виберіть **Мій ПК**, перейдіть на вкладку **Специфікації**, а потім виберіть **Посібники користувача**.

## **Верхня частина**

### **Сенсорна панель**

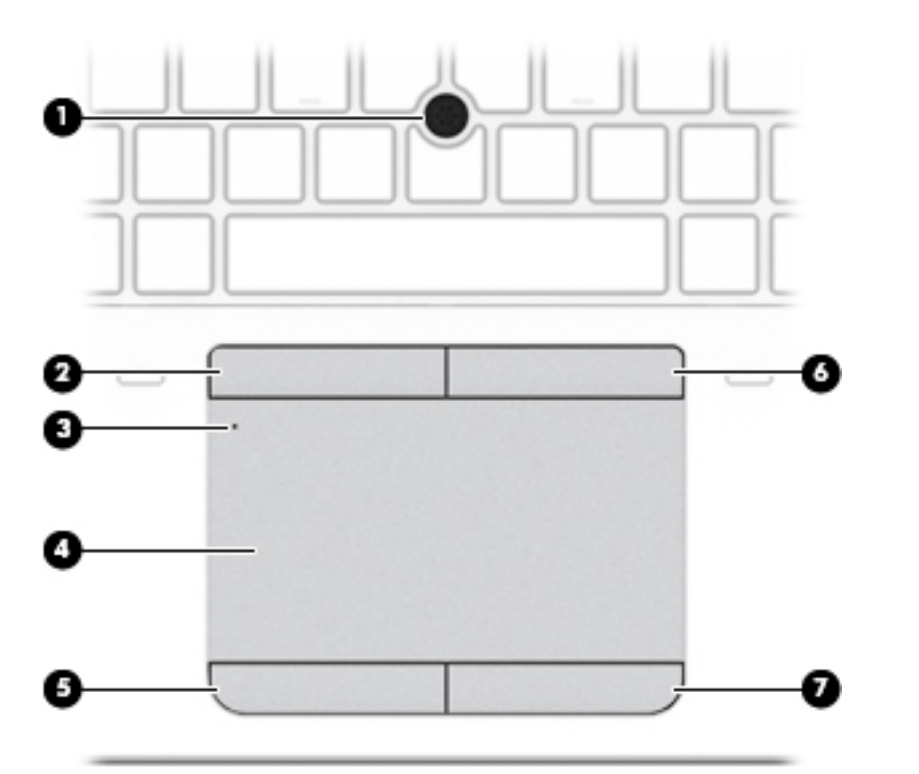

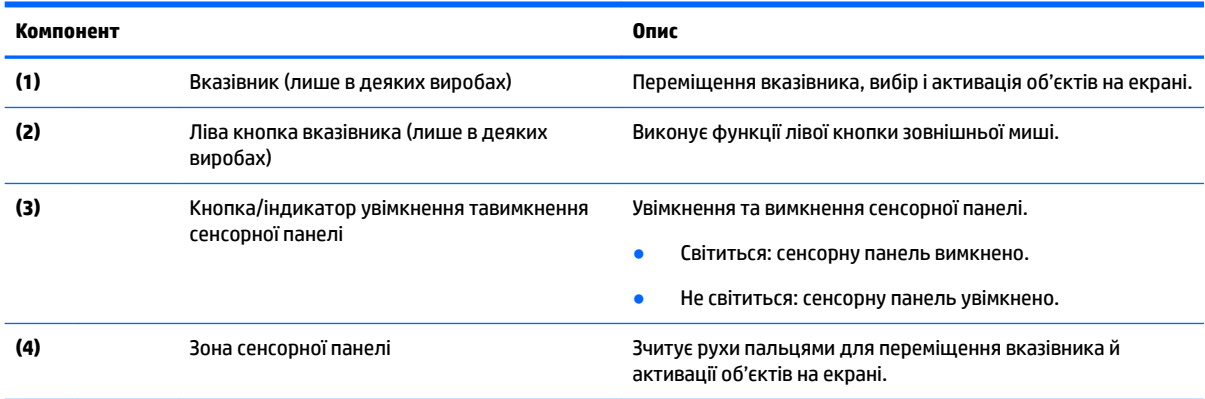

<span id="page-18-0"></span>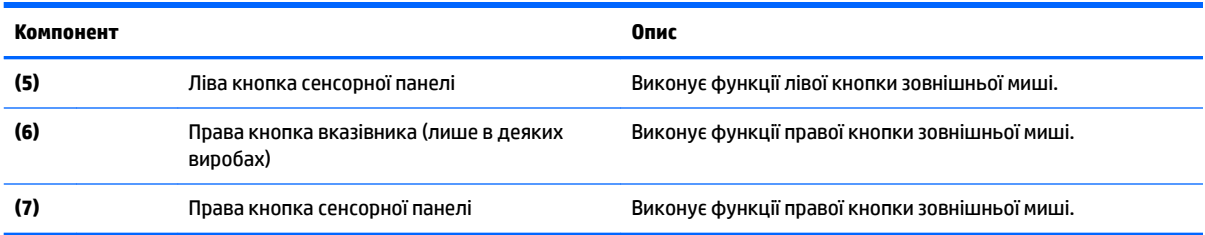

## **Індикатори**

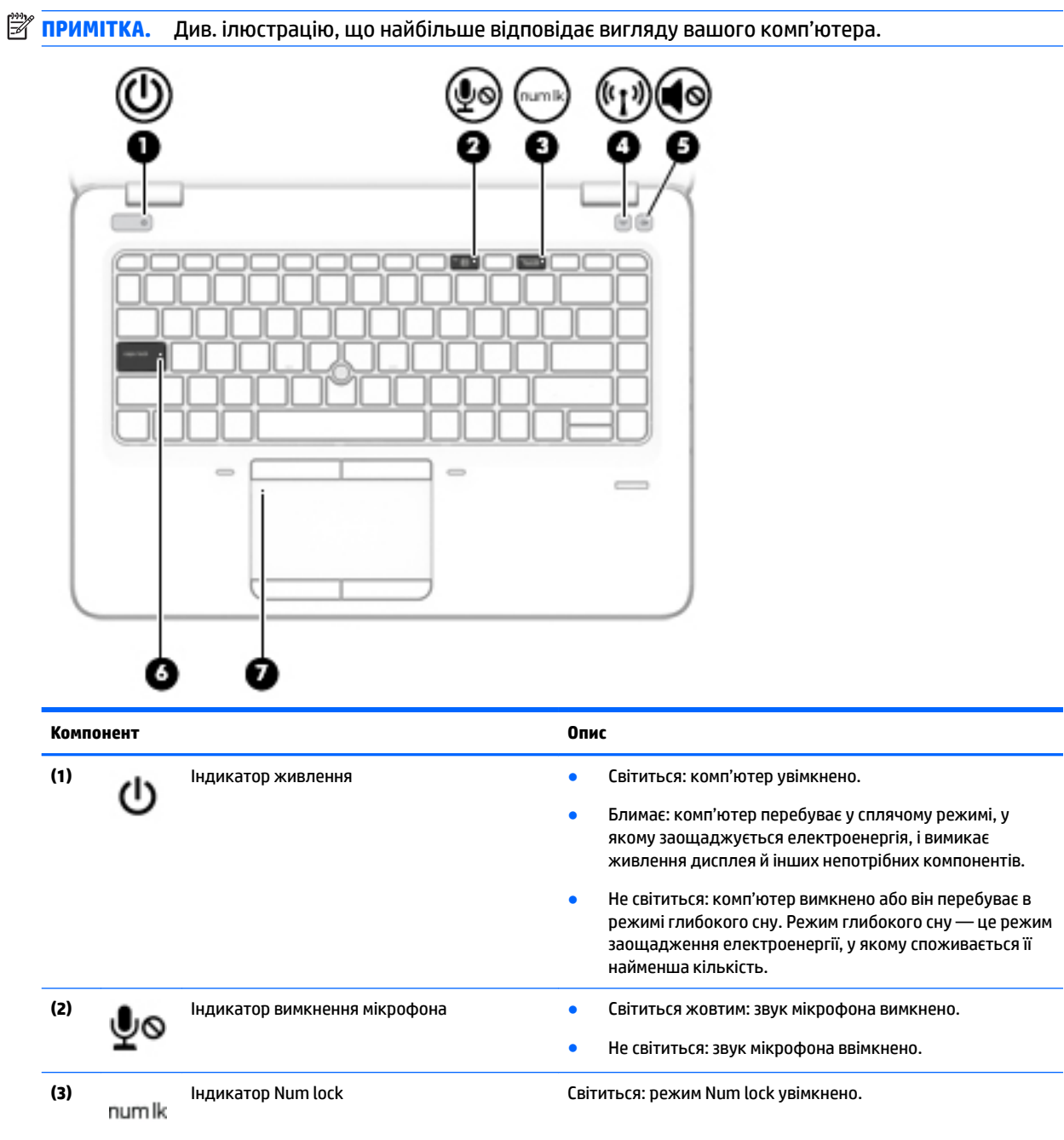

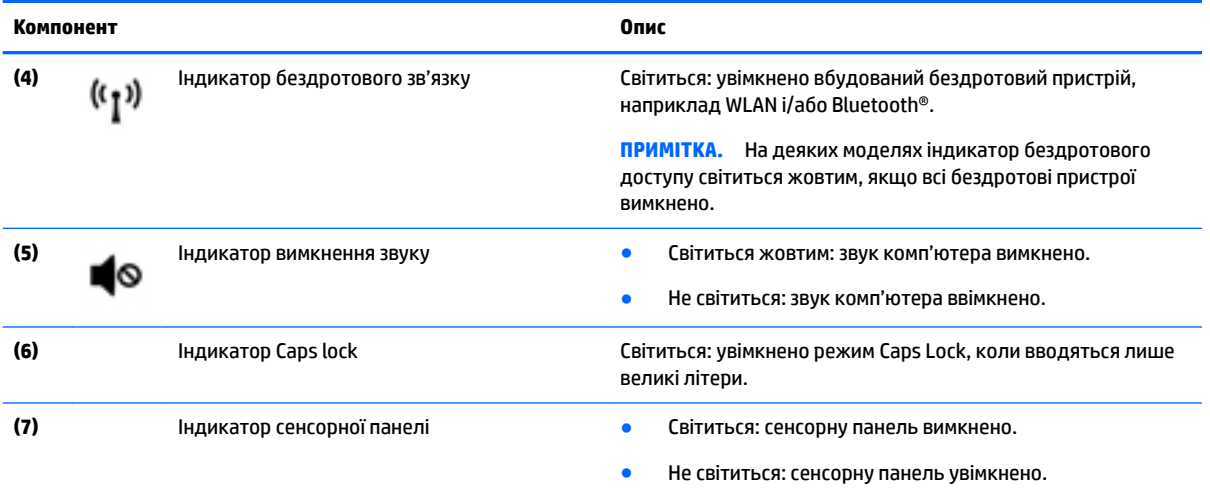

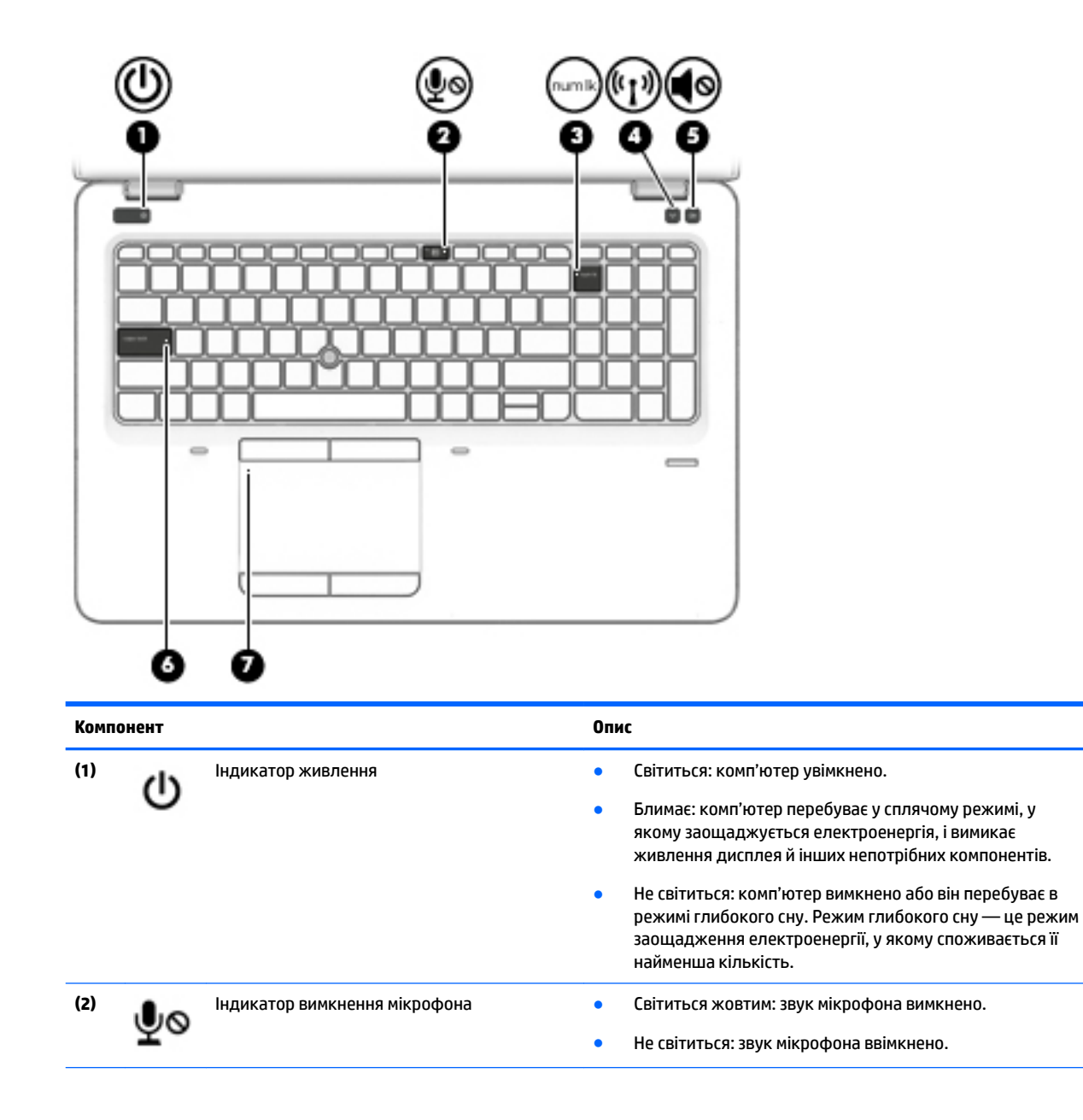

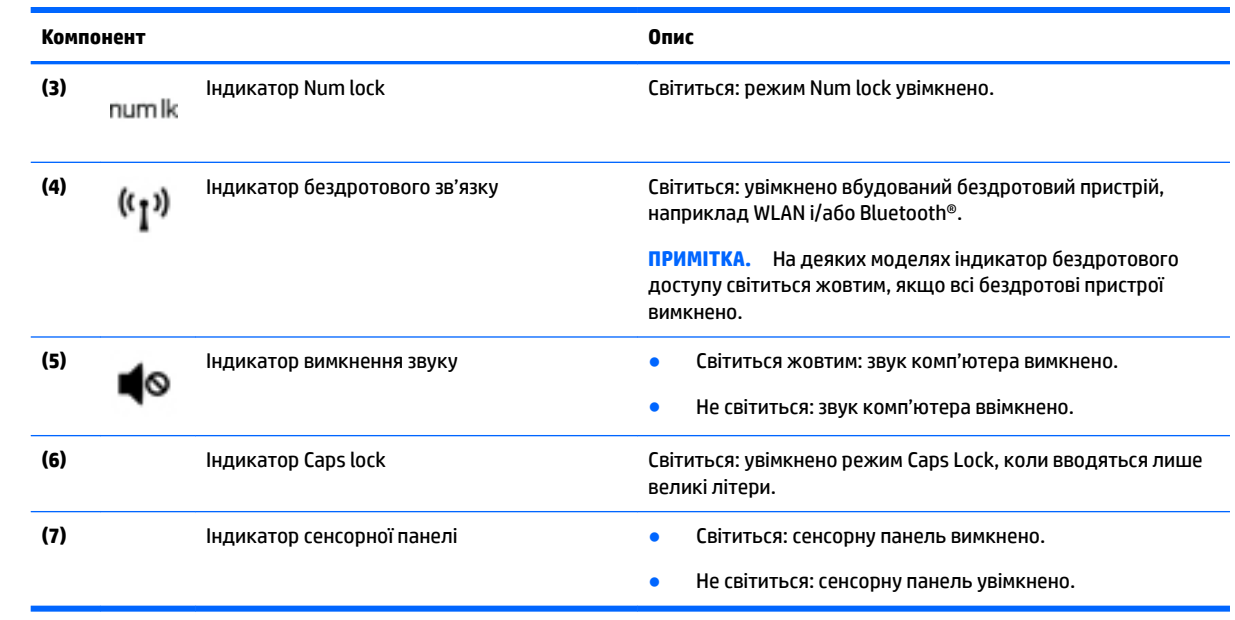

## <span id="page-21-0"></span>**Кнопки, динаміки та пристрій для читання відбитків пальців**

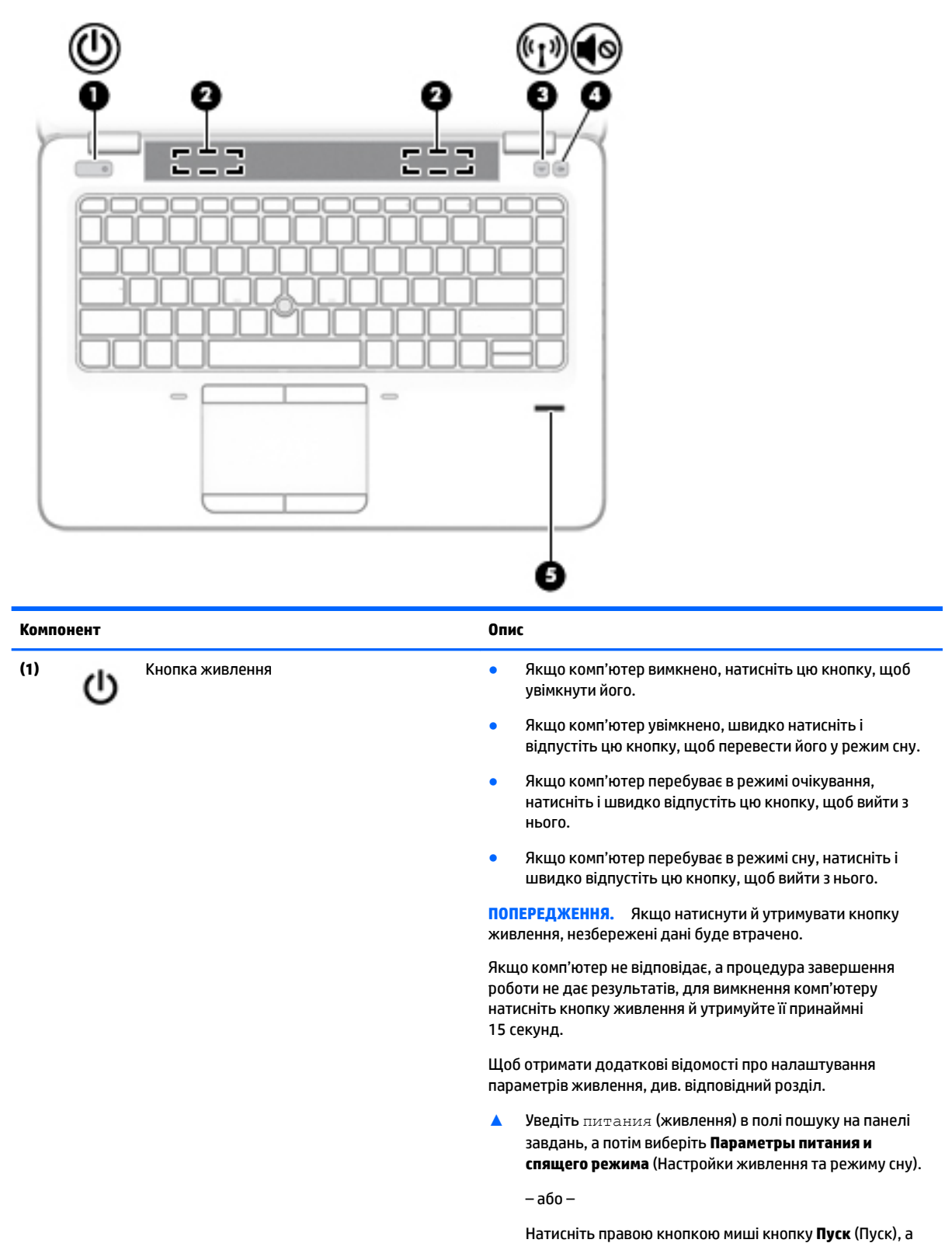

**(2)** Динаміки Відтворюють звук.

електроживлення).

потім виберіть **Параметры электропитания** (Параметри

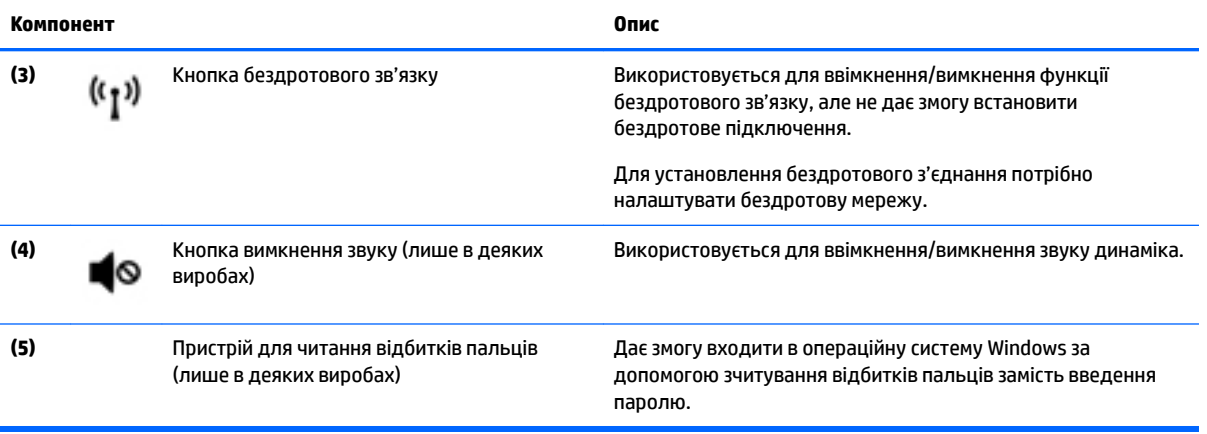

## <span id="page-23-0"></span>**Клавіші**

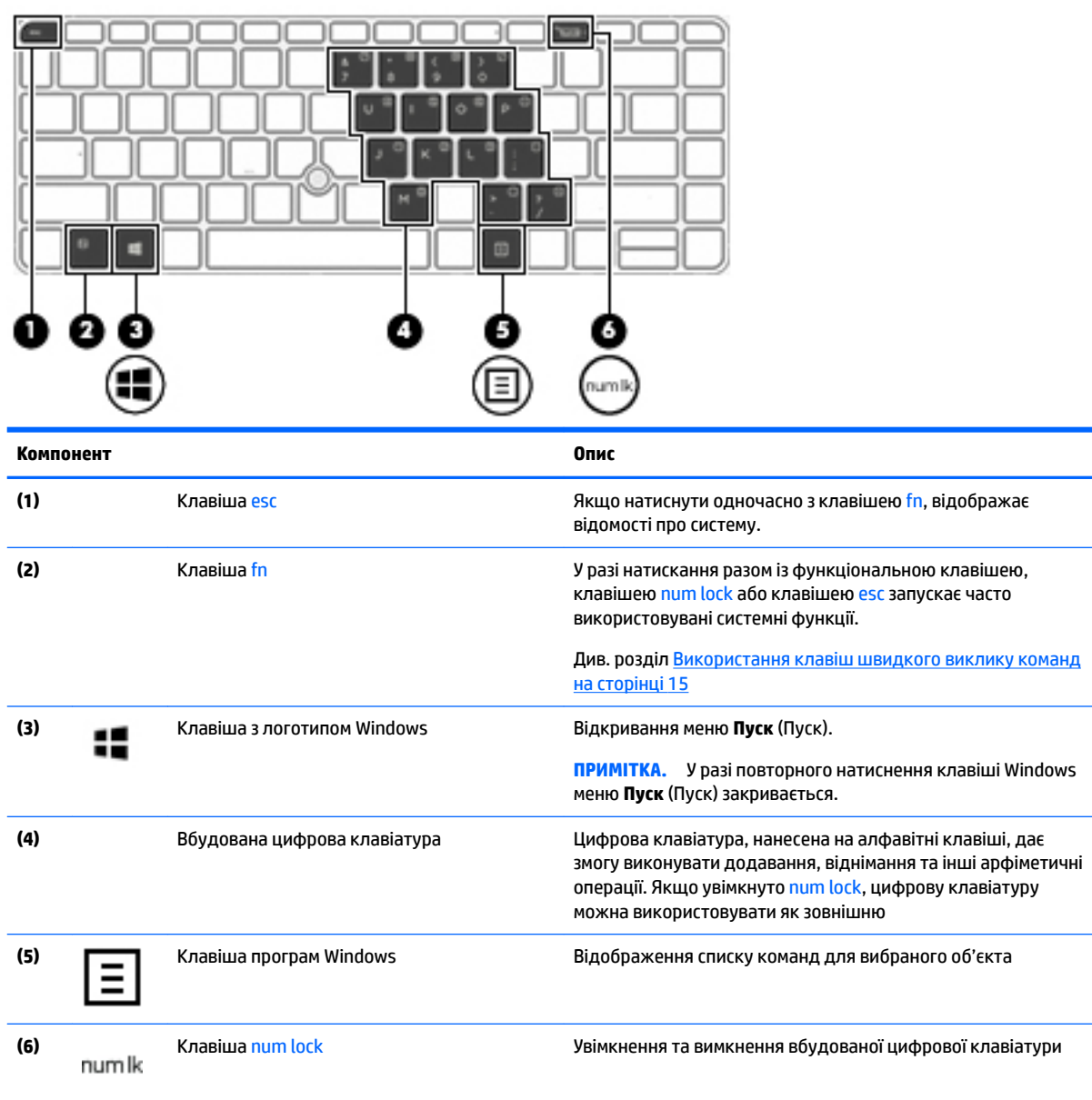

**ПРИМІТКА.** Див. ілюстрацію, що найбільше відповідає вигляду вашого комп'ютера.

<span id="page-24-0"></span>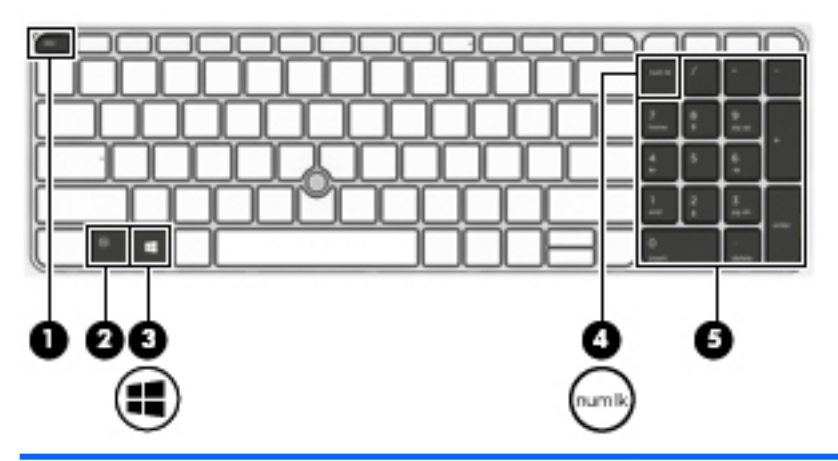

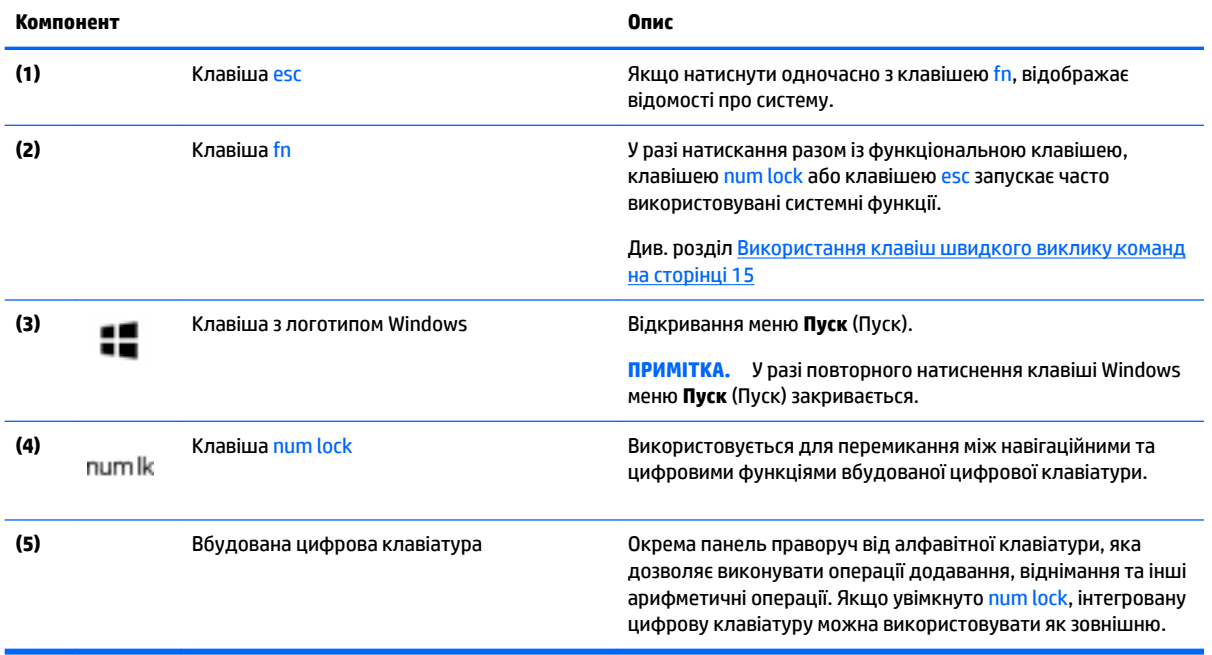

## **Використання клавіш швидкого виклику команд**

Щоб скористатися "гарячими" клавішами, виконайте наведені нижче дії.

**▲** Натисніть клавішу fn, а потім — потрібну функціональну клавішу, яку позначено на піктограмі нижче.

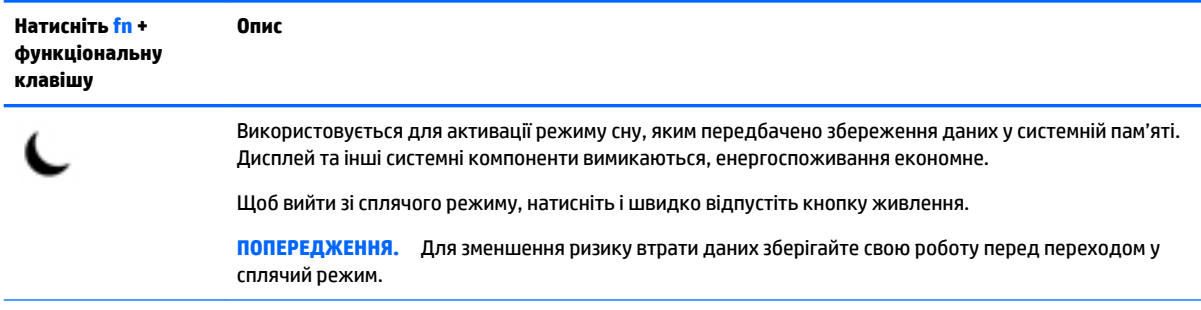

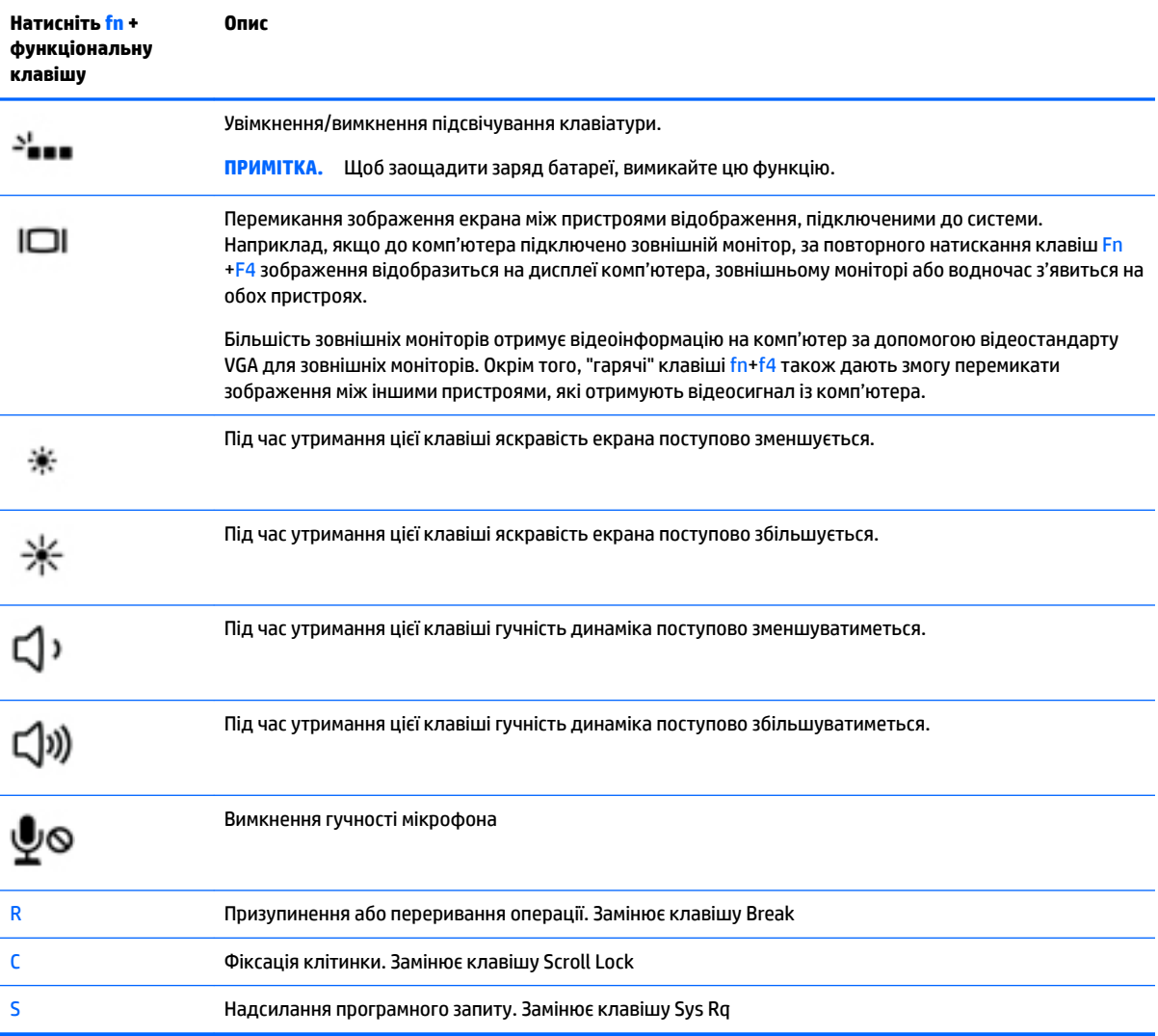

## <span id="page-26-0"></span>**Нижня панель**

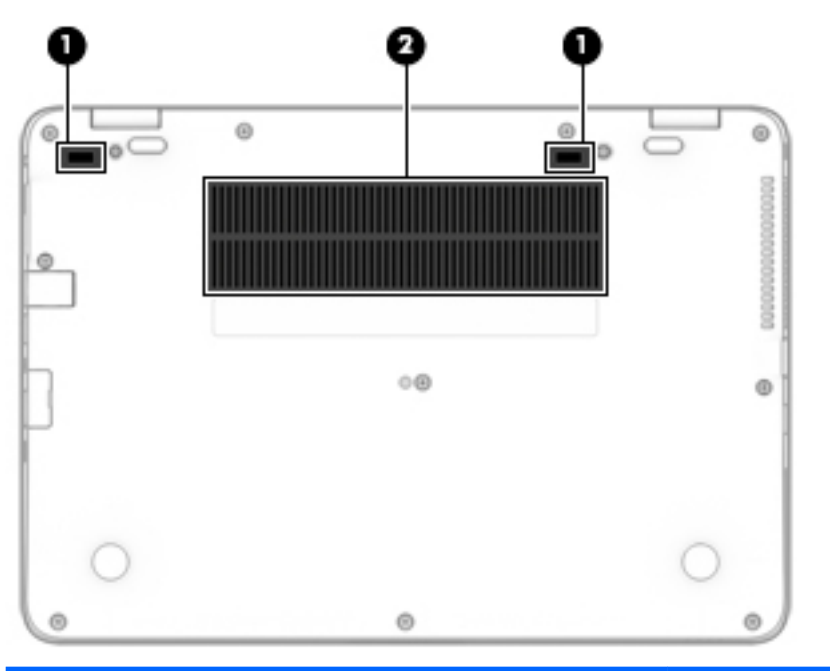

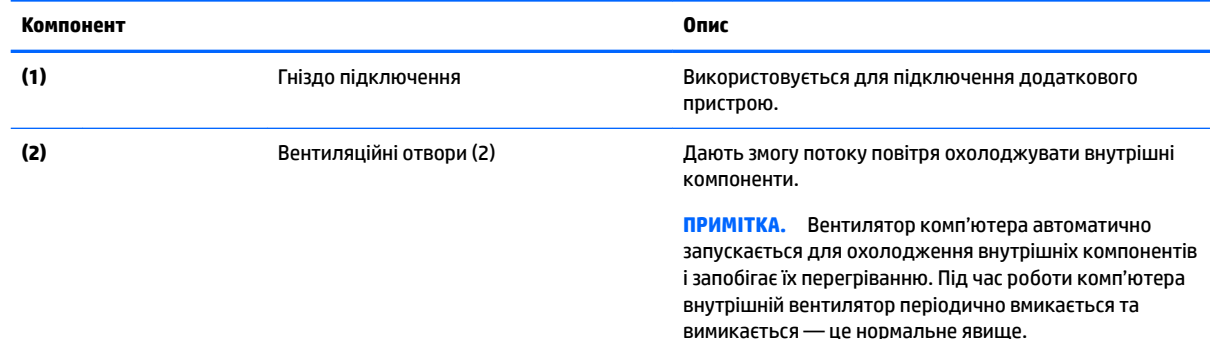

## **Передня панель**

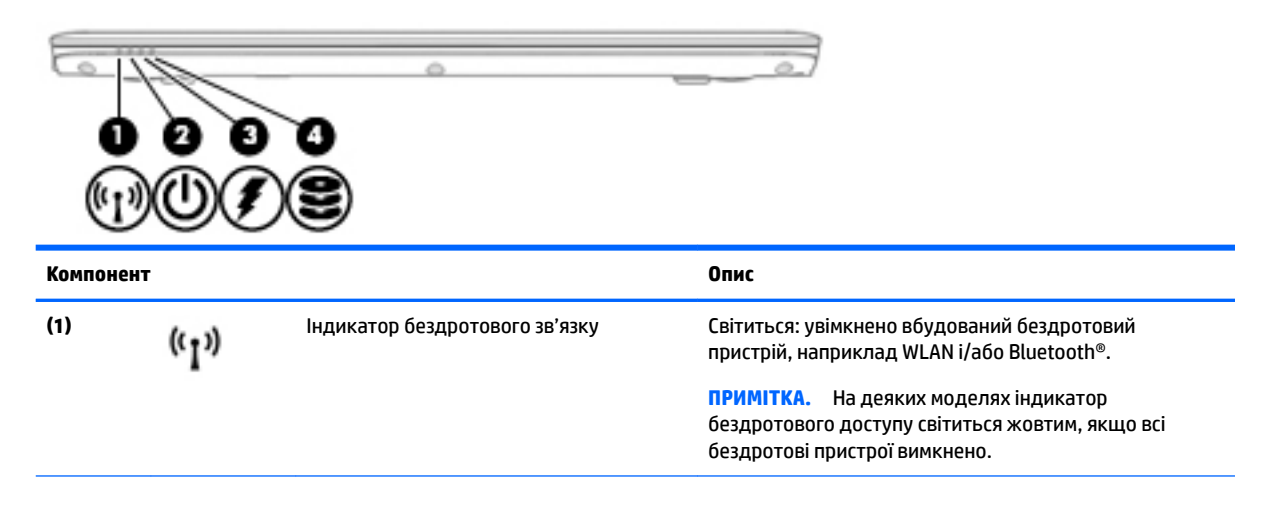

<span id="page-27-0"></span>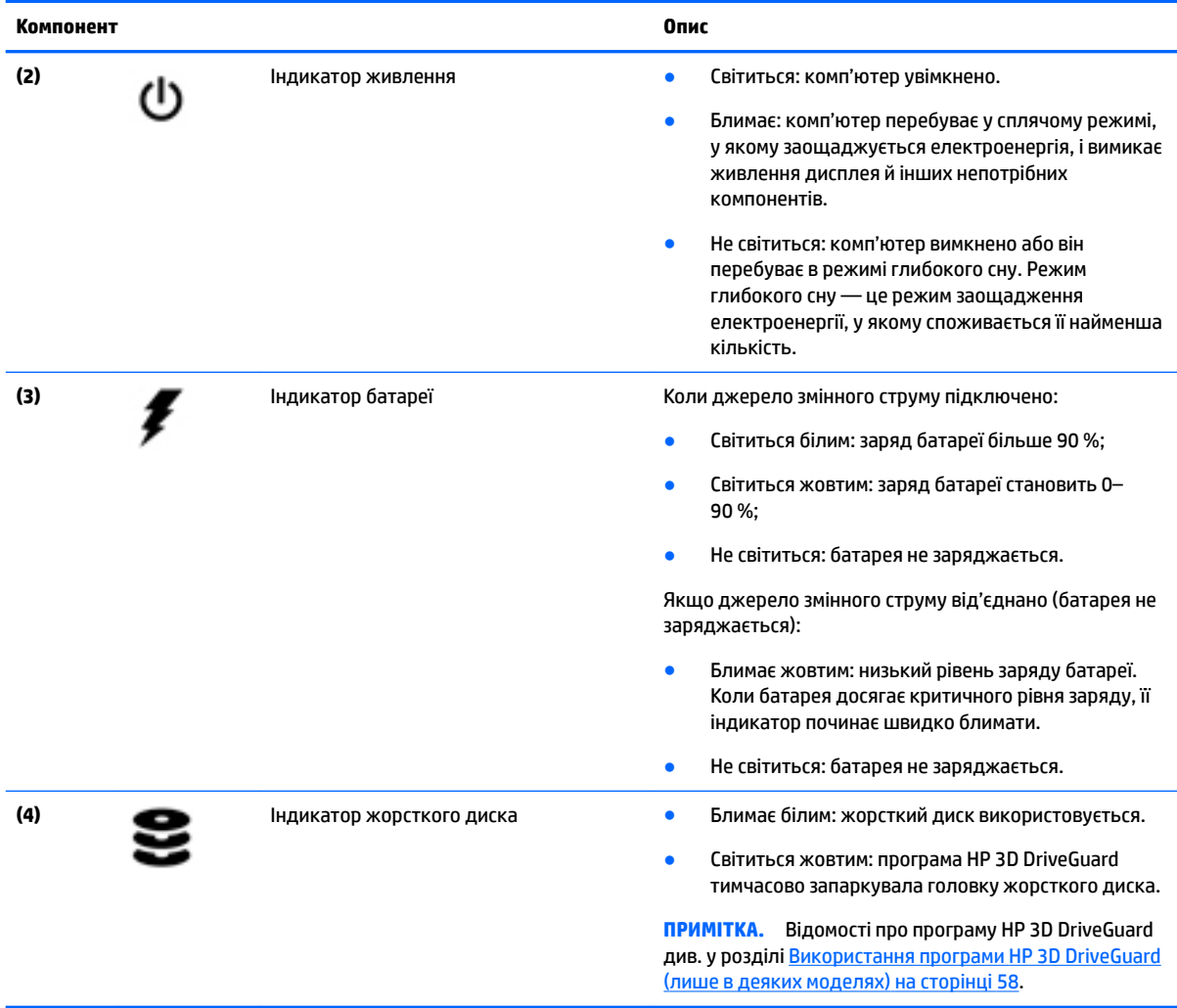

## **Ярлики**

Прикріплені до комп'ютера ярлики містять інформацію, яка може знадобитися під час усунення несправностей системи або закордонної подорожі.

**Ё<mark>∛ ВАЖЛИВО.</mark> Ярлики, описані в цьому розділі, можна знайти в таких місцях: на нижній панелі** комп'ютера, всередині відділення для батареї, під кришкою відділення для обслуговування або на задній панелі дисплея.

● Сервісний ярлик містить важливі ідентифікаційні дані комп'ютера. Під час звернення до служби підтримки у вас можуть запитати серійний номер, номер продукту та номер моделі. Знайдіть ці номери, перш ніж звертатися до служби підтримки.

Нижче зображено приклади сервісних ярликів. Див. ілюстрацію, що найбільше відповідає вигляду ярлика на вашому комп'ютері.

<span id="page-28-0"></span>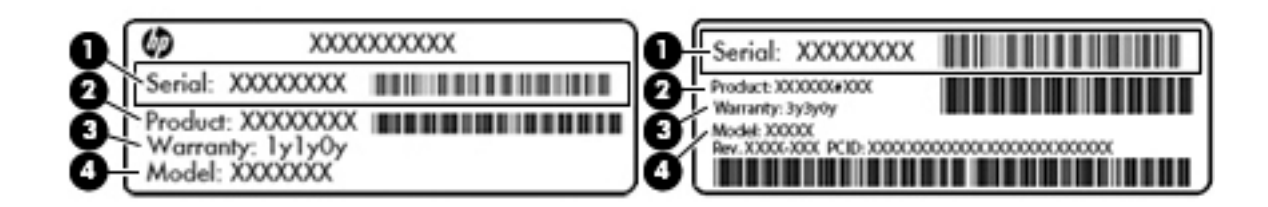

#### **Компонент**

- **(1)** Серійний номер
- **(2)** Номер продукту
- **(3)** Гарантійний термін
- **(4)** Номер моделі (лише в деяких виробах)

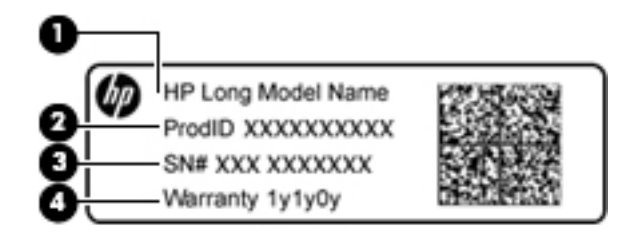

#### **Компонент**

- **(1)** Назва моделі (лише в деяких виробах)
- **(2)** Номер продукту
- **(3)** Серійний номер
- **(4)** Гарантійний термін
- Ярлик із регулятивною інформацією містить нормативну інформацію про комп'ютер.
- Ярлики сертифікації бездротового обладнання містять інформацію про додаткові бездротові пристрої, а також позначки про схвалення для певних країн, у яких затверджено використання цих пристроїв.

## **Вставлення SIM-картки (лише в деяких моделях)**

**ПОПЕРЕДЖЕННЯ.** Щоб запобігти пошкодженню рознімів, не прикладайте значних зусиль під час вставлення SIM-картки.

Щоб вставити SIM-картку, виконайте подані нижче дії.

- **1.** Вимкніть комп'ютер, використовуючи відповідну команду.
- **2.** Закрийте дисплей.
- **3.** Від'єднайте всі зовнішні пристрої, під'єднані до комп'ютера.
- **4.** Від'єднайте кабель живлення від розетки змінного струму.
- **5.** Вставте картку у гніздо SIM, а потім натисніть її, щоб вона надійно зафіксувалася на своєму місці.
- **ПРИМІТКА.** SIM-картка у вашому комп'ютері може відрізнятися від зображеної на ілюстраціях у цьому розділі.

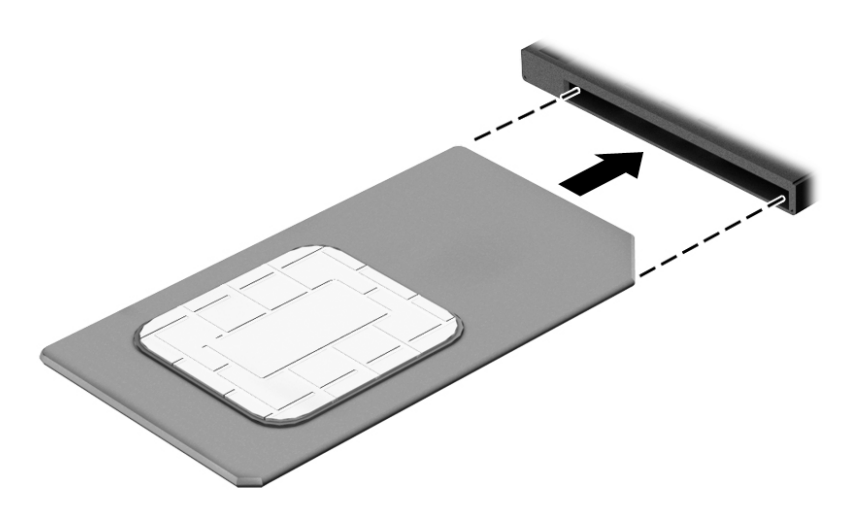

Щоб вийняти SIM-картку, натисніть на неї та вийміть її з гнізда.

# <span id="page-30-0"></span>**3 Підключення до мережі**

Комп'ютер може супроводжувати вас у будь-якій подорожі. Але ви можете вивчати світ і отримувати доступ до інформації з мільйонів веб-сайтів навіть удома за допомогою комп'ютера, підключеного до дротової або бездротової мережі. Цей розділ допоможе вам дізнатись, як налагодити зв'язок зі світом.

## **Підключення до бездротової мережі**

Цей комп'ютер може бути обладнаний одним або кількома такими бездротовими пристроями.

- Пристрій WLAN з'єднує комп'ютер із бездротовими локальними мережами (також відомими як мережі Wi-Fi, бездротові локальні мережі або WLAN) у корпоративних офісах, удома та в громадських місцях, зокрема в аеропортах, ресторанах, кав'ярнях, готелях й університетах. У мережі WLAN мобільний бездротовий пристрій комп'ютера обмінюється даними з бездротовим маршрутизатором або бездротовою точкою доступу.
- Модуль мобільного широкосмугового зв'язку HP (лише в деяких пристроях) пристрій бездротової глобальної мережі (WWAN), яка забезпечує доступ до інформації на території більшої площі. Оператори мобільного зв'язку встановлюють базові станції (які схожі на вежі мобільного телефонного зв'язку), створюючи географічно розгалужену мережу, що надає ефективне покриття у всій області, регіоні чи навіть у цілій країні.
- Пристрій Bluetooth дає змогу створити персональну мережу PAN для підключення до інших Bluetooth-сумісних пристроїв, наприклад комп'ютерів, телефонів, принтерів, гарнітур, динаміків і камер. У мережі PAN кожен пристрій безпосередньо обмінюється даними з іншими пристроями, які мають бути розміщені відносно близько один від одного — зазвичай у межах 10 метрів (приблизно 33 фути).

### **Використання засобів керування бездротовим зв'язком**

Бездротовими пристроями комп'ютера можна керувати за допомогою зазначених засобів.

- Кнопка або клавіша бездротового доступу (також клавіша режиму "У літаку") (у цьому розділі згадується як "Кнопка бездротового доступу")
- Інструменти керування операційної системи

### <span id="page-31-0"></span>**Кнопка бездротового доступу**

На комп'ютері є кнопка безпроводового доступу, один або кілька бездротових пристроїв й один або два індикатора бездротового зв'язку. Усі бездротові пристрої на комп'ютері увімкнуто за замовчуванням.

Індикатор бездротового зв'язку відображає загальний стан живлення всіх бездротових пристроїв, але не кожного окремо.

### **Засоби керування операційною системою**

У розділі центру мережних підключень і спільного доступу можна налаштовувати підключення чи мережу, здійснювати підключення до неї, виконувати діагностику, а також вирішувати проблеми з мережею.

Щоб скористатися засобами керування операційною системою, виконайте наведені нижче дії.

- **1.** Введіть панель управления (панель керування) в полі пошуку на панелі завдань, а потім виберіть **Панель управления** (Панель керування).
- **2.** Виберіть **Сеть и Интернет** (Мережа й Інтернет), після чого натисніть **Центр управления сетями и общим доступом** (Центр мережних підключень і спільного доступу).

### **Підключення до мережі WLAN**

 $\mathbb{R}^n$  примітка. Перш ніж підключити комп'ютер до Інтернету, необхідно створити обліковий запис для використання послуг постачальника інтернет-зв'язку (ISP). Щоб замовити послугу підключення до Інтернету та придбати модем, зверніться до місцевого постачальника послуг інтернет-зв'язку. Постачальник допоможе налаштувати модем, провести мережний кабель для підключення бездротового маршрутизатора до модему та перевірити якість інтернет-послуги.

Для підключення до мережі WLAN виконайте наведені нижче дії.

- **1.** Переконайтеся, що пристрій WLAN увімкнуто.
- **2.** Виберіть піктограму стану мережі на панелі завдань, а потім підключіться до однієї з доступних мереж.

Якщо це захищена мережа WLAN, потрібно ввести код безпеки. Введіть код і натисніть **Далее**  (Далі), щоб завершити підключення.

- $\mathbb{F}$  примітка. Якщо мережі WLAN не вказані, це може означати, що ви перебуваєте поза зоною дії бездротового маршрутизатора або точки доступу.
- **| 2000) ПРИМІТКА.** Якщо потрібної мережі WLAN немає у списку, правою кнопкою миші натисніть на піктограму стану мережі на панелі завдань, а потім виберіть **Открыть центр управления сетями и общим доступом** (Відкрити центр мережних підключень і спільного доступу). Виберіть **Создание и настройка нового подключения или сети** (Настроїти нове підключення або мережу). З'явиться список параметрів, за допомогою якого можна буде вручну вибрати потрібну мережу і підключитися до неї або створити нове підключення.
- **3.** Дотримуйтеся вказівок на екрані, щоб установити підключення.

Установивши підключення, виберіть піктограму стану мережі з правого боку панелі завдань, щоб перевірити назву та стан підключення.

 $\mathbb{R}^n$  примітк**а.** Функціональний діапазон (наскільки далеко передаються сигнали бездротового зв'язку) залежить від реалізації WLAN, бездротового маршрутизатора та впливу інших електронних пристроїв або структурних перешкод, таких як стіни й підлога.

### <span id="page-32-0"></span>**Використання модулю мобільного широкосмугового зв'язку HP (лише в деяких моделях)**

Ваш комп'ютер із мобільним широкосмуговим зв'язком HP оснащено модулем, який підтримує мобільний широкосмуговий зв'язок. Після реєстрації в мережі оператора мобільного зв'язку новий комп'ютер дає змогу підключитися до Інтернету та надсилати повідомлення електронної пошти чи підключатися до корпоративної мережі без використання точок доступу Wi-Fi.

**В ПРИМІТКА.** Якщо на комп'ютері наявна послуга HP Mobile Connect, інструкції в цьому розділі не застосовуються до нього. Див. розділ Використання послуги HP Mobile Connect (лише в деяких пристроях) на сторінці 23.

Для активації служби мобільного широкосмугового зв'язку може знадобитися ідентифікатор IMEI та/або номер MEID модуля мобільного широкосмугового зв'язку HP. Номер міститься на ярлику, який розташовано на нижній панелі комп'ютера, у відділенні для батареї, під кришкою відділення для обслуговування або на задній панелі дисплея.

– або –

Номер можна знайти, виконавши наведені нижче дії.

- **1.** На панелі завдань виберіть піктограму стану мережі.
- **2.** Виберіть **Показать параметры подключения** (Відобразити параметри підключення).
- **3.** У розділі **Широкополосная мобильная связь** (Мобільний широкосмуговий зв'язок) виберіть піктограму стану мережі.

Деякі оператори мобільних мереж вимагають використання SIM-картки. На SIM-картці містяться такі основні дані, як PIN-код (особистий ідентифікаційний номер), а також інформація про мережу. Деякі комп'ютери мають попередньо інстальовану SIM-картку. Якщо SIM-картку не встановлено, вона може міститися в даних мобільного широкосмугового зв'язку HP для комп'ютера чи оператор мобільної мережі може надавати її окремо.

Інформацію про мобільний широкосмуговий зв'язок HP й активацію служби з потрібним оператором мобільної мережі див. у відомостях щодо модуля мобільного широкосмугового зв'язку HP для комп'ютера.

### **Використання послуги HP Mobile Connect (лише в деяких пристроях)**

HP Mobile Connect — це передплачувана послуга мобільного широкосмугового зв'язку, яка забезпечує економне, безпечне, просте та гнучке мобільне широкосмугове підключення для вашого комп'ютера. Для використання послуги HP Mobile Connect у комп'ютері має бути встановлено SIM-картку та інстальовано програму **HP Mobile Connect**. Додаткову інформацію про HP Mobile Connect і місця, де доступна ця послуга, див. на веб-сайті [http://www.hp.com/go/mobileconnect.](http://www.hp.com/go/mobileconnect)

### **Використання GPS (лише в деяких моделях)**

Цей комп'ютер може бути оснащено пристроєм глобальної системи визначення місцеположення (GPS). Супутники GPS передають дані про місцеположення, швидкість і напрямок на системи, оснащені приймачами GPS.

Щоб отримати додаткові відомості, див. довідку до програми HP GPS and Location.

## <span id="page-33-0"></span>**Використання бездротових пристроїв Bluetooth (лише в деяких моделях)**

Пристрій Bluetooth забезпечує бездротовий зв'язок ближньої дії, що замінює фізичні кабельні підключення, за допомогою яких традиційно з'єднують електронні пристрої, наприклад:

- комп'ютери (настільні і портативні);
- телефони (стільникові, бездротові, смартфони);
- пристрої обробки зображень (принтер, камера);
- аудіопристрої (динаміки, навушники);
- миша.

Пристрої Bluetooth забезпечують однорангові з'єднання, що дають змогу налаштовувати персональну локальну мережу (PAN) із пристроїв Bluetooth. Щоб отримати відомості про настроювання й використання пристроїв Bluetooth, див. довідку програмного забезпечення Bluetooth.

## **Підключення до дротової мережі**

Для вибраних продуктів дозволяються дротові підключення: через дротову локальну мережу (LAN) та через модем. Для підключення через дротову локальну мережу LAN використовується мережний кабель. Цей тип підключення набагато швидший за підключення через модем, для якого використовується телефонний кабель. Обидва види кабелів продаються окремо.

**УВАГА!** Щоб зменшити ризик ураження електричним струмом або пошкодження обладнання, не підключайте кабель модема або телефонний кабель до мережного розніму RJ-45.

### **Підключення до локальної мережі LAN (лише в деяких пристроях)**

Підключення до локальної мережі LAN використовується для підключення комп'ютера до маршрутизатора вдома (замість бездротового підключення) або до існуючої мережі в офісі.

Для підключення до дротової локальної мережі потрібен 8-контактний мережний кабель RJ-45.

Щоб здійснити підключення мережного кабелю, виконайте наведені нижче дії.

**1.** Під'єднайте мережний кабель до мережного гнізда **(1)** на комп'ютері.

- <span id="page-34-0"></span>**2.** Під'єднайте інший кінець мережного кабелю до мережного настінного гнізда **(2)** або маршрутизатора.
- **ПРИМІТКА.** Якщо мережний кабель оснащено схемою зменшення шумів **(3)**, яка запобігає виникненню перешкод від телевізійного та радіосигналу, розташуйте кінець кабелю у напрямку до комп'ютера.

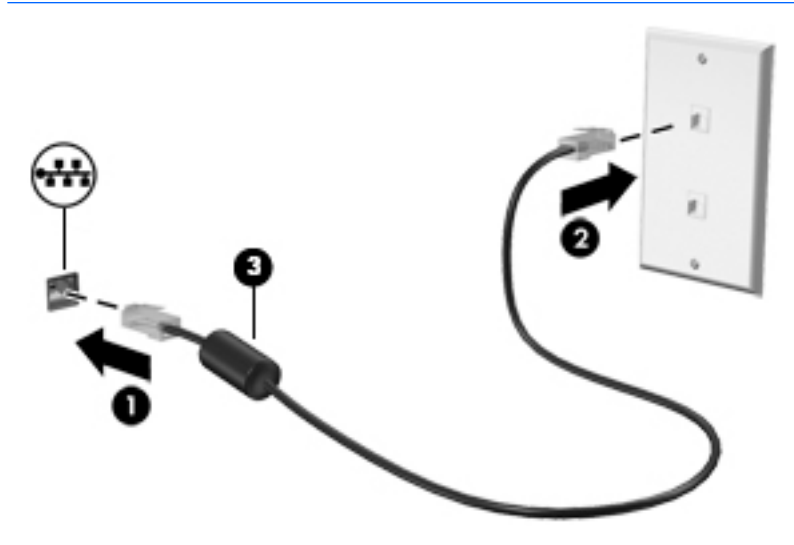

### **Використання модема (лише в деяких пристроях)**

Модем потрібно підключити до аналогової телефонної лінії за допомогою 6-контактного модемного кабелю RJ-11. У деяких країнах або регіонах також потрібен спеціальний адаптер для кабелю модема. Гнізда для цифрових систем PBX можуть нагадувати аналогові телефонні гнізда, але вони несумісні з модемом.

### **Підключення модемного кабелю**

Щоб підключити модемний кабель, виконайте наведені нижче дії.

- **1.** Підключіть модемний кабель до гнізда модема **(1)** на комп'ютері.
- **2.** Підключіть модемний кабель до настінного телефонного гнізда RJ-11 **(2)**.
- **ПРИМІТКА.** Якщо модемний кабель оснащено схемою зменшення шумів **(3)**, яка запобігає виникненню перешкод від телевізійного та радіосигналу, підключить кабель до комп'ютера кінцем, на якому розташована ця схема.

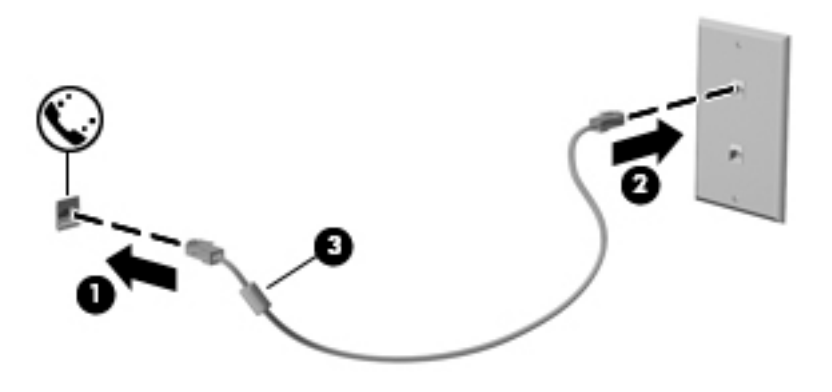

### <span id="page-35-0"></span>**Підключення спеціального адаптера модемного кабелю, вибір якого залежить від країни або регіону**

У різних країнах і регіонах використовуються різні телефонні гнізда. Щоб скористатися модемом і його кабелем за межами країни або регіону придбання комп'ютера, потрібен спеціальний адаптер модемного кабелю.

Щоб підключити модем до аналогової телефонної лінії, не оснащеної телефонним гніздом RJ-11, виконайте наведені нижче дії.

- **1.** Підключіть модемний кабель до гнізда модема **(1)** на комп'ютері.
- **2.** Підключіть модемний кабель до адаптера модемного кабелю **(2)**.
- **3.** Підключіть адаптер модемного кабелю **(3)** до гнізда телефону на стіні.

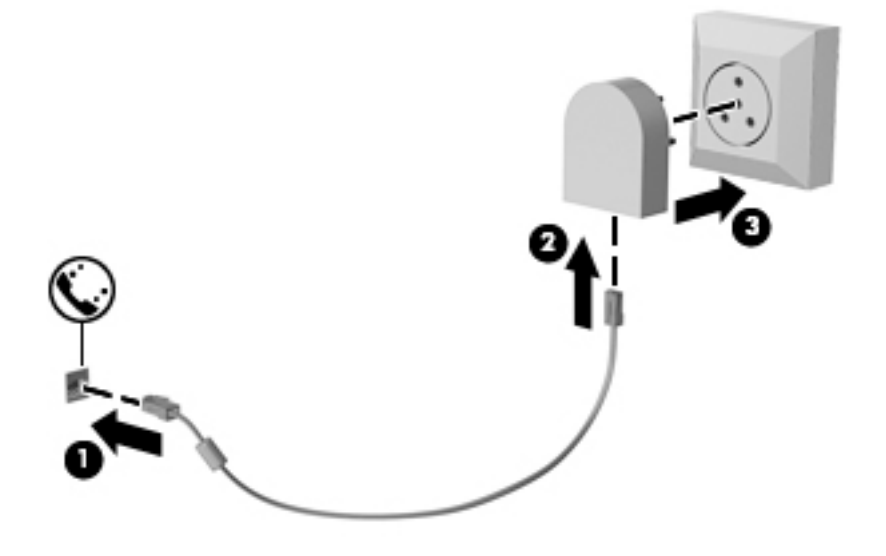
# **4 Навігація по екрану**

Переміщуватись екраном можна так:

- Використовуйте дотики безпосередньо на екрані комп'ютера (лише в деяких продуктах)
- використовуйте ці дотики на сенсорній панелі;
- використовуйте клавіатуру та додаткову мишу (миша не входить до комплекту постачання).
- Використання вказівника (лише в деяких моделях)

# **Використання сенсорної панелі та жестів на сенсорному екрані**

Сенсорна панель дає змогу переміщуватись екраном комп'ютера та керувати вказівником за допомогою простих жестів. Ліву та праву кнопки сенсорної панелі можна використовувати як відповідні кнопки зовнішньої миші. Щоб переміщуватися сенсорним екраном (лише в деяких продуктах), торкайтеся безпосередньо екрана, використовуючи дотики, описані в цьому розділі.

Також можна налаштувати жести та переглянути ілюстративні матеріали про принцип їх роботи. У полі пошуку на панелі завдань введіть панель управления (панель керування), виберіть **Панель управления** (Панель керування), а потім виберіть розділ **Оборудование и звук** (Устаткування та звук). У розділі **Устройства и принтеры** (Пристрої та принтери) виберіть **Мышь** (Миша).

**ПРИМІТКА.** Якщо не вказано інше, дотики можна використовувати на сенсорній панелі або на сенсорному екрані (лише в деяких виробах).

### **Дотик**

Щоб вибрати чи відкрити елемент на екрані, використовуйте жест дотику/подвійного дотику.

Наведіть курсор на елемент на екрані та торкніться пальцем в зоні сенсорної панелі, щоб вибрати його. Щоб відкрити елемент, двічі торкніться його.

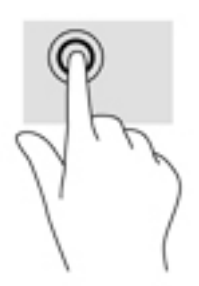

### **Масштабування двома пальцями**

Зводячи або розводячи два пальці, можна масштабувати зображення й текст.

- Щоб зменшити масштаб, розташуйте в зоні сенсорної панелі або на сенсорному екрані два розведені пальці, а потім зведіть їх.
- Щоб збільшити масштаб, розташуйте в зоні сенсорної панелі або на екрані два зведені пальці, а потім розведіть їх.

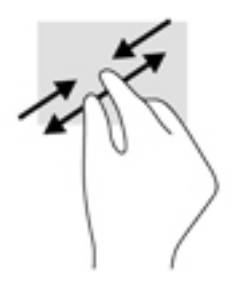

## **Прокручування двома пальцями (лише на сенсорній панелі)**

Використовуйте жест прокручування двома пальцями для переміщення вгору, вниз або в сторони на сторінці чи зображенні.

Покладіть на зону сенсорної панелі два трохи розведені пальці, а потім пересувайте їх вгору, униз, ліворуч або праворуч.

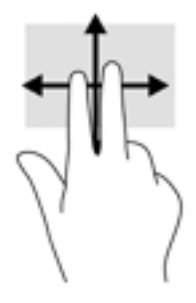

## **Дотик двома пальцями (лише на сенсорній панелі)**

За допомогою натискання двома пальцями можна відкрити меню для об'єкта, відображеного на екрані.

- $\mathbb{B}^*$  примітка. Дотик двома пальцями відповідає клацанню правою кнопкою миші.
	- Торкніться двома пальцями в зоні сенсорної панелі, щоб відкрити меню параметрів для вибраного об'єкта.

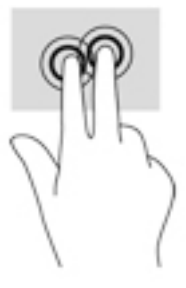

## **Проведення одним пальцем (лише на сенсорному екрані)**

Використовуйте цей жест для прокручування списків і сторінок або для переміщення об'єкта.

- Щоб переміститись екраном, легко проведіть одним пальцем уздовж екрана в потрібному напрямку.
- Щоб перемістити об'єкт, торкніться його пальцем, а потім пересуньте палець, щоб перетягнути об'єкт.

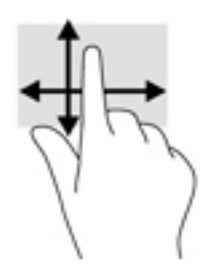

# **5 Розважальні функції**

Використовуйте комп'ютер HP для бізнесу та дозвілля, для спілкування з іншими людьми за допомогою веб-камери, використовуйте аудіо та відео, підключайте зовнішні пристрої, такі як проектор, телевізор, динаміки та монітор. Відомості щодо знаходження аудіо-, відеофункцій та функцій камери на комп'ютері див. у розділі [Компоненти на сторінці 4](#page-13-0).

# **Використання веб-камери (лише в деяких моделях)**

Цей комп'ютер обладнано веб-камерою (вбудованою камерою) для запису відео та зйомки фотографій. Деякі моделі також дають змогу проводити відеоконференції та спілкуватись у режимі онлайн за допомогою потокового відео.

**▲** Щоб отримати доступ до камери, уведіть камера (камера) у полі пошуку на панелі завдань, а потім виберіть **Камера** у списку застосунків.

# **Використання дотику для передавання (лише в деяких моделях)**

Цей комп'ютер оснащено апаратними засобами радіозв'язку на близькій відстані (NFC), які дають змогу встановлювати радіозв'язок та обмінюватися даними з іншими пристроями з підтримкою технології NFC. За допомогою технології NFC можна спільно переглядати веб-сайти, передавати контактні відомості та друкувати документи на принтерах із підтримкою NFC.

- ेर्<sup>:</sup> <mark>ПОРАДА.</mark> Для використання додаткових можливостей технології NFC можна завантажити спеціальні програми для роботи з NFC.
- **ВАЖЛИВО.** Перед початком використанням спільного доступу слід перевірити, чи ввімкнуто на потрібних пристроях функцію NFC. Можливо буде потрібно вимкнути певні послуги, наприклад функцію sBeam, щоб функція NFC працювала на пристроях з ОС Windows 10. Інформацію про сумісність NFC-пристрою з ОС Windows 10 можна отримати у виробника пристрою.

## **Запуск спільного доступу**

Щоб розпочати обмін даними між пристроєм NFC і комп'ютером, прикладіть пристрій до комп'ютера.

**1.** Відкрийте елемент, до якого потрібно надати спільний доступ.

- **2.** Притуліть одну антену NFC до другої. Після взаємного розпізнавання антен може пролунати звуковий сигнал.
- **ПРИМІТКА.** Антена NFC на комп'ютері розташована під сенсорною панеллю. Щоб дізнатися, де розташована антена NFC іншого пристрою, див. інструкції пристрою.

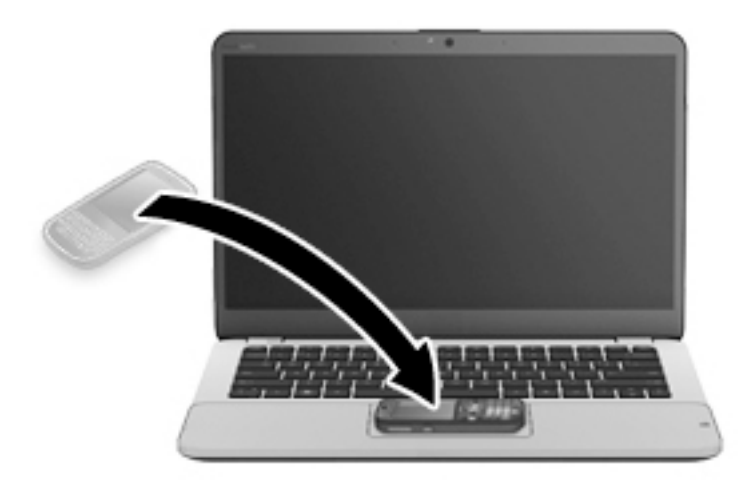

**3.** На екрані пристрою може з'явитися запит на запуск передачі даних, а на екрані комп'ютера запит на підтвердження прийому даних. Для прийому даних дотримуйтеся вказівок на екрані.

# **Використання аудіофункцій**

Ви можете завантажувати та прослуховувати музику, відтворювати потоковий аудіовміст з Інтернету (зокрема радіотрансляції), робити звукозаписи та накладати звук на відеозаписи для створення мультимедійних композицій. Також на комп'ютері можна відтворювати файли з музичних компактдисків (лише у деяких моделях) або підключати зовнішній пристрій для читання оптичних дисків, щоб відтворювати файли з компакт-дисків. Щоб отримати насолоду від прослуховування, підключіть навушники або динаміки.

### **Підключення динаміків**

Динаміки з проводовим підключенням можна приєднати до комп'ютера через порт USB або комбіноване гніздо аудіовиходу (навушники)/аудіовходу (мікрофон), а також через пристрій стаціонарного підключення.

Щоб підключити бездротові динаміки до комп'ютера, дотримуйтеся вказівок виробника. Перш ніж підключати динаміки, зменште рівень гучності.

# **Під'єднання навушників**

**УВАГА!** Щоб зменшити ризик травмування, перед під'єднанням навушників, міні-навушників або гарнітури слід зменшити гучність. Додаткову інформацію з технічної безпеки див. у розділі *Зауваження щодо дотримання законодавства, правил техніки безпеки й охорони довкілля*.

Щоб отримати доступ до цього документа, виконайте наведені нижче дії.

**1.** Уведіть support у полі пошуку на панелі завдань, а потім виберіть застосунок **HP Support Assistant**.

– або –

Натисніть на значок зі знаком питання на панелі завдань

**2.** Виберіть **Мій ПК**, перейдіть на вкладку **Специфікації**, а потім виберіть **Посібники користувача**.

Проводові навушники можна під'єднати до комбінованого гнізда аудіовиходу (навушники)/аудіовходу (мікрофон) на комп'ютері.

Щоб під'єднати безпроводові навушники до комп'ютера, дотримуйтеся вказівок виробника.

### **Під'єднання мікрофона**

Для запису звуку підключіть мікрофон до комбінованого гнізда аудіовиходу (навушники)/аудіовходу (мікрофон) на комп'ютері. Щоб отримати найкращі результати, під час записування говоріть безпосередньо в мікрофон. При цьому не повинно бути фонових шумів.

### **Підключення проводових навушників**

**УВАГА!** Щоб зменшити ризик травмування, перед під'єднанням навушників, міні-навушників або гарнітури слід зменшити гучність. Додаткову інформацію з технічної безпеки див. у розділі *Зауваження щодо дотримання законодавства, правил техніки безпеки й охорони довкілля*.

Щоб отримати доступ до цього документа, виконайте наведені нижче дії.

**1.** Уведіть support у полі пошуку на панелі завдань, а потім виберіть застосунок **HP Support Assistant**.

– або –

Натисніть на значок зі знаком питання на панелі завдань

**2.** Виберіть **Мій ПК**, перейдіть на вкладку **Специфікації**, а потім виберіть **Посібники користувача**.

Навушники з мікрофоном називаються ще гарнітура. Проводові гарнітури можна підключати до комбінованого гнізда аудіовиходу (навушники)/аудіовходу (мікрофон) на комп'ютері.

Щоб під'єднати безпроводові навушники до комп'ютера, дотримуйтеся вказівок виробника.

### **Використання параметрів звуку**

За допомогою параметрів звуку можна регулювати гучність системи, змінювати системні звуки або керувати аудіопристроями.

Щоб переглянути або змінити параметри звуку, виконайте наведені нижче дії.

**▲** Уведіть панель керування в полі пошуку на панелі завдань, виберіть **Панель управления**  (Панель керування), виберіть розділ **Оборудование и звук** (Устаткування та звук), а потім виберіть **Звук** (Звук).

– або –

Клацніть правою кнопкою миші кнопку **Пуск** (Пуск), виберіть **Панель керування**, виберіть розділ **Устаткування та звук**, а потім виберіть **Звук** (Звук).

Комп'ютер може бути оснащено покращеною звуковою системою від Bang & Olufsen, DTS, Beats audio або іншого постачальника. Завдяки цьому комп'ютер може мати розширені функції аудіо, якими можна керувати з панелі керування аудіо вашої аудіосистеми.

За допомогою панелі керування звуку можна переглядати та керувати параметрами звуку.

**▲** У полі пошуку на панелі завдань введіть панель управления (панель керування), виберіть **Панель управления** (Панель керування), виберіть розділ **Оборудование и звук** (Устаткування та звук), а потім виберіть панель керування аудіо для вашої системи.

– або –

Клацніть правою кнопкою миші кнопку **Пуск** (Пуск), виберіть **Панель управления** (Панель керування), виберіть розділ **Оборудование и звук**(Устаткування та звук), а потім виберіть панель керування аудіо для вашої системи.

# **Використання відео**

Цей комп'ютер є потужним відеопристроєм, який дає можливість переглядати потокове відео з улюблених веб-сайтів і завантажувати відео та фільми для перегляду на комп'ютері без підключення до мережі.

Щоб отримати більше задоволення від перегляду, підключіть до одного з відеопортів комп'ютера зовнішній монітор, проектор або телевізор.

**ВАЖЛИВО.** Слідкуйте за тим, щоб зовнішній пристрій було підключено відповідним кабелем до відповідного порту комп'ютера. Дотримуйтесь інструкції виробника пристрою.

Відомості про використання функцій відео див. у програмі HP Support Assistant.

### **Підключення відеопристроїв за допомогою кабелю VGA (лише в деяких продуктах)**

**ПРИМІТКА.** Щоб підключити відеопристрій VGA до комп'ютера, знадобиться кабель VGA, який продається окремо.

Для перегляду зображення з екрана комп'ютера на зовнішньому моніторі VGA або проекторі підключіть монітор або проектор до порту VGA комп'ютера.

**1.** Підключіть один кінець кабелю VGA від монітора або проектора до порту VGA комп'ютера, як показано нижче.

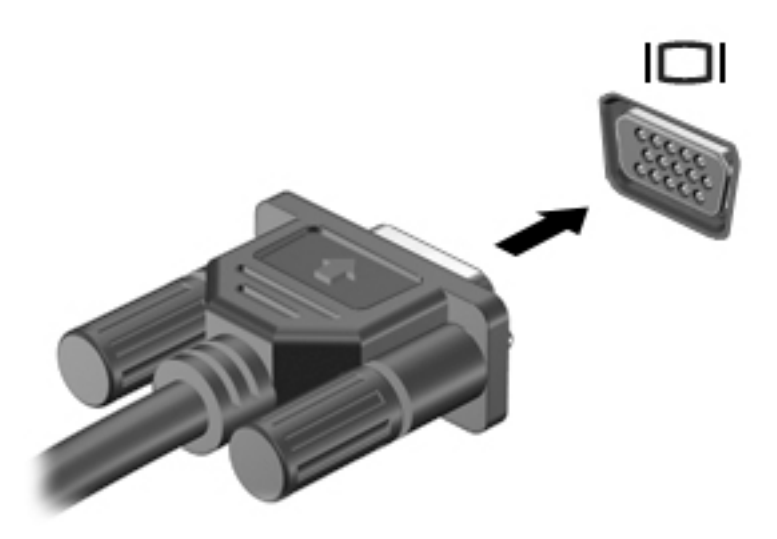

- **2.** Натискайте клавіші Fn + F4 для переключення між 4 варіантами екранного зображення.
	- **Тільки екран ПК:** перегляд зображення лише на екрані комп'ютера.
	- **Дублювання:** перегляд зображення з екрана комп'ютера одночасно на комп'ютері та зовнішньому пристрої.
	- **Розширення:** перегляд розширеного зображення одночасно на екранах комп'ютера й зовнішнього пристрою.
	- **Тільки додатковий екран:** перегляд зображення з екрана комп'ютера лише на зовнішньому пристрої.

Спосіб відображення змінюється з кожним натисканням клавіш Fn + F4.

 $\mathbb{F}$  **пРИМІТКА.** Для отримання найкращих результатів (особливо якщо вибрано режим "Розширення") необхідно збільшити роздільну здатність екрана зовнішнього пристрою, виконавши наведені нижче дії. Уведіть панель управления (панель керування) в полі пошуку на панелі завдань, виберіть **Панель управления** (Панель керування), а потім виберіть **Оформление и персонализация** (Оформлення та персоналізація). На вкладці **Дисплей** (Дисплей) виберіть **Настройка разрешения** (Настроїти роздільну здатність).

### **Пошук і під'єднання проводових дисплеїв за допомогою функції багатопотокової передачі даних (MultiStream Transport)**

Функція MultiStream Transport (MST) дає змогу під'єднувати до комп'ютера кілька проводових дисплеїв через порти VGA або DisplayPort на комп'ютері, а також через порти VGA або DisplayPort на концентраторі чи зовнішньому пристрої стаціонарного підключення. Їх можна під'єднати кількома способами, залежно від типу графічного контролера, установленого на комп'ютері та наявності вбудованого концентратора. Щоб дізнатися, яким апаратним забезпеченням оснащено комп'ютер, відкрийте "Диспетчер устройств" (Диспетчер пристроїв).

**▲** Уведіть Диспетчер устройств (Диспетчер пристроїв) у полі пошуку на панелі завдань, а потім виберіть застосунок **Диспетчер устройств** (Диспетчер пристроїв). У списку відображатимуться всі пристрої, установлені на комп'ютері.

### **Під'єднання дисплеїв до комп'ютерів із графічними картами AMD чи Nvidia (з додатковим концентратором)**

- **© ПРИМІТКА.** За допомогою графічного контролера AMD та концентратора, що не входить до комплекту постачання, можна під'єднати до 3 зовнішніх пристроїв відображення.
- **ПРИМІТКА.** За допомогою графічного контролера Nvidia® та додаткового концентратора можна під'єднати до 3 зовнішніх пристроїв відображення.

Щоб налаштувати кілька пристроїв відображення, виконайте такі дії.

- **1.** Під'єднайте зовнішній концентратор (не входить до комплекту постачання) до порту DisplayPort на комп'ютері за допомогою кабелю DP-to-DP (не входить до комплекту постачання). Переконайтеся, що адаптер живлення концентратора під'єднано до джерела змінного струму.
- **2.** Під'єднайте зовнішні пристрої відображення до портів VGA чи DisplayPort на концентраторі.
- **3.** Щоб побачити усі під'єднані пристрої відображення, введіть диспетчер устройств (диспетчер пристроїв) у полі пошуку на панелі завдань, а потім виберіть застосунок **Диспетчер устройств**  (Диспетчер пристроїв). Якщо один із під'єднаних дисплеїв не відображається, переконайтеся, що всі пристрої під'єднано до відповідного порту на концентраторі.
- **ПРИМІТКА.** Якщо під'єднано кілька дисплеїв, можна вибрати режим **Дублювання**, у якому екран комп'ютера відображається на всіх увімкнутих пристроях відображення, або **Розширення**, у якому екран комп'ютера розподіляється на всі ввімкнуті пристрої відображення.

### **Під'єднання дисплеїв до комп'ютерів із графічними картами Intel (із додатковим концентратором)**

 $\mathbb{B}^{\!\!*}$  <mark>пРИМІТКА.</mark> За допомогою графічного контролера та додаткового концентратора можна під'єднати до 3 зовнішніх пристроїв відображення.

Щоб налаштувати кілька пристроїв відображення, виконайте такі дії.

- **1.** Під'єднайте зовнішній концентратор (не входить до комплекту постачання) до порту DisplayPort на комп'ютері за допомогою кабелю DP-to-DP (не входить до комплекту постачання). Переконайтеся, що адаптер живлення концентратора під'єднано до джерела змінного струму.
- **2.** Під'єднайте зовнішні пристрої відображення до портів VGA чи DisplayPort на концентраторі.
- **3.** Коли Windows визначає, який монітор під'єднано до концентратора DP, відображається діалогове вікно DisplayPort Topology Notification (Сповіщення про топологію DisplayPort). Виберіть відповідні варіанти для налаштування своїх дисплеїв. Якщо під'єднано кілька дисплеїв, можна вибрати режим **Дублирование** (Дублювання), у якому екран комп'ютера відображається на всіх увімкнутих пристроях відображення, або **Расширение** (Розширення), у якому зображення на екрані комп'ютера розподіляється на всі ввімкнуті пристрої відображення.
- **ПРИМІТКА.** Якщо діалогове вікно не відображається, переконайтеся, що всі зовнішні пристрої відображення під'єднано до відповідних портів на концентраторі. Для отримання додаткової інформації уведіть панель управления (панель керування) в полі пошуку на панелі завдань, виберіть **Панель управления** (Панель керування), а потім виберіть **Оформление и персонализация** (Оформлення та персоналізація). На вкладці **Дисплей** (Дисплей) виберіть **Настройка разрешения** (Настроїти роздільну здатність).

### **Під'єднання дисплеїв до комп'ютерів із графічними картами Intel (із вбудованим концентратором)**

Якщо комп'ютер оснащено вбудованим концентратором і графічним контролером Intel, можна під'єднати до 3 дисплеїв у вказаних нижче конфігураціях.

- Два монітори DP 1920 x 1200, під'єднані до комп'ютера, + один монітор VGA 1920 x 1200, під'єднаний до додаткового пристрою стаціонарного підключення
- Один монітор DP 2560 x 1600, під'єднаний до комп'ютера, + один монітор VGA 1920 x 1200, під'єднаний до додаткового пристрою стаціонарного підключення

Щоб налаштувати кілька пристроїв відображення, виконайте такі дії.

- **1.** Під'єднайте зовнішні пристрої відображення до портів VGA або DisplayPorts (DP) на основі комп'ютера чи до пристрою стаціонарного підключення.
- **2.** Коли Windows визначає, який монітор під'єднано до концентратора DP, відображається діалогове вікно DisplayPort Topology Notification (Сповіщення про топологію DisplayPort). Виберіть відповідні варіанти для налаштування своїх дисплеїв. Якщо під'єднано кілька дисплеїв, можна вибрати режим **Дублирование** (Дублювання), у якому екран комп'ютера відображається на всіх увімкнутих пристроях відображення, або **Расширение** (Розширення), у якому зображення на екрані комп'ютера розподіляється на всі ввімкнуті пристрої відображення.
- $\mathbb{F}$  **пРИМІТКА.** Якщо діалогове вікно не відображається, переконайтеся, що всі зовнішні пристрої відображення під'єднано до відповідних портів на концентраторі. Для отримання додаткової інформації уведіть панель управления (панель керування) в полі пошуку на панелі завдань, виберіть **Панель управления** (Панель керування), а потім виберіть **Оформление и персонализация** (Оформлення та персоналізація). На вкладці **Дисплей** (Дисплей) виберіть **Настройка разрешения** (Настроїти роздільну здатність).

# **Розпізнавання та під'єднання безпроводових дисплеїв із підтримкою технології Miracast (лише в деяких продуктах)**

 $\mathbb{F}$  **пРИМІТКА.** Щоб дізнатися, якого типу дисплей комп'ютера (із підтримкою технології Miracast чи Intel WiDi), див. документацію, яка постачається із телевізором або додатковим дисплеєм.

Щоб розпізнати бездротовий дисплей із підтримкою технології Miracast і підключитися до нього, не виходячи з поточних програм, виконайте наведені нижче дії.

Щоб відкрити Miracast, виконайте наведені нижче дії.

**▲** У полі пошуку на панелі завдань введіть вывод (проектувати), а потім натисніть **Вывод изображения на второй экран** (Проектувати на другий екран). Натисніть **Подключение к беспроводному дисплею** (Підключитися до безпровідного монітора) і дотримуйтеся вказівок на екрані.

## **Розпізнавання та під'єднання пристроїв до дисплеїв, сертифікованих Intel WiDi (лише в деяких продуктах Intel)**

Програми з підтримкою технології Intel WiDi призначені для проеціювання засобами безпроводового зв'язку окремих файлів (наприклад фотографій, музики або відео) або повного відтворення зображення з екрана комп'ютера на екрані телевізора або додаткового пристрою відображення.

Завдяки чудовому рішенню Intel WiDi з підтримкою стандарту Miracast спрощується створення пари з додатковим пристроєм відображення, забезпечується можливість повного відтворення зображення на екрані іншого пристрою, підвищується швидкість і якість відтворення, а також з'являється можливість масштабувати зображення.

Щоб виконати підключення до дисплеїв, сертифікованих Intel WiDi, виконайте такі дії:

**▲** У полі пошуку на панелі завдань введіть вывод (проектувати), а потім натисніть **Вывод изображения на второй экран** (Проектувати на другий екран). Натисніть **Подключение к беспроводному дисплею** (Підключитися до безпровідного монітора) і дотримуйтеся вказівок на екрані.

Щоб відкрити Intel WiDi:

**▲** У полі пошуку на панелі завдань введіть Intel WiDi, а потім виберіть **Intel WiDi**.

# **6 Керування живленням**

**ПРИМІТКА.** Комп'ютер може бути оснащено кнопкою або перемикачем живлення. Термін "*кнопка живлення*" використовується в цьому посібнику на позначення всіх типів засобів керування живленням.

# **Завершення роботи (вимкнення) комп'ютера**

**ПОПЕРЕДЖЕННЯ.** Під час вимкнення комп'ютера всі незбережені дані буде втрачено.

Команда завершення роботи комп'ютера закриває всі програми, включно з операційною системою, після чого вимикаються дисплей і сам комп'ютер.

Завершуйте роботу комп'ютера за будь-якої з наведених нижче умов:

- якщо потрібно замінити батарею чи отримати доступ до внутрішніх компонентів комп'ютера;
- у випадку під'єднання зовнішнього апаратного пристрою, який не підключається до порту USB;
- якщо комп'ютер не використовуватиметься чи його буде від'єднано від зовнішнього джерела живлення на тривалий час.

Вимкнути комп'ютер можна за допомогою кнопки живлення. Однак рекомендується використовувати команду завершення роботи ОС Windows.

**∑ примітка.** Якщо комп'ютер перебуває в режимі сну чи глибокого сну (лише в деяких пристроях), спочатку слід вийти з відповідного режиму, натиснувши кнопку живлення, а потім завершити роботу комп'ютера.

- **1.** Збережіть роботу та закрийте всі відкриті програми.
- **2.** Виберіть кнопку **Пуск** (Пуск), значок **Питание** (Живлення), а потім пункт **Завершение работы**  (Завершити роботу).

Якщо комп'ютер завис і стандартну процедуру завершення роботи застосувати неможливо, виконайте наведену нижче процедуру аварійного завершення роботи у вказаній послідовності.

- Натисніть клавіші Ctrl + Alt + Delete. Натисніть на піктограму **Питание** (Живлення), після чого виберіть **Завершение работы** (Завершити роботу).
- Натисніть і утримуйте кнопку живлення щонайменше 5 секунд.
- Від'єднайте комп'ютер від зовнішнього джерела живлення.
- Натисніть і утримуйте кнопку живлення щонайменше 15 секунд.

# **Налаштування параметрів живлення**

### **Використання станів енергозбереження**

Режим сну ввімкнено за замовчуванням. Коли вмикається режим сну, індикатори живлення починають блимати, а екран очищується. Робота зберігається в пам'яті.

- **ПОПЕРЕДЖЕННЯ.** Щоб зменшити ризик можливого зниження якості відтворення аудіо- та відеофайлів, утрати інформації або функціональних можливостей відтворення аудіо чи відео, не переводьте комп'ютер у режим сну під час зчитування з диска або зовнішньої картки пам'яті чи записування на них.
- **<mark>†</mark> ПРИМІТКА.** Якщо комп'ютер перебуває в режимі сну, користувач не може здійснювати підключення до мережі або використовувати функції комп'ютера.

#### **Активація режиму сну та вихід із нього**

Якщо комп'ютер увімкнено, перехід до режиму сну можна здійснити одним з наведених нижче способів.

- Натисніть і відпустіть кнопку живлення.
- Натисніть кнопку **Пуск** (Пуск), а потім виберіть значок **Питание** (Живлення) та пункт **Спящий режим** (Режим сну).

Щоб вийти із режиму сну, натисніть і швидко відпустіть кнопку живлення.

Після виходу з режиму сну вмикаються індикатори живлення й можна продовжувати роботу з того місця, де ви зупинилися.

 $\mathbb{F}$  примітка. Якщо на вихід із режиму сну встановлено пароль, потрібно ввести пароль Windows, щоб відновити роботу.

### **Перехід до режиму глибокого сну та вихід з нього (лише в деяких пристроях)**

У розділі електроживлення можна увімкнути функцію переходу у режим глибокого сну з ініціативи користувача, а також змінити час очікування й інші параметри електроживлення. Для цього виконайте наведені нижче дії.

**1.** Введіть параметры электропитания (параметри електроживлення) в полі пошуку на панелі завдань, а потім виберіть **Параметры электропитания** (Параметри електроживлення).

– або –

Натисніть правою кнопкою миші на піктограму **індикатора живлення** , а потім виберіть

**Параметры электропитания** (Параметри електроживлення).

- **2.** На панелі ліворуч виберіть **Действие кнопки питания** (Вибрати дію для кнопки живлення).
- **3.** Виберіть **Изменение параметров, которые сейчас недоступны** (Змінити параметри, які зараз недоступні), і в області **При нажатии кнопки питания** (Після натискання кнопки живлення) або **При нажатии кнопки спящего режима** (Після натискання кнопки режиму сну) виберіть **Режим гибернации** (Режим глибокого сну).

– або –

У розділі **Параметры завершения работы** (Налаштування завершення роботи) виберіть поле **Режим гибернации** (Режим глибокого сну), щоб функція глибокого сну відображувалася в меню живлення.

**4.** Виберіть **Сохранить изменения** (Зберегти зміни).

Щоб вийти з режиму глибокого сну, натисніть і швидко відпустіть кнопку живлення. Вмикаються індикатори живлення, і ви можете продовжити роботу з того місця, де зупинилися.

 $\mathbb{B}^{\!\!*}$  <mark>примітка.</mark> Якщо на вихід із режиму глибокого сну встановлено пароль, потрібно ввести пароль Windows, щоб відновити роботу.

### **Використання індикатора й параметрів живлення**

Індикатор живлення розміщено на робочому столі. Індикатор живлення дає змогу швидко отримати доступ до параметрів живлення та дізнатися про рівень заряду батареї, що залишився.

Щоб відобразити поточний заряд батареї та схему живлення, наведіть вказівник миші на

піктограму індикатора живлення .

Щоб отримати доступ до параметрів електроживлення, натисніть правою кнопкою миші на

піктограму індикатора живлення **тала** та виберіть потрібний елемент зі списку. Також можна

ввести параметры электропитания (параметри електроживлення) в полі пошуку на панелі завдань та вибрати **Параметры электропитания** (Параметри електроживлення).

Різні піктограми індикатора живлення указують на те, від чого працює комп'ютер: від батареї чи від зовнішнього джерела живлення. Піктограма також відображає повідомлення, якщо заряд батареї досяг низького чи критичного рівня.

#### **Установка захисного пароля для пробудження**

Щоб налаштувати запит пароля під час виходу з режиму сну чи глибокого сну, виконайте наведені нижче дії.

**1.** Введіть параметры электропитания (параметри електроживлення) в полі пошуку на панелі завдань, а потім виберіть **Параметры электропитания** (Параметри електроживлення).

– або –

Натисніть правою кнопкою миші на піктограму **індикатора живлення** , а потім виберіть

**Параметры электропитания** (Параметри електроживлення).

- **2.** На панелі ліворуч виберіть **Запрос пароля при пробуждении** (Запитувати пароль під час пробудження).
- **3.** Виберіть **Изменение параметров, которые сейчас недоступны** (Змінити параметри, які зараз недоступні).
- **4.** Виберіть **Запрашивать пароль (рекомендуется)** (Запитувати пароль (рекомендовано)).
- **ПРИМІТКА.** Щоб створити новий пароль для облікового запису користувача або змінити поточний, виберіть **Создание или изменение пароля учетной записи пользователя** (Створити або змінити пароль облікового запису користувача), а потім дотримуйтеся вказівок на екрані. Якщо у створенні або зміні пароля облікового запису користувача немає потреби, перейдіть до кроку 5.
- **5.** Виберіть **Сохранить изменения** (Зберегти зміни).

### **Використання живлення від батареї**

**УВАГА!** Щоб зменшити потенційний ризик виникнення небезпечних ситуацій, використовуйте батарею з комплекту постачання комп'ютера, запасну батарею, надану компанією HP, або сумісну батарею, придбану в компанії HP.

Якщо комп'ютер не під'єднано до зовнішнього джерела змінного струму, він працює від батареї. Строк служби батареї залежить від параметрів керування живленням, активних програм, яскравості дисплея, зовнішніх пристроїв, під'єднаних до комп'ютера, а також від інших факторів. Якщо батарея знаходиться в комп'ютері, коли його під'єднано до джерела змінного струму, батарея заряджається, а вашій роботі у випадку припинення подачі електроенергії нічого не загрожує. Якщо батарея заряджена, а комп'ютер працює від зовнішнього джерела змінного струму, він почне працювати від батареї, якщо буде від'єднано адаптер змінного струму або припинено подачу живлення.

 $\mathbb{R}^n$  примітка. Якщо відключити змінний струм, яскравість дисплея автоматично зменшується для подовження строку служби батареї. Певні моделі комп'ютера, підтримують функцію перемикання графічних режимів для подовження часу роботи від батареї.

### **Додаткові відомості про батарею**

Щоб отримати доступ до інформації про батарею, виконайте наведені нижче дії.

- **1.** Введіть support у полі пошуку на панелі завдань, а потім виберіть програму **HP Support Assistant**.
	- або –

Натисніть на піктограму зі знаком питання на панелі завдань.

**2.** Виберіть **Мой ПК** (Мій ПК), перейдіть до вкладки **Диагностика и инструменты** (Діагностика та інструменти) і відкрийте утиліту **HP Battery Check**. Якщо HP Battery Check повідомляє про необхідність замінити батарею, зверніться до служби технічної підтримки.

У програмі HP Support Assistant міститься інформація про наведені нижче інструменти і батарею.

- Інструмент перевірки батареї HP Battery Check, що стежить за ефективністю використання батареї.
- Інформація про калібрування, керування живленням, належний догляд і зберігання для досягнення максимального терміну служби батареї.
- Інформація про типи батарей, технічні характеристики, експлуатаційні цикли та ємність.

### **Використання інструмента перевірки батареї HP Battery Check**

Якщо необхідно перевірити стан батареї або вона швидко розряджається, запустіть утиліту HP Battery Check у застосунку HP Support Assistant. Якщо HP Battery Check повідомляє про необхідність замінити батарею, зверніться до служби технічної підтримки.

Щоб запустити інструмент перевірки батареї HP Battery Check, виконайте наведені нижче дії.

- **1.** Під'єднайте адаптер змінного струму до комп'ютера.
- $\mathbb{F}$  <mark>примітка.</mark> Для правильної роботи інструмента перевірки батареї комп'ютер має бути під'єднано до зовнішнього джерела живлення.
- **2.** Введіть support у полі пошуку на панелі завдань, а потім виберіть програму **HP Support Assistant**.

– або –

Натисніть на піктограму зі знаком питання на панелі завдань.

**3.** Виберіть **Мой ПК** (Мій ПК), перейдіть до вкладки **Диагностика и инструменты** (Діагностика та інструменти) і відкрийте утиліту **HP Battery Check**. Якщо HP Battery Check повідомляє про необхідність замінити батарею, зверніться до служби технічної підтримки.

Інструмент перевіряє правильність роботи батареї та її елементів і повідомляє результати перевірки.

### **Відображення заряду батареї, що залишився**

**▲** Наведіть вказівник миші на піктограму **индикатора питания** (індикатора живлення) .

#### **Досягнення максимального терміну роботи батареї**

Час розряджання батареї залежить від того, якими функціями пристрою ви користуєтеся, коли він працює за рахунок живлення батареї. Час роботи батареї поступово скорочується пропорційно зменшенню її ємності.

Поради щодо досягнення максимального часу роботи батареї.

- Зменште яскравість дисплея.
- Виберіть параметр **Экономия энергии** (Економія енергії) у розділі "Электропитание" (Електроживлення).

#### **Керування низьким рівнем заряду**

У цьому розділі описуються попередження та системні повідомлення відповідно до заводських налаштувань. Деякі попередження та реакції системи на низький рівень заряду можна змінити, перейшовши до розділу керування електроживленням. Установлені таким чином властивості не впливають на роботу індикаторів.

Введіть параметры электропитания (параметри електроживлення) в полі пошуку на панелі завдань, а потім виберіть **Параметры электропитания** (Параметри електроживлення).

#### **Визначення низьких рівнів заряду батареї**

Якщо батарея, яка є єдиним джерелом живлення комп'ютера, досягла низького або критичного рівня заряду, відбувається наступне:

● Індикатор батареї (лише в деяких моделях) вказує на низький або критичний рівень заряду.

– або –

● Піктограма **Индикатор питания** (Індикатор живлення) відображає сповіщення про низький

або критичний рівень заряду батареї.

Якщо комп'ютер увімкнений або перебуває у режимі сну, він ненадовго залишається у цьому режимі, після чого вимикається із втратою всіх незбережених даних.

#### **Вирішення проблеми низького рівня заряду батареї**

#### **Вирішення проблеми низького рівня заряду батареї, якщо доступне зовнішнє джерело живлення**

- **▲** Під'єднайте до комп'ютера один із наведених нижче пристроїв.
	- Адаптер змінного струму
	- Додаткова станція чи пристрій розширення
	- Додатковий адаптер живлення від компанії HP

#### **Вирішення проблеми низького рівня заряду батареї за умови відсутності джерела живлення**

Щоб вирішити проблему низького рівня заряду батареї за умови відсутності джерела живлення, збережіть свою роботу й вимкніть комп'ютер.

### **Збереження заряду батареї**

● Введіть параметры электропитания (параметри електроживлення) в полі пошуку на панелі завдань, а потім виберіть **Параметры электропитания** (Параметри електроживлення).

– або –

- У розділі "Электропитание" (Електроживлення) виберіть параметри, що забезпечують низьке енергоспоживання.
- Скасуйте бездротове з'єднання та підключення до локальної мережі (LAN), після чого вийдіть із програм модема, якщо вони не використовуються.
- Від'єднайте зовнішні пристрої, не під'єднані до зовнішнього джерела живлення, якщо вони не використовуються.
- Зупиніть, вимкніть або вийміть зовнішні картки пам'яті, якщо вони не використовуються.
- Зменшення яскравості екрана.
- У разі припинення роботи перейдіть до режиму сну чи вимкніть комп'ютер.

### **Утилізація батареї**

Якщо термін експлуатації батареї закінчився, не викидайте її разом із побутовими відходами. Дотримуйтеся правил і норм утилізації акумуляторних батарей, прийнятих у вашому регіоні.

#### **Заміна батареї**

Користувачеві заборонено самостійно замінювати батарею в цьому виробі. Унаслідок виймання або заміни батареї гарантія може втратити чинність. Якщо батарея швидко розряджається, зв'яжіться зі службою технічної підтримки.

# **Використання зовнішнього джерела змінного струму**

<u>∕ ∧ увага!</u> Щоб зменшити потенційний ризик виникнення небезпечних ситуацій, використовуйте лише адаптер змінного струму з комплекту постачання комп'ютера, замінний адаптер змінного струму, наданий компанією HP, або сумісний адаптер, придбаний в компанії HP.

**| <mark>א</mark> ПРИМІТКА.** Щоб отримати відомості про підключення до джерела змінного струму, див. брошуру *Інструкції з налаштування*, яка входить до комплекту постачання.

Зовнішнє живлення змінним струмом подається від адаптера змінного струму чи додаткової станції або пристрою розширення.

Перелік ситуацій, за яких слід підключати комп'ютер до зовнішнього джерела живлення:

- під час заряджання або калібрування батареї;
- під час інсталяції чи внесення змін до програмного забезпечення системи;
- під час запису даних на компакт-, DVD або BD-диск (лише в деяких пристроях);
- під час роботи програми дефрагментації диска;
- під час виконання резервного копіювання або відновлення системи.

Під час під'єднання комп'ютера до зовнішнього джерела змінного струму спостерігаються наведені нижче явища.

- Розпочинається заряджання батареї.
- Якщо комп'ютер увімкнено, вигляд піктограми індикатора живлення на панелі завдань змінюється.

Якщо комп'ютер відключається від зовнішнього джерела живлення змінного струму, спостерігаються наведені нижче явища.

- Комп'ютер переходить на живлення від батареї.
- Яскравість дисплея автоматично зменшується для збільшення часу роботи батареї.

# **7 Безпека**

# **Захист комп'ютера**

Стандартні функції безпеки, що надаються операційною системою й утилітою Computer Setup (Налаштування комп'ютера) (BIOS), яка працює окремо від Windows, можуть захистити особисті параметри та дані від різноманітних ризиків.

- **ПРИМІТКА.** Заходи безпеки попереджують виникнення небезпечних ситуацій. Однак такі заходи не можуть повністю запобігти неправильному використанню комп'ютера чи його викраденню.
- **| 27 ПРИМІТКА.** Перш ніж віддавати комп'ютер до сервісного центру, створіть резервну копію файлів, видаліть конфіденційні дані, а потім скасуйте всі параметри пароля.
- **| <mark>ј</mark>у примітка.** Деякі функції безпеки, описані в цьому розділі, можуть бути недоступні на комп'ютері.
- **<mark>НРИМІТКА.</mark> Цей комп'ютер підтримує Computrace, інтерактивну службу захисту, відстеження та** відновлення, доступну в деяких регіонах. У разі викрадення комп'ютера Computrace може відстежити його місцезнаходження, щойно викрадач спробує підключитися до Інтернету. Щоб скористатися Computrace, потрібно придбати програмне забезпечення та оформити підписку на обслуговування. Інформацію щодо замовлення програмного забезпечення Computrace див. на веб-сайті <http://www.hp.com>.

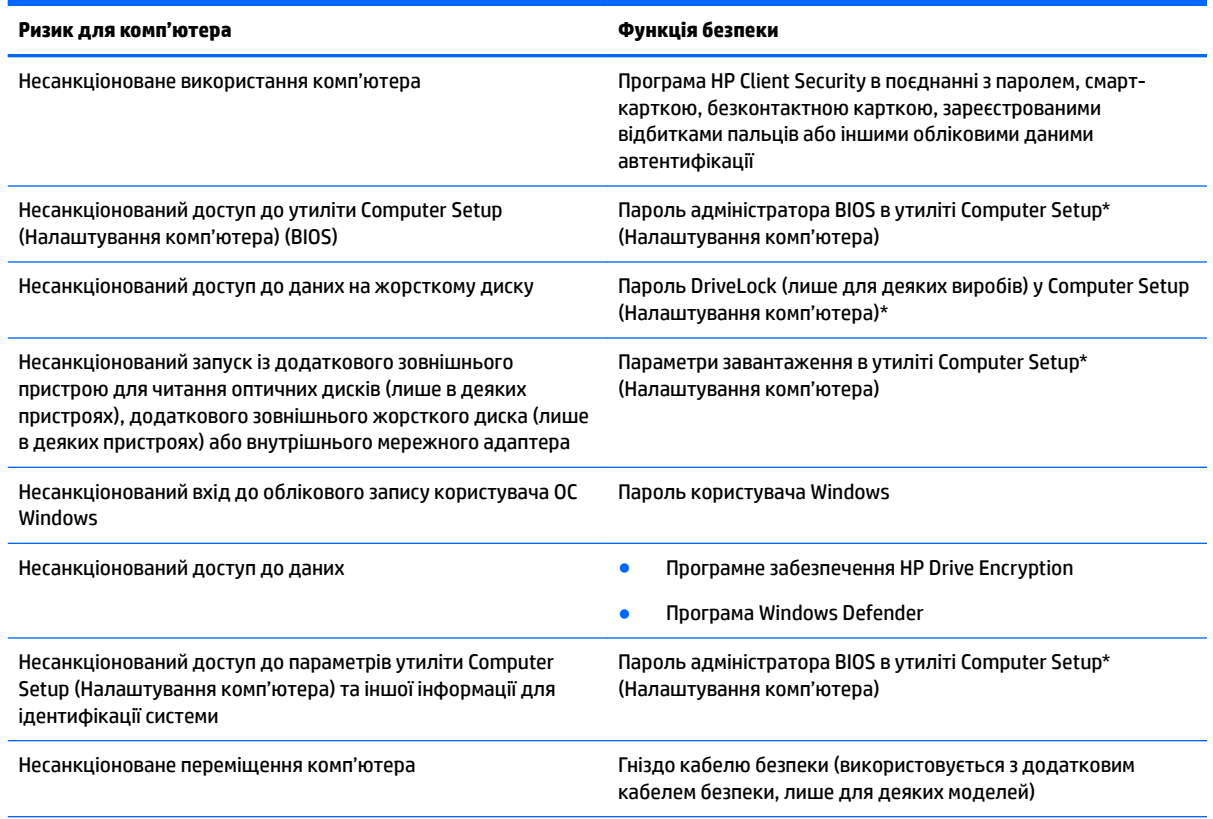

\*Computer Setup (Налаштування комп'ютера) — це попередньо інстальована утиліта, що зберігається в ПЗП та використовується навіть тоді, коли операційна система не працює чи не завантажується. Для навігації та вибору елементів в

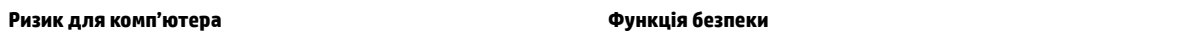

утиліті Computer Setup (Налаштування комп'ютера) можна використовувати вказівний пристрій (сенсорну панель, вказівник або USB-мишу) чи клавіатуру.

**ПРИМІТКА.** На планшетах без клавіатури можна використовувати сенсорний екран.

# **Використання паролів**

Пароль — це набір символів, який вибирається для захисту інформації на комп'ютері. Залежно від того, як потрібно керувати доступом до своєї інформації, можна встановити декілька типів паролів. Паролі можна встановлювати в операційній системі Windows або у попередньо встановленій на комп'ютері утиліті Computer Setup (Налаштування комп'ютера).

- Для призначення паролів DriveLock і адміністратора BIOS використовується утиліта Computer Setup (Налаштування комп'ютера), а керування цими паролями здійснюється за допомогою системи BIOS.
- Паролі Windows можна встановити лише в операційній системі Windows.
- Якщо втратити обидва паролі (пароль користувача й основний пароль DriveLock), установлені в утиліті Computer Setup (Налаштування комп'ютера), жорсткий диск, захищений паролями, буде остаточно заблоковано, і його більше не можна буде використовувати.

Можна використовувати однаковий пароль для функції утиліти Computer Setup (Налаштування комп'ютера) і функції безпеки системи Windows. Можна також використовувати однаковий пароль для кількох функцій утиліти Computer Setup (Налаштування комп'ютера).

Скористайтеся наведеними нижче рекомендаціями для створення та збереження паролів.

- Під час створення пароля дотримуйтеся вимог програми.
- Не використовуйте однаковий пароль для кількох застосунків або веб-сайтів. Не використовуйте пароль Windows для будь-якого іншого застосунку чи веб-сайту.
- Використовуйте програму Password Manager від HP Client Security для збереження імен користувача та паролів для веб-сайтів і застосунків. Якщо ви їх забудете, за допомогою цього засобу до них можна буде отримати доступ без загрози безпеці даних.
- Не зберігайте паролі у файлі на комп'ютері.

У наведених нижче таблицях перелічено найпоширеніші паролі адміністратора BIOS і Windows, а також описано їхні функції.

# **Установлення паролів в ОС Windows**

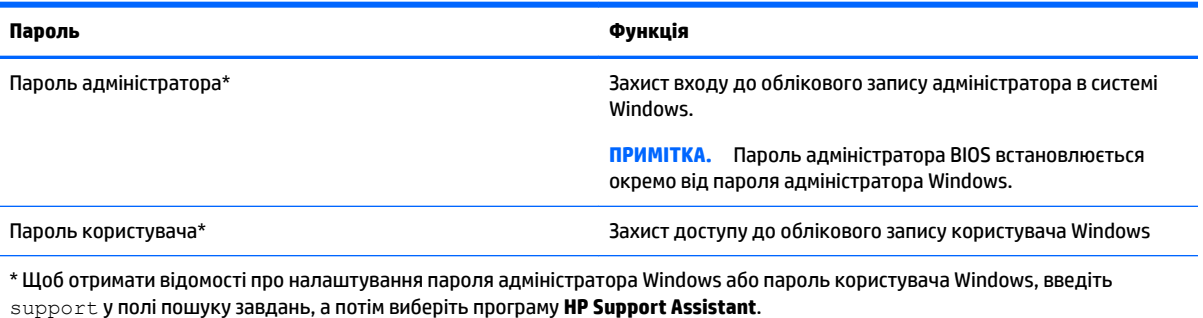

# **Налаштування паролів в утиліті Computer Setup (Налаштування комп'ютера)**

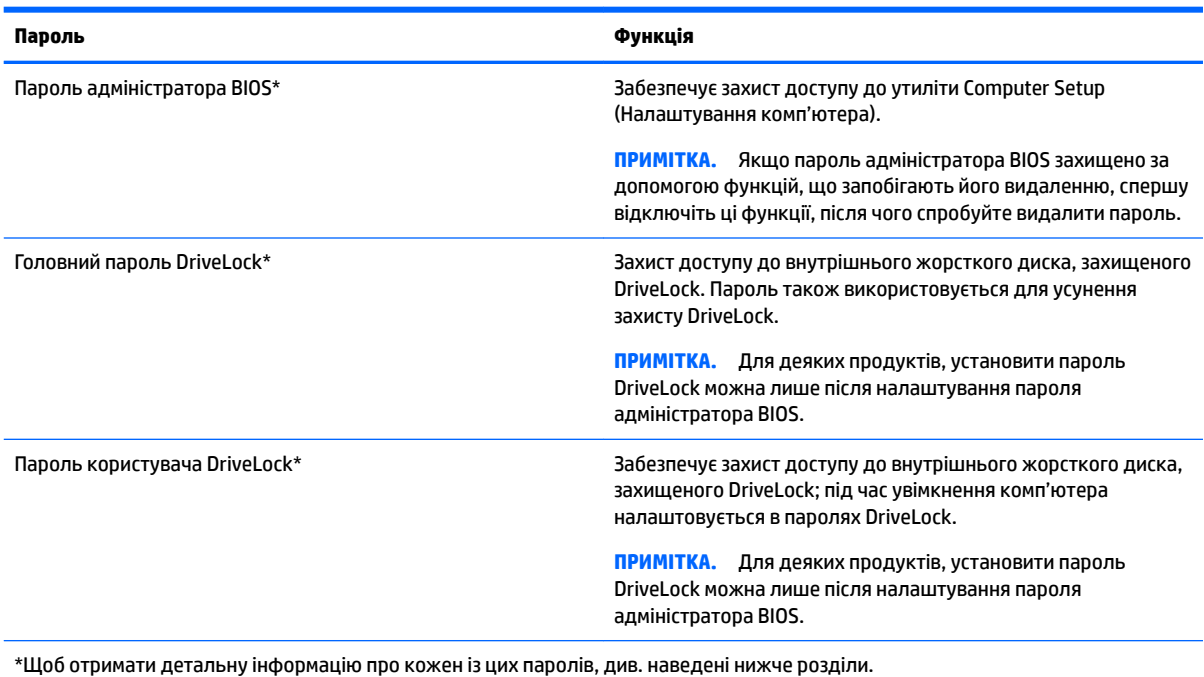

## **Керування паролем адміністратора BIOS**

Щоб установити, змінити чи видалити цей пароль, виконайте наведені нижче дії.

#### **Налаштування пароля адміністратора BIOS**

- **1.** Запустіть утиліту Computer Setup (Налаштування комп'ютера).
	- Для комп'ютерів та планшетів з клавіатурою.
		- ▲ Увімкніть або перезавантажте комп'ютер, а коли відобразиться логотип HP, натисніть клавішу f10, щоб увійти до утиліти Computer Setup (Налаштування комп'ютера).
	- Для планшетів без клавіатури.
		- ▲ Вимкніть планшет. Натисніть кнопку живлення разом із кнопкою зменшення гучності, доки не з'явиться меню запуску, а потім торкніться **F10**, щоб увійти до утиліти Computer Setup (Налаштування комп'ютера).
- **2.** Виберіть **Security** (Безпека), виберіть **Create BIOS Administrator password** (Створити пароль адміністратора BIOS) або **Set Up BIOS Administrator Password** (Встановити пароль адміністратора BIOS) (лише для деяких моделей) а потім натисніть enter.
- **3.** Коли відобразиться запит, введіть пароль.
- **4.** Коли відобразиться запит, введіть пароль ще раз для підтвердження.
- **5.** Щоб зберегти внесені зміни та вийти з утиліти Computer Setup (Налаштування комп'ютера), виберіть **Save** (Зберегти) і дотримуйтеся вказівок на екрані.

– або –

Виберіть **Main** (Головна), а потім — **Save Changes and Exit** (Зберегти зміни та вийти) і натисніть клавішу enter.

Зміни набудуть чинності після перезавантаження комп'ютера.

#### **Зміна пароля адміністратора BIOS**

- **1.** Запустіть утиліту Computer Setup (Налаштування комп'ютера).
	- Для комп'ютерів та планшетів з клавіатурою.
		- ▲ Увімкніть або перезавантажте комп'ютер, а коли відобразиться логотип HP, натисніть клавішу f10, щоб увійти до утиліти Computer Setup (Налаштування комп'ютера).
	- Для планшетів без клавіатури.
		- ▲ Вимкніть планшет. Натисніть кнопку живлення разом із кнопкою зменшення гучності, доки не з'явиться меню запуску, а потім торкніться **F10**, щоб увійти до утиліти Computer Setup (Налаштування комп'ютера).
- **2.** Виберіть **Security** (Безпека), виберіть **Change BIOS Administrator password** (Створити пароль адміністратора BIOS) або **Change Password** (Встановити пароль) (лише для деяких моделей) а потім натисніть enter.
- **3.** Коли відобразиться запит, введіть поточний пароль.
- **4.** Коли відобразиться запит, введіть новий пароль.
- **5.** Коли відобразиться запит, введіть новий пароль ще раз для підтвердження.
- **6.** Щоб зберегти внесені зміни та вийти з утиліти Computer Setup (Налаштування комп'ютера), виберіть **Save** (Зберегти) і дотримуйтеся вказівок на екрані.

– або –

Виберіть **Main** (Головна), а потім — **Save Changes and Exit** (Зберегти зміни та вийти) і натисніть клавішу enter.

Зміни набудуть чинності після перезавантаження комп'ютера.

#### **Видалення пароля адміністратора BIOS**

- **1.** Запустіть утиліту Computer Setup (Налаштування комп'ютера).
	- Для комп'ютерів та планшетів з клавіатурою.
		- ▲ Увімкніть або перезавантажте комп'ютер, а коли відобразиться логотип HP, натисніть клавішу f10, щоб увійти до утиліти Computer Setup (Налаштування комп'ютера).
	- Для планшетів без клавіатури.
		- ▲ Вимкніть планшет. Натисніть кнопку живлення разом із кнопкою зменшення гучності, доки не з'явиться меню запуску, а потім торкніться **F10**, щоб увійти до утиліти Computer Setup (Налаштування комп'ютера).
- **2.** Виберіть **Security** (Безпека), виберіть **Change BIOS Administrator password** (Створити пароль адміністратора BIOS) або **Change Password** (Встановити пароль) (лише для деяких моделей) а потім натисніть enter.
- **3.** Коли відобразиться запит, введіть поточний пароль.
- **4.** Коли відобразиться запит нового пароля, залиште поле пустим і натисніть клавішу Enter.
- **5.** Коли запит на введення нового пароля відобразиться знову, залиште поле пустим і натисніть клавішу Enter.
- **6.** Щоб зберегти внесені зміни та вийти з утиліти Computer Setup (Налаштування комп'ютера), виберіть **Save** (Зберегти) і дотримуйтеся вказівок на екрані.

– або –

Виберіть **Main** (Головна), а потім — **Save Changes and Exit** (Зберегти зміни та вийти) і натисніть клавішу enter.

Зміни набудуть чинності після перезавантаження комп'ютера.

#### **Введення пароля адміністратора BIOS**

Після появи підказки **BIOS Administrator password** (Пароль адміністратора BIOS), введіть свій пароль (за допомогою клавіш, які використовувалися під час призначення пароля) і натисніть клавішу enter. Після двох невдалих спроб введення пароля адміністратора BIOS потрібно перезавантажити комп'ютер і повторити спробу.

### **Керування паролем DriveLock в утиліті Computer Setup (Налаштування комп'ютера) (лише для деяких виробів)**

**ПОПЕРЕДЖЕННЯ.** Щоб запобігти пошкодженню диска, захищеного DriveLock, запишіть пароль користувача DriveLock та головний пароль DriveLock і тримайте їх подалі від комп'ютера. Якщо втратити обидва паролі DriveLock, жорсткий диск буде заблоковано, і він стане непридатним для використання.

Пароль DriveLock захищає від несанкціонованого доступу до вмісту жорсткого диска. Пароль DriveLock можна застосовувати лише для внутрішнього жорсткого диска комп'ютера. Щоб отримати доступ до жорсткого диска після встановлення захисту DriveLock, слід ввести пароль. Для доступу до диска за допомогою паролів DriveLock диск потрібно вставити в комп'ютер або підключити до додаткового реплікатора портів.

Для захисту внутрішнього жорсткого диска за допомогою DriveLock в утиліті Computer Setup (Налаштування комп'ютера) має бути встановлено пароль користувача та головний пароль. Зверніть увагу на наведені нижче зауваження щодо використання захисту DriveLock.

- Після встановлення пароля DriveLock для захисту жорсткого диска доступ до нього можна отримати, лише вводячи пароль користувача або головний пароль.
- Власником пароля користувача має бути постійний користувач жорсткого диска, захищеного функцією DriveLock. Власником головного пароля може бути системний адміністратор або постійний користувач.
- Пароль користувача та головний пароль можуть бути ідентичними.
- Пароль користувача або головний пароль можна видалити, лише знявши захист DriveLock із жорсткого диска.

**ПРИМІТКА.** Для деяких продуктів, використовувати функції DriveLock можна лише після налаштування пароля адміністратора BIOS.

### **Установлення пароля DriveLock**

Щоб установити пароль DriveLock в утиліті Computer Setup (Налаштування комп'ютера), виконайте наведені нижче дії.

- **1.** Запустіть утиліту Computer Setup (Налаштування комп'ютера).
	- Для комп'ютерів та планшетів з клавіатурою.
		- **1.** Вимкніть комп'ютер.
		- **2.** Натисніть кнопку живлення, а коли відобразиться логотип HP, натисніть клавішу f10, щоб увійти до утиліти Computer Setup (Налаштування комп'ютера).
	- Для планшетів без клавіатури.
		- **1.** Вимкніть планшет.
		- **2.** Натисніть кнопку живлення разом із кнопкою зменшення гучності, доки не з'явиться меню запуску, а потім торкніться **F10**, щоб увійти до утиліти Computer Setup (Налаштування комп'ютера).
- **2.** Виберіть **Security** (Безпека), виберіть **Hard Drive Utilities** (Утиліти жорсткого диска) або **Hard Drive Tools** (Інструменти жорсткого диска) (лише для деяких моделей), виберіть **DriveLock**, а потім натисніть enter.
- **ПРИМІТКА.** Вам може бути потрібно встановити пароль DriveLock і ввести пароль адміністратора BIOS (лише для деяких моделей).
- **3.** Виберіть жорсткий диск, який ви бажаєте захистити, а потім натисніть клавішу enter.
- **4.** Виберіть **Set DriveLock Master Password** (Установити основний пароль DriveLock) або **Set DriveLock Password** (Установити пароль DriveLock) (лише для деяких моделей), а потім натисніть enter.
- **5.** Уважно прочитайте попередження.
- **6.** Щоб ввести установити пароль DriveLock, дотримуйтесь інструкцій на екрані.
- **7.** Щоб вийти з утиліти Computer Setup (Налаштування комп'ютера), виберіть **Main** (Головна), виберіть **Save Changes and Exit** (Зберегти зміни та вийти) і виберіть **Yes** (Так).

#### **Увімкнення DriveLock (лише в деяких моделях)**

Вам може бути потрібно дотримуватися цих вказівок, щоб увімкнути DriveLock (лише для деяких моделей).

- **1.** Запустіть утиліту Computer Setup (Налаштування комп'ютера).
	- Для комп'ютерів та планшетів з клавіатурою.
		- **1.** Вимкніть комп'ютер.
		- **2.** Натисніть кнопку живлення, а коли відобразиться логотип HP, натисніть клавішу f10, щоб увійти до утиліти Computer Setup (Налаштування комп'ютера).
	- Для планшетів без клавіатури.
- **1.** Вимкніть планшет.
- **2.** Натисніть кнопку живлення разом із кнопкою зменшення гучності, доки не з'явиться меню запуску, а потім торкніться **F10**, щоб увійти до утиліти Computer Setup (Налаштування комп'ютера).
- **2.** Виберіть **Security** (Безпека), виберіть **Hard Drive Utilities** (Утиліти жорсткого диска) або **Hard Drive Tools** (Інструменти жорсткого диска) (лише для деяких моделей), виберіть **DriveLock**, а потім натисніть enter.
- **ПРИМІТКА.** Вам може потребуватися ввести пароль адміністратора BIOS і вибрати **Set DriveLock Password** (Встановити пароль DriveLock) (лише для деяких моделей).
- **3.** Виберіть жорсткий диск, який ви бажаєте захистити, а потім натисніть клавішу enter.
- **4.** Дотримуйтеся вказівок на екрані, щоб увімкнути DriveLock та ввести паролі після появи відповідного запиту.
- **ПРИМІТКА.** Вам може потребуватися ввести DriveLock після появи відповідного запиту. Поле чутливе до регістру.
- **5.** Щоб вийти з утиліти Computer Setup (Налаштування комп'ютера), виберіть **Main** (Головна), виберіть **Save Changes and Exit** (Зберегти зміни та вийти) і виберіть **Yes** (Так).

### **Вимкнення DriveLock (лише в деяких моделях)**

- **1.** Запустіть утиліту Computer Setup (Налаштування комп'ютера).
	- Для комп'ютерів та планшетів з клавіатурою.
		- **1.** Вимкніть комп'ютер.
		- **2.** Натисніть кнопку живлення, а коли відобразиться логотип HP, натисніть клавішу f10, щоб увійти до утиліти Computer Setup (Налаштування комп'ютера).
	- Для планшетів без клавіатури.
		- **1.** Вимкніть планшет.
		- **2.** Натисніть кнопку живлення разом із кнопкою зменшення гучності, доки не з'явиться меню запуску, а потім торкніться **F10**, щоб увійти до утиліти Computer Setup (Налаштування комп'ютера).
- **2.** Виберіть **Security** (Безпека), виберіть **Hard Drive Utilities** (Утиліти жорсткого диска) або **Hard Drive Tools** (Інструменти жорсткого диска) (лише для деяких моделей), виберіть **DriveLock**, а потім натисніть enter.
- **ПРИМІТКА.** Вам може потребуватися ввести пароль адміністратора BIOS і вибрати **Set DriveLock Password** (Встановити пароль DriveLock) (лише для деяких моделей).
- **3.** Виберіть жорсткий диск, яким ви хочете керувати, і натисніть клавішу enter.
- **4.** Щоб вимкнути DriveLock, дотримуйтеся вказівок на екрані.
- **5.** Щоб вийти з утиліти Computer Setup (Налаштування комп'ютера), виберіть **Main** (Головна), виберіть **Save Changes and Exit** (Зберегти зміни та вийти) і виберіть **Yes** (Так).

### **Введення пароля DriveLock (лише в деяких моделях)**

Переконайтеся, що жорсткий диск знаходиться в комп'ютері (а не в додатковому пристрої для підключення чи зовнішньому пристрої MultiBay).

Після появи запита **DriveLock Password** (Пароль DriveLock) введіть свій пароль користувача або головний пароль (для цього скористайтеся клавішами, які використовувалися під час призначення пароля) і натисніть клавішу Enter.

Після трьох невдалих спроб введення пароля потрібно перезавантажити комп'ютер і повторити спробу.

### **Змінення пароля DriveLock (лише в деяких моделях)**

Щоб змінити пароль DriveLock в утиліті Computer Setup (Налаштування комп'ютера), виконайте наведені нижче дії.

- **1.** Вимкніть комп'ютер.
- **2.** Натисніть кнопку живлення.
- **3.** Під час появи запиту **Пароль DriveLock** (Пароль DriveLock) введіть поточний пароль користувача DriveLock або головний пароль, який ви хочете змінити, натисніть клавішу enter і натисніть або торкніться **f10**, щоб увійти до утиліти Computer Setup (Налаштування комп'ютера).
- **4.** Виберіть **Security** (Безпека), виберіть **Hard Drive Utilities** (Утиліти жорсткого диска) або **Hard Drive Tools** (Інструменти жорсткого диска) (лише для деяких моделей), виберіть **DriveLock**, а потім натисніть enter.
- **ПРИМІТКА.** Вам може потребуватися ввести пароль адміністратора BIOS і вибрати **Set DriveLock Password** (Встановити пароль DriveLock) (лише для деяких моделей).
- **5.** Виберіть жорсткий диск, яким ви хочете керувати, і натисніть клавішу enter.
- **6.** Виберіть параметр для зміни пароля, а потім введіть паролі після появи відповідного запиту.
- **ПРИМІТКА. Параметр Изменить главный пароль DriveLock (Змінити основний пароль DriveLock)** відображається, лише якщо головний пароль був представлений у разі запиту пароля DriveLock на кроці 3.
- **7.** Щоб вийти з утиліти Computer Setup (Налаштування комп'ютера), виберіть **Main** (Головна), виберіть **Save Changes and Exit** (Зберегти зміни та вийти) та дотримуйтеся вказівок на екрані.

### **Використання Computer Setup Automatic DriveLock (лише для деяких моделей)**

У середовищі з кількома користувачами можна встановити пароля для функції автоматичного захисту DriveLock. Після ввімкнення функції автоматичного захисту DriveLock для вас буде створено довільний пароль користувача й головний пароль DriveLock. Коли будь-який користувач підтвердить право доступу за допомогою пароля цей довільний пароль користувача і головний пароль DriveLock використовуватимуться для розблокування диска.

**ПРИМІТКА.** Щоб отримати доступ до функцій автоматичного генерування паролю DriveLock, потрібно установити пароль адміністратора BIOS.

#### **Введення автоматично згенерованого пароля DriveLock (лише в деяких моделях)**

Щоб увімкнути функцію автоматичного захисту DriveLock за допомогою утиліти Computer Setup (Налаштування комп'ютера), виконайте наведені нижче дії.

- **1.** Увімкніть або перезавантажте комп'ютер, після чого натисніть клавішу esc, коли в нижній частині екрана відобразиться повідомлення "Press the ESC key for Startup Menu" (Натисніть клавішу esc для переходу до меню запуску).
- **2.** Щоб перейти до утиліти Computer Setup (Налаштування комп'ютера), натисніть клавішу f10.
- **3.** Виберіть **Security** (Безпека), виберіть **Hard Drive Tools** (Інструменти жорсткого диска), а потім виберіть **Automatic DriveLock** і натисніть enter.
- **4.** Введіть пароль адміністратора BIOS і натисніть клавішу enter.
- **5.** Виберіть внутрішній жорсткий диск а потім натисніть enter.
- **6.** Прочитайте попередження. Щоб продовжити, натисніть **YES** (Так).
- **7.** Щоб зберегти внесені зміни та вийти з утиліти Computer Setup (Налаштування комп'ютера), виберіть **Save** (Зберегти) і дотримуйтеся вказівок на екрані.

– або –

Виберіть **Main** (Головна), а потім — **Save Changes and Exit** (Зберегти зміни та вийти) і натисніть клавішу enter.

### **Видалення захисту Automatic DriveLock (лише для деяких моделей)**

Щоб вимкнути захист DriveLock в утиліті Computer Setup (Налаштування комп'ютера), виконайте наведені нижче дії.

- **1.** Увімкніть або перезавантажте комп'ютер, після чого натисніть клавішу esc, коли в нижній частині екрана відобразиться повідомлення "Press the ESC key for Startup Menu" (Натисніть клавішу esc для переходу до меню запуску).
- **2.** Щоб перейти до утиліти Computer Setup (Налаштування комп'ютера), натисніть клавішу f10.
- **3.** Виберіть **Security** (Безпека), виберіть **Hard Drive Tools** (Інструменти жорсткого диска), а потім виберіть **Automatic DriveLock** і натисніть enter.
- **4.** Введіть пароль адміністратора BIOS і натисніть клавішу Enter.
- **5.** Виберіть внутрішній жорсткий диск а потім натисніть enter.
- **6.** Виберіть **Disable protection** (Вимкнути захист).
- **7.** Щоб зберегти внесені зміни та вийти з утиліти Computer Setup (Налаштування комп'ютера), виберіть **Save** (Зберегти) і дотримуйтеся вказівок на екрані.

– або –

Виберіть **Main** (Головна), а потім — **Save Changes and Exit** (Зберегти зміни та вийти) і натисніть клавішу enter.

# **Використання антивірусного програмного забезпечення**

Під час використання комп'ютера для доступу до електронної пошти, мережі або Інтернету виникає загроза ураження комп'ютерними вірусами. Комп'ютерні віруси можуть виводити з ладу операційну систему, програми, утиліти, а також перешкоджати їх нормальній роботі.

Антивірусне програмне забезпечення може виявити більшість вірусів, знищити їх і в більшості випадків відновити пошкоджені дані. Щоб забезпечити постійний захист від нових вірусів, потрібно регулярно оновлювати антивірусне програмне забезпечення.

На комп'ютері попередньо установлено програму захисту Windows Defender. Для надійного захисту комп'ютера наполегливо рекомендуємо використовувати антивірусну програму.

Щоб отримати додаткову інформацію про комп'ютерні віруси, відкрийте застосунок HP Support Assistant.

# **Використання брандмауера**

Брандмауери використовуються для того, щоб запобігти несанкціонованому доступу до системи або мережі. Брандмауером може бути програма, інстальована на комп'ютері та/або в мережі чи рішення, що поєднує як апаратне, так і програмне забезпечення.

Існує два типи брандмауерів.

- Локальний брандмауер програмне забезпечення, що захищає лише комп'ютер, на якому його встановлено.
- Мережний брандмауер встановлюється між DSL- або кабельним модемом і домашньою мережею, що дає змогу захистити всі комп'ютери в мережі.

Брандмауер, установлений у системі, відстежує всі дані, що надходять до системи та надсилаються з неї, відповідно до параметрів безпеки, вибраних користувачем. Якщо дані не відповідають цим критеріям, вони блокуються.

На комп'ютері або мережному обладнанні вже може бути інстальовано брандмауер. Якщо його не встановлено, доступне програмне забезпечення брандмауера.

 $\mathbb{F}$  примітка. У деяких випадках брандмауер може блокувати доступ до інтернет-ігор, заважати роботі принтера чи передачі файлів у мережі, а також блокувати авторизовані вкладення електронної пошти. Щоб тимчасово вирішити подібну проблему, вимкніть брандмауер, виконайте потрібні завдання та ввімкніть його знову. Щоб остаточно вирішити проблему, змініть параметри брандмауера.

# **Інсталяція критичних оновлень безпеки**

**ПОПЕРЕДЖЕННЯ.** Корпорація Microsoft® надсилає сповіщення про доступність критичних оновлень. Щоб захистити комп'ютер від порушень системи захисту й вірусів, інсталюйте критичні оновлення від корпорації Microsoft, щойно отримаєте сповіщення.

Можна ввімкнути автоматичне встановлення оновлень. Щоб змінити налаштування, введіть панель управления (панель керування) в полі пошуку на панелі завдань, а потім виберіть **Панель управления** (Панель керування). Натисніть **Система и безопасность** (Система та безпека), а потім — **Windows Update** і **Изменить параметры** (Змінити настройки), після чого дотримуйтеся вказівок на екрані.

# **Використання програми HP Client Security (лише в деяких пристроях)**

Програмне забезпечення HP Client Security попередньо встановлено на комп'ютері. Доступ до цього програмного забезпечення можна отримати через піктограму t HP Client Security у крайній правій частині панелі завдань або за допомогою панелі керування Windows. Вона надає функції безпеки, які допоможуть захистити комп'ютер, мережі та важливі дані від несанкціонованого доступу. Додаткову інформацію див. у довідці програми HP Client Security.

# **Використання програми HP Touchpoint Manager (лише в деяких моделях)**

HP Touchpoint Manager — це хмарне IT-рішення, яке дає змогу компаніям ефективно керувати своїми ресурсами та захищати їх. За допомогою HP Touchpoint Manager можна захистити пристрої від зловмисних програм та інших атак, контролювати стан пристроїв, а також заощаджувати час, який клієнти витрачають на вирішення питань пристроїв кінцевого користувача та проблем безпеки. Клієнти мають змогу швидко завантажити й інсталювати програмне забезпечення, яке значно випереджає традиційні внутрішні рішення за співвідношенням "ціна-якість". Додаткову інформацію див. у розділі [http://www.hptouchpointmanager.com.](http://www.hptouchpointmanager.com)

# **Установлення додаткового кабелю безпеки (лише для деяких моделей)**

- $\mathbb{R}^n$  примітка. Кабель безпеки служить як застережний засіб, проте він не завжди може захистити комп'ютер від неналежного використання чи крадіжки.
- **ПРИМІТКА.** Гніздо кабелю безпеки на комп'ютері може дещо відрізнятися від зображеного на ілюстрації в цьому розділі.
	- **1.** Зробіть петлю з кабелю безпеки навколо потрібного об'єкта.
	- **2.** Вставте ключ **(1)** у замок кабелю **(2)**.
	- **3.** Вставте замок кабелю в гніздо кабелю безпеки на комп'ютері **(3)**, після чого закрийте замок кабелю за допомогою ключа.

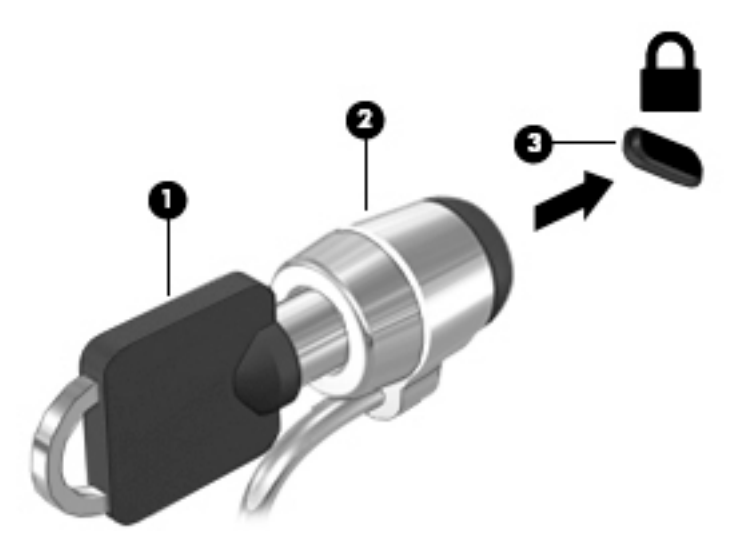

# **Використання пристрою для читання відбитків пальців (лише в деяких моделях)**

Деякі моделі мають вбудований пристрій для читання відбитків пальців. Для використання пристрою для читання відбитків пальців слід зареєструвати свої відбитки в диспетчері облікових даних HP Client Security. Див. довідку програми HP Client Security.

Після реєстрації відбитків пальців у застосунку Credential Manager можна використовувати програму Password Manager від HP Client Security для зберігання та введення імен користувача й паролів у підтримуваних застосунках і на веб-сайтах.

## **Визначення місцезнаходження пристрою для читання відбитків пальців**

Пристрій для читання відбитків пальців є невеликим металевим датчиком і на комп'ютері може бути розташований у наступних місцях:

- біля нижньої частини сенсорної панелі;
- праворуч від клавіатури;
- зверху праворуч від дисплея;
- ліворуч від дисплея.

Залежно від моделі комп'ютера пристрій для читання відбитків пальців може бути розташовано горизонтально або вертикально. В обох випадках слід проводити пальцем перпендикулярно до металевого датчика.

# **8 Технічне обслуговування**

Для підтримання оптимального стану комп'ютера необхідно регулярно виконувати його технічне обслуговування. У цьому розділі описано такі інструменти, як програми дефрагментації та очищення диска. Він також містить інструкції з оновлення програм і драйверів, кроки з очищення комп'ютера та поради для подорожування з комп'ютером або його перевезення.

# **Покращення продуктивності**

Продуктивність комп'ютера можна значно підвищити, регулярно виконуючи технічне обслуговування за допомогою таких інструментів, як програми дефрагментації та очищення диска.

## **Використання програми дефрагментації диска**

Компанія HP рекомендує використовувати програму дефрагментації жорсткого диска щонайменше раз на місяць.

 $\mathbb{R}^n$  примітка. Щоб отримати додаткові відомості, див. довідку програми дефрагментації диска.

Щоб запустити програму дефрагментації диска, виконайте наведені нижче дії.

- **1.** Підключіть комп'ютер до джерела живлення змінного струму.
- **2.** Уведіть дефрагментация (дефрагментація) у полі пошуку на панелі завдань, а потім виберіть **Дефрагментация и оптимизация ваших дисков** (Дефрагментувати та оптимізувати диски).
- **3.** Дотримуйтеся вказівок на екрані.

Щоб отримати додаткові відомості, див. довідку програми дефрагментації диска.

### **Використання програми очищення диска**

Програма очищення диска шукає на жорсткому диску непотрібні файли, які можна безпечно видалити, щоб звільнити місце на диску та підвищити продуктивність комп'ютера.

Щоб запустити програму очищення диска, виконайте наведені нижче дії.

- **1.** Уведіть диск (диск) у полі пошуку на панелі завдань, а потім виберіть **Освобождение места на диске за счет удаления ненужных файлов** (Звільнити місце на диску, видаливши непотрібні файли) або **Удаление приложений для освобождения места на диске** (Видалити застосунки, щоб звільнити місце на диску).
- **2.** Дотримуйтеся вказівок на екрані.

# **Використання програми HP 3D DriveGuard (лише в деяких моделях)**

HP 3D DriveGuard захищає жорсткий диск, паркуючи його та припиняючи запити даних за будь-якої з наведених нижче умов.

- Ви впустили комп'ютер.
- Ви переміщуєте комп'ютер із закритим дисплеєм, коли комп'ютер працює від батареї.

Через короткий проміжок часу програма HP 3D DriveGuard відновлює звичайний режим роботи жорсткого диска.

- **<sup>≥</sup> ПРИМІТКА.** Програма HP 3D DriveGuard захищає лише внутрішні жорсткі диски. Програма HP 3D DriveGuard не захищає жорсткі диски, установлені в додаткові пристрої для підключення або підключені через порти USB.
- **ПРИМІТКА.** Оскільки твердотільні жорсткі диски (SSD) не мають рухомих частин, для них програма HP 3D DriveGuard не потрібна.

Докладніше див. у довідці програми HP 3D DriveGuard.

### **Визначення стану HP 3D DriveGuard**

Якщо індикатор жорсткого диска на комп'ютері змінює колір, це означає, що головку диска у відділенні для основного або додаткового жорсткого диска (лише в деяких моедлях) запарковано. Щоб дізнатися, чи захищено диск і чи запарковано його головку, перевірте стан піктограми в області сповіщень, розташованої праворуч на панелі завдань робочого стола Windows.

# **Оновлення програм і драйверів**

Компанія HP рекомендує регулярно оновлювати програми та драйвери. Оновлення дозволяють вирішити наявні проблеми і надають вашому комп'ютеру нові функції та можливості. Наприклад, старі відеокарти можуть не підтримувати найновіші ігри. Без останньої версії драйвера потенціал вашого обладнання залишиться нерозкритим.

Перейдіть на веб-сторінку <http://www.hp.com/support>, щоб завантажити останні версії програм і драйверів HP. Можна також зареєструватися, щоб отримувати автоматичні сповіщення про доступні оновлення.

Якщо ви бажаєте оновлювати програми та драйвери, виконайте наведені нижче вказівки.

**1.** Уведіть support у полі пошуку на панелі завдань, а потім виберіть застосунок **HP Support Assistant**.

– або –

Натисніть на значок зі знаком питання на панелі завдань.

- **2.** Виберіть **Мой компьютер** (Мій комп'ютер), перейдіть до вкладки **Обновления** (Оновлення) і натисніть **Проверить наличие обновлений и сообщений** (Перевірити наявність оновлень та повідомлень).
- **3.** Дотримуйтеся вказівок на екрані.

# **Очищення комп'ютера**

Для безпечного очищення комп'ютера використовуйте наведені нижче засоби.

- Диметилбензиламоній хлорид концентрацією не вище 0,3 % (наприклад, цією речовиною просочуються одноразові вологі серветки, різні марки яких доступні у продажу).
- Рідина для очищення скляних поверхонь, яка не містить спирту.
- Слабкий мильний розчин.
- Суха мікроволокниста тканина або замша (непромащена тканина, яка не електризується).
- Серветки з тканини, що не електризується.

**ПОПЕРЕДЖЕННЯ.** Не використовуйте концентровані розчинники, які можуть пошкодити комп'ютер. Якщо ви не знаєте, чи є засіб безпечним для очищення комп'ютера, переконайтеся, що до його складу не входять спирт, ацетон, хлорид амонію, дихлорметан і вуглеводневі сполуки.

Волокнисті матеріали (наприклад, паперові серветки) можуть залишити подряпини на комп'ютері. З часом у подряпинах можуть накопичуватися рештки бруду й очисних засобів.

### **Процедури очищення**

Дотримуйтеся вказівок із цього розділу, щоб безпечно очистити комп'ютер.

- **УВАГА!** Щоб запобігти ураженню електричним струмом або пошкодженню компонентів, не очищуйте комп'ютер, коли його ввімкнено.
	- **1.** Вимкніть комп'ютер.
	- **2.** Від'єднайте джерело змінного струму.
	- **3.** Від'єднайте всі підключені зовнішні пристрої.
- **ПОПЕРЕДЖЕННЯ.** Щоб не пошкодити внутрішні компоненти, не розпилюйте очисні засоби або рідини на поверхню комп'ютера. Краплі очисної рідини на поверхні можуть пошкодити внутрішні компоненти комп'ютера.

#### **Очищення дисплея**

Обережно протріть дисплей м'якою безворсовою тканиною, попередньо змочивши її рідиною для очищення скляних поверхонь, яка не містить спирту. Перш ніж закрити дисплей, переконайтеся, що його поверхня суха.

#### **Очищення бокових панелей і кришки**

Для очищення бокових панелей і кришки використовуйте м'яку мікроволокнисту тканину чи замшу, змочені в одному з перелічених вище очисних розчинів, або одноразові серветки, придатні для такого застосування.

**ПРИМІТКА.** Під час очищення кришки комп'ютера усувайте пил і залишки бруду круговими рухами.

### **Очищення сенсорної панелі, клавіатури та миші (лише в деяких моделях)**

**УВАГА!** Для уникнення ризику ураження електричним струмом або пошкодження внутрішніх компонентів не користуйтеся пилососом для очищення клавіатури. Використання пилососа може призвести до накопичення побутового сміття на поверхні клавіатури.

**ПОПЕРЕДЖЕННЯ.** Щоб запобігти пошкодженню внутрішніх компонентів, не допускайте потрапляння рідини між клавішами.

- Для очищення сенсорної панелі, клавіатури та миші використовуйте м'яку мікроволокнисту тканину чи замшу, змочені в одному з перелічених вище очисних розчинів, або одноразові серветки, придатні для такого застосування.
- Шоб запобігти залипанню клавіш і усунути пил, волокна та дрібне сміття з-під клавіатури, скористайтеся балончиком стиснутого повітря з подовжувачем.

# **Подорожування та перевезення**

Нижче наведено декілька рекомендацій, які допоможуть захистити пристрій під час подорожування або транспортування.

- Підготуйте комп'ютер до подорожування або перевезення.
	- Створіть резервну копію даних на зовнішньому диску.
	- Вийміть усі диски й зовнішні цифрові картки, наприклад картки пам'яті.
	- Вимкніть і від'єднайте всі зовнішні пристрої.
	- Заверште роботу комп'ютера.
- Візьміть із собою резервну копію даних. Зберігайте резервну копію окремо від комп'ютера.
- Подорожуючи літаком, візьміть комп'ютер як ручний багаж, не здавайте його разом з іншими валізами.
- **ПОПЕРЕДЖЕННЯ.** Уникайте впливу магнітних полів на пристрій для читання дисків. До пристроїв безпеки з магнітними полями належать пристрої прохідного контролю в аеропорту та щупи безпеки. Транспортний конвеєр в аеропорту та подібні пристрої безпеки, що використовуються для перевірки ручного багажу, використовують рентгенівське проміння замість магнітного поля, тому вони не пошкодять пристрої для читання дисків.
- Якщо ви збираєтеся використовувати комп'ютер під час польоту, заздалегідь проконсультуйтесь із представниками авіакомпанії. Дозвіл на використання комп'ютера в польоті дає авіакомпанія.
- У разі відправки комп'ютера або диска поштою використовуйте захисне пакування, позначене міткою "ЛАМКЕ".
- У деяких умовах використання безпроводових пристроїв може бути обмеженим. Такі обмеження можуть застосовуватися в літаку, у лікарні, поруч із вибухонебезпечними речовинами та в місцях із підвищеним ризиком виникнення небезпечної ситуації. Якщо ви не впевнені, чи можна використовувати безпроводовий пристрій, слід запитати дозволу на використання комп'ютера, перш ніж умикати його.
- Якщо ви подорожуєте за кордон, дотримуйтеся наведених нижче вказівок.
	- Перевірте митні інструкції для кожної країни або регіону, які збираєтеся відвідати.
	- Перевірте вимоги до кабелю живлення й адаптера в кожній країні, де плануєте використовувати комп'ютер. Напруга, частота й розміри розетки можуть бути різними.
	- **УВАГА!** Щоб зменшити ризик ураження струмом, виникнення пожежі або пошкодження обладнання, не намагайтеся підключати комп'ютер за допомогою комплекту перетворювача напруги для електроприладів.

# **9 Резервне копіювання та відновлення**

У цьому розділі міститься інформація про наведені нижче процеси. Інформація, наведена в цьому розділі, містить стандартні процедури для більшості моделей.

- Створення носія відновлення та резервних копій
- Відновлення та повернення системи

Щоб отримати додаткову інформацію, відкрийте застосунок HP Support Assistant.

**▲** Введіть support у полі пошуку на панелі завдань, а потім виберіть застосунок **HP Support Assistant**.

– або –

Натисніть на піктограму зі знаком питання на панелі завдань.

<u>∭2° ВАЖЛИВО.</u> Якщо ви збираєтесь розпочати процес відновлення даних, майте на увазі, що акумулятор планшету має бути заряджено щонайменше на 70 %.

**ВАЖЛИВО.** Якщо у вас планшет зі знімною клавіатурою, перш ніж виконувати будь-які процеси з відновлення, під'єднайте її до розніму для закріплення клавіатури.

# **Створення носія відновлення та резервних копій**

Наведені нижче методи створення носія для відновлення системи і резервних копій доступні лише для деяких моделей. Виберіть метод саме для вашої моделі.

- Після успішного налаштування комп'ютера за допомогою програми HP Recovery Manager створіть носій для відновлення HP. Таким чином ви створите резервну копію розділу відновлення HP на комп'ютері. Резервна копія використовується для повторного встановлення оригінальної операційної системи, якщо жорсткий диск пошкоджено або замінено. Додаткову інформацію про створення носія для відновлення див. у розділі Створення носія для відновлення HP (лише в деяких моделях) на сторінці 62. Докладнішу інформацію про параметри відновлення, доступні на носії для відновлення, див. у розділі [Використання засобів Windows](#page-73-0) на сторінці 64.
- Для створення контрольних точок відновлення системи та резервних копій особистої інформації використовуйте засоби Windows.

Додаткову інформацію див. у розділі [Відновлення за допомогою HP Recovery Manager](#page-74-0) [на сторінці 65](#page-74-0).

**<sup>2</sup> ПРИМІТКА.** Якщо сховище містить 32 Гб або менше, програму Microsoft System Restore вимкнуто за замовчуванням.

# **Створення носія для відновлення HP (лише в деяких моделях)**

За можливості перевірте наявність розділу Windows і розділу відновлення. В меню **Пуск** (Пуск), виберіть **Проводник** (Провідник) і виберіть елемент **Этот компьютер** (Цей комп'ютер).

● Якщо на комп'ютері немає розділу Windows або розділу відновлення, робочий носій можна отримати від служби підтримки. Див. брошуру *Worldwide Telephone Numbers* (Список телефонних номерів), що постачається з комп'ютером. Контактні відомості також можна знайти на веб-сайті
<span id="page-72-0"></span>компанії HP. Перейдіть на веб-сайт [http://www.hp.com/support,](http://www.hp.com/support) виберіть свою країну або регіон і дотримуйтеся вказівок на екрані.

Щоб створити контрольні точки відновлення системи та резервні копії особистої інформації, використовуйте засоби Windows, див. [Використання засобів Windows](#page-73-0) на сторінці 64.

- Якщо на комп'ютері немає розділу Windows або розділу відновлення, можна створити носій для відновлення за допомогою HP Recovery Manager після успішного налаштування комп'ютера. Якщо жорсткий диск буде пошкоджено, ви зможете відновити систему за допомогою такого носія. Під час відновлення системи операційна система та заводське програмне забезпечення повторно встановлюються, після чого відбувається налаштування програмних параметрів. Носій відновлення HP можна також використовувати для індивідуального налаштування системи або відновлення заводських параметрів системи під час заміни жорсткого диска.
	- Можна створити лише один набір носіїв для відновлення системи. Зберігайте ці засоби відновлення в безпечному місці та поводьтеся з ними обережно.
	- Програма HP Recovery Manager перевіряє комп'ютер і визначає місткість, необхідну для створення носія.
	- Для створення дисків відновлення системи комп'ютер має бути оснащено пристроєм для читання оптичних дисків із можливістю запису DVD-дисків; також потрібно використовувати тільки високоякісні чисті диски DVD-R, DVD+R, DVD-R DL, DVD+R DL. Не використовуйте диски з підтримкою перезапису, наприклад CD±RW, DVD±RW, двошарові диски DVD±RW або диски BD-RE (диски Blu-ray з можливістю перезапису), оскільки вони несумісні з програмою HP Recovery Manager. Натомість можна скористатися високоякісною чистою флеш-пам'яттю USB.
	- Якщо комп'ютер не обладнано вбудованим пристроєм для читання оптичних дисків із можливістю запису DVD-дисків, а вам потрібно створити DVD-диск для відновлення системи, можна використовувати зовнішній пристрій для читання оптичних дисків (не входить до комплекту постачання). Якщо ви використовуєте зовнішній пристрій для читання оптичних дисків, його слід під'єднати безпосередньо до порту USB вашого комп'ютера. Пристрій для читання дисків не можна підключати до порту USB на іншому зовнішньому пристрої, наприклад USB-концентраторі. Якщо не вдалося створити DVD-диск самостійно, можна придбати диски відновлення для свого комп'ютера в компанії HP. Див. брошуру *Worldwide Telephone Numbers* (Список телефонних номерів), що постачається з комп'ютером. Контактні відомості також можна знайти на веб-сайті компанії HP. Перейдіть на веб-сайт <http://www.hp.com/support>, виберіть свою країну або регіон і дотримуйтеся вказівок на екрані.
	- Перед початком створення носія для відновлення системи переконайтеся, що комп'ютер підключено до мережі змінного струму.
	- Процес створення може тривати до однієї години та більше. Не переривайте процес створення.
	- Якщо потрібно, можна вийти з програми, до того як буде завершено створення всіх DVDдисків для відновлення системи. Програма HP Recovery Manager завершить запис поточного DVD. Під час наступного запуску програми HP Recovery Manager буде запропоновано продовжити процес створення.

Щоб створити носій відновлення HP Recovery, виконайте наведені нижче дії.

**[<sup>7</sup>/8АЖЛИВО.** Якщо у вас планшет зі знімною клавіатурою, перш ніж виконувати наведені нижче дії, під'єднайте її до розніму для закріплення клавіатури.

- <span id="page-73-0"></span>**1.** Введіть recovery у полі пошуку на панелі завдань, а потім виберіть застосунок **HP Recovery Manager**.
- **2.** Відкрийте розділ **Создание носителя для восстановления** (Створення носія для відновлення) та дотримуйтеся вказівок на екрані.

Якщо потрібно буде відновити систему, див. розділ [Відновлення за допомогою HP Recovery Manager](#page-74-0) [на сторінці 65](#page-74-0).

# **Використання засобів Windows**

Можна створити носії для відновлення, контрольні точки відновлення системи та резервні копії особистої інформації, використовуючи інструменти Windows.

**ПРИМІТКА.** Якщо сховище містить 32 Гб або менше, програму Microsoft System Restore вимкнуто за замовчуванням.

Додаткову інформацію й інструкції, див. у застосунку "Приступаем к работе" (Початок роботи).

▲ Натисніть кнопку **Пуск** (Пуск), а потім виберіть застосунок **Приступаем к работе** (Початок роботи).

# **Відновлення та повернення**

Систему можна відновити кількома методами. Завжди вибирайте спосіб, що найкраще відповідає обставинам і вашому рівню підготовки.

- **ВАЖЛИВО.** Не всі методи доступні для всіх моделей.
	- У Windows доступні різні засоби для відновлення системи з резервних копій, відновлення комп'ютера та його повернення до заводського стану. Додаткову інформацію див. у застосунку "Приступаем к работе" (Початок роботи).
		- ▲ Натисніть кнопку **Пуск** (Пуск), а потім виберіть застосунок **Приступаем к работе** (Початок роботи).
	- Щоб усунути проблеми в роботі попередньо інстальованого застосунку чи драйвера, перевстановіть проблемний компонент за допомогою функції повторного встановлення драйверів і програм (лише в деяких моделях) у застосунку HP Recovery Manager.
		- ▲ Введіть recovery (відновлення) в полі пошуку на панелі завдань, виберіть застосунок **HP Recovery Manager**, **Переустановка драйверов и приложений** (Повторне встановлення драйверів і програм) і дотримуйтеся вказівок на екрані.
	- Щоб відновити розділ Windows до початкового заводського вмісту, виберіть параметри відновлення системи в розділі відновлення HP (лише в деяких моделях) або скористайтеся носієм для відновлення HP. Додаткову інформацію див. у розділі [Відновлення за допомогою HP Recovery](#page-74-0) Manager [на сторінці 65](#page-74-0). Якщо ви ще не створили носій для відновлення, див. розділ [Створення](#page-71-0) [носія для відновлення HP \(лише в деяких моделях\)](#page-71-0) на сторінці 62.
	- Якщо ви хочете відновити початковий заводський розділ і вміст комп'ютера або ви замінили жорсткий диск, скористайтесь параметром скидання до заводських параметрів носія для відновлення HP (лише в деяких моделях). Додаткову інформацію див. у розділі <mark>Відновлення за</mark> [допомогою HP Recovery Manager](#page-74-0) на сторінці 65.
	- Щоб видалити розділ відновлення та звільнити місце на жорсткому диску, скористайтеся функцією видалення розділу відновлення в програмі HP Recovery Manager (лише в деяких моделях).

Додаткову інформацію див. у розділі [Видалення розділу відновлення HP \(лише в деяких моделях\)](#page-76-0)  [на сторінці 67](#page-76-0).

# <span id="page-74-0"></span>**Відновлення за допомогою HP Recovery Manager**

Програма HP Recovery Manager дає змогу відновити комп'ютер до початкового заводського стану за допомогою носія для відновлення HP, який ви створили самостійно чи отримали в компанії HP, або шляхом використання розділу відновлення HP (лише в деяких моделях). Якщо ви ще не створили носій для відновлення, див. розділ [Створення носія для відновлення HP \(лише в деяких моделях\)](#page-71-0) [на сторінці 62](#page-71-0).

#### **Що потрібно знати перед початком роботи?**

- Програма HP Recovery Manager відновлює лише те програмне забезпечення, яке було встановлено на заводі. Програмне забезпечення, що не входить до комплекту поставки комп'ютера, слід завантажити з веб-сторінки виробника або повторно встановити з носія, наданого виробником.
- **ВАЖЛИВО.** Функцію відновлення системи за допомогою HP Recovery Manager слід використовувати для виправлення несправностей у роботі комп'ютера, лише якщо інші способи не допомогли вирішити проблему.
- Носій HP для відновлення системи слід використовувати у разі проблем із жорстким диском. Якщо ви ще не створили носій для відновлення, див. розділ [Створення носія для відновлення HP \(лише в](#page-71-0)  [деяких моделях\)](#page-71-0) на сторінці 62.
- Функцією скидання до заводських параметрів (лише в деяких моделях) можна скористатися лише за наявності носія для відновлення HP. Якщо ви ще не створили носій для відновлення, див. розділ [Створення носія для відновлення HP \(лише в деяких моделях\)](#page-71-0) на сторінці 62.
- Якщо на комп'ютері не можна створити носій для відновлення HP або він не працює, робочий носій можна отримати від служби підтримки. Див. брошуру *Worldwide Telephone Numbers* (Список телефонних номерів), що постачається з комп'ютером. Контактні відомості також можна знайти на веб-сайті компанії HP. Перейдіть на веб-сайт <http://www.hp.com/support>, виберіть свою країну або регіон і дотримуйтеся вказівок на екрані.
- **[<sup>2</sup>/ ВАЖЛИВО.** Програма HP Recovery Manager не створює резервні копії ваших персональних даних автоматично. Перш ніж розпочати процес відновлення, створіть резервну копію всіх особистих даних, які потрібно зберегти.

Вставте створений носій для відновлення HP та виберіть один з наведених нижче параметрів.

- **ПРИМІТКА.** Щойно ви почнете процедуру відновлення, на екрані відображатимуться лише ті параметри, які доступні для вашого комп'ютера.
	- Відновлення системи повторне встановлення оригінальної операційної системи та настроювання заводського програмного забезпечення.
	- Скидання до заводських налаштувань відновлення початкового стану системи шляхом видалення всієї інформації з жорсткого диска та повторного створення розділів. Потім повторно встановлюється операційна система і заводське програмне забезпечення.

Відновлення системи також можна виконувати з розділу відновлення HP (лише в деяких моделях).

#### **Використання розділу відновлення HP (лише в деяких моделях)**

З розділу відновлення HP можна відновити систему без використання дисків відновлення або флешпам'яті USB. Цей тип відновлення системи можливий, лише якщо жорсткий диск не пошкоджено.

Щоб запустити програму HP Recovery Manager з розділу відновлення HP, виконайте наведені нижче дії.

- <span id="page-75-0"></span><u>∭</u> ВАЖЛИВО. Якщо у вас планшет зі знімною клавіатурою, перш ніж виконувати наведені нижче дії, підключіть її до розніму для закріплення клавіатури (лише в деяких моделях).
	- **1.** Введіть recovery у полі пошуку на панелі завдань, виберіть застосунок **HP Recovery Manager**, а потім — **HP Recovery Environment**.

– або –

Якщо у вас комп'ютер або планшети із під'єднаною клавіатурою, натисніть f11 під час завантаження комп'ютера, або натисніть і утримуйте f11, одночасно натискаючи кнопку живлення.

Для планшетів без клавіатури.

Увімкніть або перезавантажте планшет, а потім швидко натисніть і утримуйте кнопку зменшення гучності; виберіть f11.

– або –

Увімкніть або перезавантажте планшет, а потім швидко натисніть і утримуйте кнопку Windows; виберіть f11.

- **2.** У меню параметрів завантаження виберіть **Устранение неполадок** (Усунення несправностей).
- **3.** Виберіть **Recovery Manager** і дотримуйтеся вказівок на екрані.

#### **Використання носія HP Recovery для відновлення**

Для відновлення початкового стану системи можна скористатися носієм відновлення HP. Цей метод можна використовувати, якщо система не має розділу відновлення HP або жорсткий диск не працює належним чином.

- **1.** Якщо це можливо, створіть резервні копії всіх особистих файлів.
- **2.** Вставте носій для відновлення HP та перезавантажте комп'ютер.

**ПРИМІТКА.** Якщо комп'ютер автоматично не перезавантажується й програма HP Recovery Manager не відкривається, потрібно змінити порядок його завантаження. Див. розділ Змінення порядку завантаження комп'ютера на сторінці 66.

**3.** Дотримуйтеся вказівок на екрані.

#### **Змінення порядку завантаження комп'ютера**

Якщо комп'ютер не перезавантажується через програму HP Recovery Manager, можна змінити порядок його завантаження, тобто порядок пристроїв, зазначений у BIOS, до якого звертається комп'ютер для отримання інформації про запуск. Як пристрій для завантаження можна вибрати пристрій для читання оптичних дисків або флеш-пам'ять USB.

Щоб змінити порядок завантаження, виконайте наведені нижче дії.

<u><sup>[</sup>∦ в**АЖЛИВО.** Якщо у вас планшет зі знімною клавіатурою, перш ніж виконувати наведені нижче дії,</u> під'єднайте її до розніму для закріплення клавіатури.

- **1.** Вставте носій для відновлення HP.
- **2.** Доступ до BIOS.

Для комп'ютерів або планшетів із прикріпленою клавіатурою.

**▲** Увімкніть або перезавантажте комп'ютер, натисніть і відпустіть клавішу esc, після чого натисніть клавішу f9, щоб відобразити параметри завантаження.

<span id="page-76-0"></span>Для планшетів без клавіатури.

- **▲** Увімкніть або перезавантажте планшет, а потім швидко натисніть і утримуйте кнопку зменшення гучності; виберіть **f9**.
	- або –

Увімкніть або перезавантажте планшет, а потім швидко натисніть і утримуйте кнопку Windows; виберіть **f9**.

- **3.** Виберіть пристрій для читання оптичних дисків або флеш-пам'ять USB, з яких здійснюватиметься завантаження.
- **4.** Дотримуйтеся вказівок на екрані.

### **Видалення розділу відновлення HP (лише в деяких моделях)**

У програмі HP Recovery Manager можна видалити розділ відновлення HP, щоб звільнити місце на жорсткому диску.

- **ВАЖЛИВО.** Після видалення розділу відновлення HP ви не зможете відновлювати систему або створювати носій для відновлення HP з розділу відновлення HP. Тому, перш ніж видаляти розділ відновлення, створіть носій для відновлення HP. Див. розділ [Створення носія для відновлення HP \(лише](#page-71-0) [в деяких моделях\)](#page-71-0) на сторінці 62.
- **ПРИМІТКА.** Функція видалення розділу відновлення доступна лише в моделях, що підтримують цю функцію.

Видаляйте розділ відновлення HP наступним чином.

- **1.** Введіть recovery у полі пошуку на панелі завдань, а потім виберіть застосунок **HP Recovery Manager**.
- **2.** Виберіть **Удаление раздела восстановления** (Видалити розділ відновлення) і дотримуйтеся вказівок на екрані.

# <span id="page-77-0"></span>**10 Утиліти Computer Setup (Налаштування комп'ютера) (BIOS), TPM і HP Sure Start**

# **Використання утиліти Computer Setup (Налаштування комп'ютера)**

Утиліта Computer Setup (Налаштування комп'ютера) або базова система вводу-виводу (BIOS) контролює передавання даних між пристроями вводу-виводу системи (наприклад, жорсткими дисками, дисплеєм, клавіатурою, мишею та принтером). Утиліта Computer Setup (Налаштування комп'ютера) включає настройки для різних типів установлених пристроїв, послідовності запуску комп'ютера й обсягу системної та додаткової пам'яті.

**ПРИМІТКА.** Тому необхідно все добре обмірковувати, вносячи зміни в налаштування утиліти Computer Setup (Налаштування комп'ютера). Помилки можуть призвести до несправності комп'ютера.

# **Запуск утиліти Computer Setup (Налаштування комп'ютера)**

**ПРИМІТКА.** Зовнішня клавіатура чи миша, під'єднана до USB-порту, може використовуватися з утилітою Computer Setup (Налаштування комп'ютера), тільки якщо ввімкнено функцію підтримки старих пристроїв USB.

Щоб запустити утиліту Computer Setup (Налаштування комп'ютера), виконайте наведені нижче дії.

- **▲** Запустіть утиліту Computer Setup (Налаштування комп'ютера).
	- Для комп'ютерів та планшетів з клавіатурою.
		- ▲ Увімкніть або перезавантажте комп'ютер, а коли відобразиться логотип HP, натисніть клавішу f10, щоб увійти до утиліти Computer Setup (Налаштування комп'ютера).
	- Для планшетів без клавіатури.
		- ▲ Вимкніть планшет. Натисніть кнопку живлення разом із кнопкою зменшення гучності, доки не з'явиться меню запуску, а потім торкніться **F10**, щоб увійти до утиліти Computer Setup (Налаштування комп'ютера).

# **Навігація та вибір елементів в утиліті Computer Setup (Налаштування комп'ютера)**

Щоб вибрати меню або пункт меню, натисніть клавішу T<mark>ab одночасно з клавішами зі стрілками, а</mark> потім натисніть клавішу Enter або скористайтеся вказівним пристроєм для вибору пункту меню.

**ПРИМІТКА.** На планшетах без клавіатури для вибору елементів ви можете використовувати жести пальцем.

- Щоб виконати прокручування, натисніть стрілку вгору чи вниз у правому верхньому куті екрана або скористайтеся клавішами зі стрілками вгору чи вниз на клавіатурі.
- Щоб закрити діалогове вікно та повернутися до головного меню утиліти Computer Setup (Налаштування комп'ютера), натисніть esc і дотримуйтеся інструкцій на екрані.

<span id="page-78-0"></span>Вийти з меню утиліти Computer Setup (Налаштування комп'ютера) можна одним із наведених нижче способів.

● Щоб вийти з меню утиліти Computer Setup (Налаштування комп'ютера) без збереження змін, виконайте наведені нижче дії.

Натисніть піктограму **Выйти** (Вийти) у правому нижньому куті, після чого дотримуйтеся вказівок на екрані.

– або –

Виберіть **Главная** (Головна), а потім — **Не сохранять изменения и выйти** (Не зберігати зміни та вийти) і натисніть клавішу enter.

● Щоб зберегти зміни та вийти з меню утиліти Computer Setup (Налаштування комп'ютера), виконайте наведені нижче дії.

Натисніть піктограму **Сохранить** (Зберегти) у правому нижньому куті, після чого дотримуйтеся вказівок на екрані.

– або –

Виберіть **Главная** (Головна), а потім — **Сохранить изменения и выйти** (Зберегти зміни та вийти) і натисніть клавішу enter.

Зміни набудуть чинності після перезавантаження комп'ютера.

## **Відновлення заводських параметрів в утиліті Computer Setup (Налаштування комп'ютера)**

 $\mathbb{R}^n$  примітка. Відновлення значень за промовчанням не змінює режим жорсткого диску.

Для повернення до всіх заводських параметрів в утиліті Computer Setup (Налаштування комп'ютера) виконайте наведені нижче дії.

- **1.** Запустіть утиліту Computer Setup (Налаштування комп'ютера). Див. розділ [Запуск утиліти](#page-77-0)  [Computer Setup \(Налаштування комп'ютера\)](#page-77-0) на сторінці 68.
- **2.** Виберіть **Главная** (Головна), а потім виберіть **Применить заводские настройки и выйти**  (Застосувати заводські налаштування та вийти).
- **ПРИМІТКА.** В деяких моделях опції вибору можуть відображати пункт **Restore Defaults** (Відновлення параметрів за замовчуванням) замість **Apply Factory Defaults and Exit** (Застосувати заводські параметри за замовчуванням та вийти).
- **3.** Дотримуйтеся вказівок на екрані.
- **4.** Щоб зберегти зміни й вийти, натисніть на піктограму **Сохранить** (Зберегти) в лівому нижньому куті, після чого дотримуйтеся вказівок на екрані.

– або –

Виберіть **Главная** (Головна), а потім — **Сохранить изменения и выйти** (Зберегти зміни та вийти) і натисніть клавішу enter.

Зміни набудуть чинності після перезавантаження комп'ютера.

**ИРИМІТКА.** Параметри пароля та безпеки не змінюються після відновлення заводських параметрів.

# <span id="page-79-0"></span>**Оновлення BIOS**

Оновлені версії BIOS доступні на веб-сайті компанії HP.

Більшість оновлень BIOS на сайті компанії HP запаковано в стиснуті файли *SoftPaq*.

Деякі завантажені пакети містять файл Readme.txt, у якому наведено дані про встановлення та виправлення неполадок.

#### **Визначення версії BIOS**

Щоб визначати, чи потрібно оновлювати Computer Setup (Налаштування комп'ютера) (BIOS), спочатку перевірте версію BIOS на комп'ютері.

Інформацію про версію BIOS (також відому як *дата ROM* і *система BIOS*) можна переглянути в утиліті Computer Setup (Налаштування комп'ютера) або у Windows, натиснувши сполучення клавіш Fn+Esc.

- **1.** Запустіть утиліту Computer Setup (Налаштування комп'ютера). Див. розділ [Запуск утиліти](#page-77-0)  [Computer Setup \(Налаштування комп'ютера\)](#page-77-0) на сторінці 68.
- **2.** Натисніть **Главная** (Головна), а потім виберіть пункт **Сведения о системе** (Відомості про систему).
- **3.** Щоб вийти з утиліти Computer Setup (Налаштування комп'ютера) без збереження змін, натисніть піктограму **Выйти** (Вийти) у правому нижньому куті екрана, після чого дотримуйтеся вказівок на екрані.

– або –

Виберіть **Главная** (Головна), а потім — **Не сохранять изменения и выйти** (Не зберігати зміни та вийти) і натисніть клавішу enter.

Відомості про те, як перевірити наявність новішої версії BIOS, див. у розділі Завантаження оновлення BIOS на сторінці 70.

#### **Завантаження оновлення BIOS**

**ПОПЕРЕДЖЕННЯ.** Щоб уникнути пошкодження комп'ютера або наслідків неуспішного встановлення, завантажуйте й інсталюйте оновлення BIOS, лише коли комп'ютер підключено до надійного джерела живлення за допомогою адаптера змінного струму. Не виконуйте завантаження та встановлення оновлення BIOS, якщо джерелом живлення комп'ютера є батарея, а також якщо його під'єднано до додаткового пристрою приєднання або додаткового джерела живлення. Під час завантаження та встановлення дотримуйтеся наведених нижче вказівок.

Не від'єднуйте кабель живлення від розетки змінного струму для припинення подачі живлення до комп'ютера.

Не завершуйте роботу комп'ютера та не активуйте режим сну.

Не вставляйте, не видаляйте, не під'єднуйте та не від'єднуйте жодного пристрою, кабелю або дроту.

**1.** Введіть support у полі пошуку на панелі завдань, а потім виберіть програму HP Support Assistant.

– або –

Виберіть піктограму зі знаком питання на панелі завдань.

- **2.** Натисніть **Обновления** (Оновлення), а потім **Проверить наличие обновлений и сообщений**  (Перевірити наявність оновлень та повідомлень).
- **3.** Дотримуйтеся вказівок на екрані.
- **4.** В області завантаження виконайте наведені нижче дії.
- **а.** Знайдіть останнє оновлення BIOS і порівняйте його з версією, встановленою на комп'ютері. Запишіть дату, назву або інший ідентифікатор оновлення. Ця інформація може знадобитися для пошуку оновлення після завантаження його на жорсткий диск.
- **б.** Дотримуйтеся вказівок на екрані, щоб завантажити вибране оновлення на жорсткий диск.

Запишіть шлях до місця на жорсткому диску, куди буде завантажено оновлення BIOS. Ці відомості знадобляться вам під час інсталювання оновлення.

 $\mathbb{F}$  <mark>примітка.</mark> Якщо планується підключення комп'ютера до мережі, проконсультуйтеся з адміністратором мережі перед установленням оновлень програмного забезпечення, особливо оновлень системи BIOS.

Існують різні способи встановлення BIOS. Дотримуйтеся усіх вказівок на екрані після завершення завантаження. Якщо вказівки не відображаються, виконайте наведені нижче дії.

- **1.** Введіть проводник (провідник) у полі пошуку на панелі завдань, а потім виберіть **Проводник**  (Провідник).
- **2.** Виберіть призначення жорсткого диска. Зазвичай це локальний диск (C:).
- **3.** За допомогою записаного раніше шляху до місця на жорсткому диску відкрийте папку, у якій міститься відповідне оновлення.
- **4.** Двічі клацніть файл із розширенням .exe (наприклад, *назва\_файлу*.exe).

Розпочнеться встановлення BIOS.

- **5.** Заверште процедуру встановлення, дотримуючись вказівок на екрані.
- $\mathbb{F}$  примітка. Щойно на екрані відобразиться повідомлення про успішне встановлення, можна видалити завантажений файл із жорсткого диска.

### **Змінення порядку завантаження за допомогою запиту f9**

Щоб здійснювати динамічний вибір завантажувального пристрою для поточного порядку завантаження, виконайте наведені нижче дії.

- **1.** Отримати доступ до меню параметрів завантаження пристрою:
	- Для комп'ютерів та планшетів з клавіатурою.
		- ▲ Увімкніть або перезавантажте комп'ютер, а коли відобразиться логотип HP, натисніть клавішу f9 , щоб відкрити меню параметрів завантаження пристрою.
	- Для планшетів без клавіатури.
		- ▲ Вимкніть планшет. Натисніть кнопку живлення, разом із кнопкою зменшення гучності, доки не з'явиться меню запуску, а потім торкніться **F9**, щоб відкрити меню параметрів завантаження пристрою.
- **2.** Виберіть завантажувальний пристрій, а потім натисніть клавішу enter.

# <span id="page-81-0"></span>**Настройки BIOS для TPM (лише для деяких виробів)**

**ВАЖЛИВО.** Перед включенням функції Trusted Platform Module (ТРМ) в цій системі, вам необхідно переконатися, що цільове використання TPM відповідає вимогам місцевих законів, правил і політики, і отримати дозволи або ліцензії за необхідності. За будь-які проблеми відповідності вимогам, що виникли в результаті вашої роботи або використання модуля TPM, які порушують вищезазначену вимогу, ви несете повну відповідальність. Компанія HP не несе відповідальності за будь-які пов'язані з цим зобов'язання.

TPM забезпечує додатковий захист для вашого комп'ютера. В утиліті Computer Setup (Налаштування комп'ютера) (BIOS) можна змінити налаштування TPM.

**ПРИМІТКА.** Якщо ви зміните налаштування TPM на "Приховано", TPM не буде відображатися в операційній системі.

Щоб отримати доступ до налаштування TPM в утиліті Computer Setup (Налаштування комп'ютера), виконайте наступні кроки:

- **1.** Запустіть утиліту Computer Setup (Налаштування комп'ютера). Див. розділ [Запуск утиліти](#page-77-0)  [Computer Setup \(Налаштування комп'ютера\)](#page-77-0) на сторінці 68.
- **2.** Виберіть **Безопасность** (Безпека), потім виберіть **TPM Embedded Security** (Вбудована система безпеки) і дотримуйтеся вказівок на екрані.

# **Використання програми HP Sure Start (лише в деяких пристроях)**

Деякі моделі комп'ютерів оснащено технологією HP Sure Start, яка постійно контролює BIOS комп'ютера на наявність атак чи пошкоджень. Якщо систему BIOS буде пошкоджено або на неї здійснено атаку, HP Sure Start автоматично відновить BIOS до попереднього безпечного стану без втручання користувача.

Програму HP Sure Start налаштовано та вже увімкнуто таким чином, щоб більшість користувачів могли використовувати її з конфігурацією за замовчуванням. Досвідчені користувачі можуть вносити зміни у конфігурацію за замовчуванням.

Останню версію посібника користувача див. на веб-сайті <http://www.hp.com/support>після вибору своєї країни. Відкрийте розділ **Драйверы и загружаемые материалы** (Драйвери та матеріали для завантаження) і дотримуйтеся вказівок на екрані.

# <span id="page-82-0"></span>**11 HP PC Hardware Diagnostics (UEFI)**

HP PC Hardware Diagnostics — це уніфікований інтерфейс UEFI, який дає змогу запускати діагностичну перевірку, щоб визначити стан апаратного забезпечення комп'ютера. Інструмент працює окремо від операційної системи, щоб відокремити неполадки апаратного забезпечення, викликані проблемами з ОС, від неполадок із компонентами програмного забезпечення.

**ПРИМІТКА.** Щоб увійти до BIOS на комп'ютері, що трансформується, комп'ютер має перебувати в режимі ноутбука; також потрібно використовувати під'єднану до планшета клавіатуру. За допомогою екранної клавіатури, яка відображається в режимі планшета, неможливо увійти до BIOS.

Щоб запустити HP PC Hardware Diagnostics UEFI, виконайте наведені нижче дії.

- **1.** Запуск BIOS.
	- Для комп'ютерів або планшетів із клавіатурою.
		- ▲ Увімкніть або перезавантажте комп'ютер, а потім натисніть і відпустіть клавішу esc.
	- Для планшетів без клавіатури.
		- ▲ Увімкніть або перезавантажте планшет, а потім швидко натисніть і утримуйте кнопку зменшення гучності.
			- або –

Увімкніть або перезавантажте планшет, а потім швидко натисніть і утримуйте кнопку Windows.

**2.** Натисніть клавішу f2 або торкніться її.

Система BIOS виконує пошук засобів діагностики у трьох місцях в указаному нижче порядку.

- **а.** Підключений пристрій USB
- **<sup>2</sup> ПРИМІТКА.** Цоб завантажити інструмент HP PC Hardware Diagnostics (UEFI) на пристрій USB, див. розділ Завантаження HP PC Hardware Diagnostics (UEFI) на пристрій USB на сторінці 73.
- **б.** Жорсткий диск
- **в.** BIOS
- **3.** Коли відкриється засіб діагностики, виберіть потрібний тип перевірки та дотримуйтеся вказівок на екрані. Натисніть кнопку зменшення гучності на планшеті, щоб зупинити діагностику.
- **ПРИМІТКА.** Якщо необхідно зупинити діагностику на комп'ютері або планшеті з клавіатурою, натисніть клавішу esc.

# **Завантаження HP PC Hardware Diagnostics (UEFI) на пристрій USB**

Завантажити ПО HP PC Hardware Diagnostics на USB-пристрій можна двома описаними нижче способами.

#### **Завантажте найновішу версію UEFI.**

- **1.** Перейдіть до<http://www.hp.com/go/techcenter/pcdiags>. Відобразиться головна сторінка HP PC Diagnostics.
- **2.** Виберіть посилання **Загрузить** (Завантажити) в розділі HP PC Hardware Diagnostics і натисніть **Запустить** (Запустити).

#### **Завантажте будь-яку версію інтерфейсу UEFI для потрібного виробу.**

- **1.** Перейдіть до<http://www.hp.com/support>і виберіть свою країну. Відкриється сторінка "Поддержка HP" (Підтримка HP).
- **2.** Виберіть розділ **Драйверы и материалы для загрузки** (Драйвери та матеріали для завантаження).
- **3.** У текстовому полі введіть ім'я продукту, а потім натисніть **Перейти** (Перейти).

– або –

Натисніть **Найти сейчас** (Знайти зараз), щоб система HP автоматично визначила продукт.

- **4.** Виберіть свою модель комп'ютера й операційну систему.
- **5.** У розділі **Диагностика** (Діагностика) дотримуйтесь вказівок на екрані, щоб вибрати та завантажити потрібну версію інтерфейсу UEFI.

# <span id="page-84-0"></span>**12 Технічні характеристики**

# **Вхідне живлення**

Відомості про живлення в цьому розділі можуть знадобитися під час міжнародних подорожей.

Комп'ютер живиться від постійного струму (джерела змінного або постійного струму). Припустимий діапазон значень джерела змінного струму: 100–240 В, 50–60 Гц. Хоча комп'ютер можна підключати до окремого джерела живлення постійного струму, бажано використовувати адаптер змінного струму або джерело постійного струму, що постачається та схвалено компанією HP для цього комп'ютера.

Комп'ютер може живитися від постійного струму за наведених нижче значень.

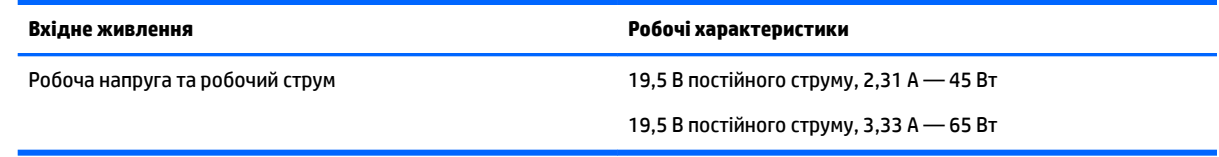

**<mark>■ ПРИМІТКА.</mark> Ц**ей продукт розроблено для енергосистем IT в Норвегії з лінійною напругою, яка не перевищує середньоквадратичного значення 240 В.

**| 2000) ПРИМІТКА.** Відомості про робочу напругу та струм комп'ютера наведено на ярлику з нормативною інформацією про систему.

# **Умови експлуатації**

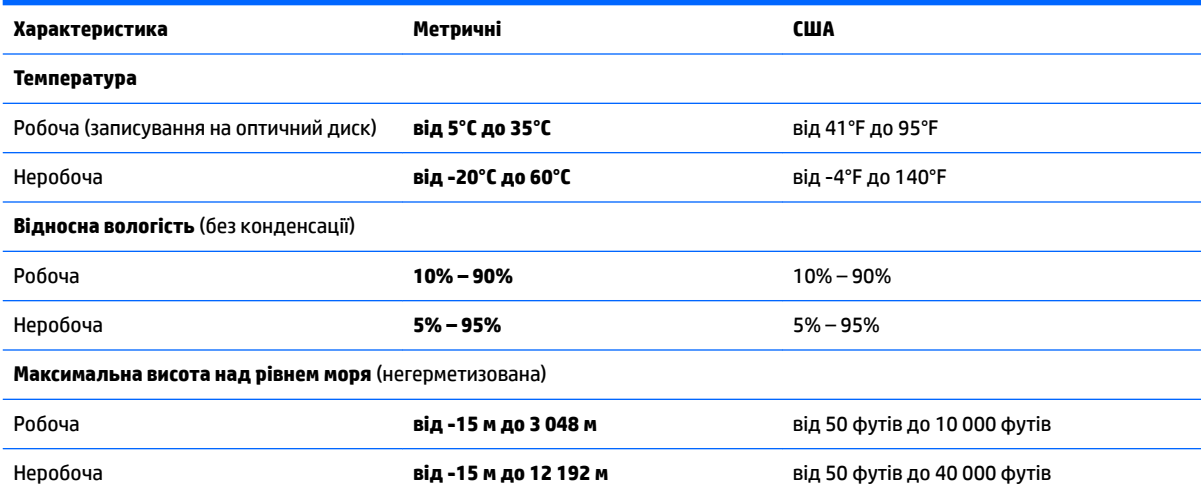

# <span id="page-85-0"></span>**13 Електростатичний розряд**

Електростатичний розряд — це вивільнення статичної електрики під час контакту двох об'єктів, наприклад, удар, який можна отримати йдучи по килиму й узявшись за металеву дверну ручку.

Вивільнення статичної електрики через пальці чи інші електростатичні провідники може призвести до пошкодження електронних компонентів.

Щоб зменшити ризик пошкодження комп'ютера, пристрою для читання дисків або втрати даних, перегляньте наведені нижче застереження.

- Якщо в інструкціях із видалення чи установлення вказано відключити комп'ютер від джерела струму, спочатку переконайтеся, що його належно заземлено.
- До установки тримайте компоненти в спеціальних контейнерах, що захищають від електростатичного розряду.
- Уникайте дотику до контактів, електропроводки та мікросхем. Якомога менше торкайтесь електронних компонентів.
- Використовуйте ненамагнічені інструменти.
- Перш ніж розпочати роботу з компонентами, зніміть статичний заряд, торкнувшись нефарбованої металевої поверхні.
- Вийняті компоненти зберігайте в контейнерах, захищених від електростатики.

# <span id="page-86-0"></span>**14 Доступність**

Компанія HP розробляє, виготовляє та продає продукти та послуги, які можуть використовувати всі, зокрема користувачі з обмеженими фізичними можливостями з відповідними допоміжними пристроями або без них.

# **Підтримувані допоміжні технології**

Продукти HP підтримують безліч допоміжних технологій операційних систем, і їх можна налаштувати для роботи з додатковими допоміжними технологіями. Щоб отримати додаткову інформацію про допоміжні функції, використовуйте функцію пошуку на своєму пристрої.

# **Зв'язок зі службою підтримки**

Ми постійно вдосконалюємо доступність наших продуктів і послуг та завжди раді отримувати відгуки користувачів. Якщо у вас виникли проблеми з тим чи іншим продуктом або ви бажаєте висловити свою думку про спеціальні можливості, які вам допомогли, телефонуйте нам за номером +1 (888) 259-57-07 з понеділка по п'ятницю з 6:00 до 21:00 години за північноамериканським гірським часом. Якщо вам необхідна технічна підтримка або у вас виникли питання щодо використання спеціальних можливостей, але ви маєте вади слуху чи використовуєте VRS/TRS/WebCapTel, телефонуйте нам за номером +1 (877) 656-70-58 з понеділка по п'ятницю з 6:00 до 21:00 години за північноамериканським гірським часом.

**ПРИМІТКА.** Підтримка доступна лише англійською мовою.

**ИРИМІТКА.** Щоб отримати додаткову інформацію про певний продукт із допоміжною технологією, зверніться до служби підтримки клієнтів для цього продукту.

# **Покажчик**

### **Символи/ Числа**

"гарячі" клавіші використання [15](#page-24-0) вимкнення мікрофона [16](#page-25-0) перемикання зображення екрана [16](#page-25-0) режим сну [15](#page-24-0)

#### **А**

автоматично згенерований пароль DriveLock введення [53](#page-62-0) видалення [54](#page-63-0) антени WLAN, визначення [7](#page-16-0) антени WWAN, визначення [7](#page-16-0) антени безпроводового зв'язку, визначення [7](#page-16-0) антивірусне програмне забезпечення [54](#page-63-0) Аудіо [33](#page-42-0)

## **Б**

батарея відображення заряду, що залишився [42](#page-51-0) заміна [43](#page-52-0) збереження заряду [43](#page-52-0) низькі рівні заряду батареї [42](#page-51-0) розряджання [42](#page-51-0) утилізація [43](#page-52-0) бездротова мережа (WLAN) підключення [22](#page-31-0) підключення до громадської мережі WLAN [22](#page-31-0) підключення до корпоративної мережі WLAN [22](#page-31-0) функціональний діапазон [22](#page-31-0) брандмауер [54](#page-63-0)

## **В**

вбудована цифрова клавіатура, визначення [14,](#page-23-0) [15](#page-24-0) веб-камера [7](#page-16-0) використання [30](#page-39-0) веб-камера, визначення [7](#page-16-0)

вентиляційні отвори, визначення [6](#page-15-0), [17](#page-26-0) використання зовнішнє джерело змінного струму [44](#page-53-0) стани енергозбереження [38](#page-47-0) використання параметрів звуку [32](#page-41-0) використання сенсорної панелі [27](#page-36-0) вимкнення комп'ютера [38](#page-47-0) відео [33](#page-42-0) відновлення HP Recovery Manager [65](#page-74-0) використання носія відновлення HP Recovery [64](#page-73-0) диски [63](#page-72-0), [66](#page-75-0) диски, що підтримуються [63](#page-72-0) запуск [65](#page-74-0) носій [66](#page-75-0) параметри [64](#page-73-0) система [65](#page-74-0) флеш-пам'ять USB [66](#page-75-0) відновлення мінімального образу [65](#page-74-0) відновлення системи [65](#page-74-0) відомості про батарею, пошук [41](#page-50-0) вказівник [8](#page-17-0) внутрішні мікрофони, визначення [7](#page-16-0)

вхідне живлення [75](#page-84-0)

## **Г**

гнізда RJ-45 (мережа) [6](#page-15-0) кабель безпеки [6](#page-15-0) картка пам'яті SIM [6](#page-15-0) комбіноване гніздо аудіовиходу (навушники)/аудіовходу (мікрофон) [5](#page-14-0) мережа [6](#page-15-0) смарт-картка [7](#page-16-0) гніздо, живлення [6](#page-15-0) гніздо RJ-45 (мережа), визначення [6](#page-15-0)

гніздо для SIM-картки, визначення [6](#page-15-0) гніздо живлення, визначення [6](#page-15-0) гніздо кабелю безпеки, визначення [6](#page-15-0) гніздо підключення, визначення [6](#page-15-0), [17](#page-26-0) гніздо смарт-картки [7](#page-16-0)

## **Д**

динаміки підключення [31](#page-40-0) динаміки, визначення [12](#page-21-0) диски, що підтримуються, відновлення [63](#page-72-0) догляд за комп'ютером [59](#page-68-0) доступність [77](#page-86-0) дотик двома пальцями, маніпуляції із сенсорною панеллю [28](#page-37-0)

## **Е**

електростатичний розряд [76](#page-85-0)

## **Ж**

жест дотику на сенсорній панелі чи сенсорному екрані [27](#page-36-0) жести на сенсорній панелі чи сенсорному екрані дотик [27](#page-36-0) масштабування двома пальцями [27](#page-36-0) жести на сенсорному екрані переміщення одним пальцем [28](#page-37-0) жест масштабування двома пальцями на сенсорній панелі та сенсорному екрані [27](#page-36-0) жест перелистування одним пальцем на сенсорному екрані [28](#page-37-0) жест прокручування двома пальцями на сенсорній панелі [28](#page-37-0) живлення батарея [41](#page-50-0)

енергозбереження [43](#page-52-0) параметри [38](#page-47-0) живлення від батареї [41](#page-50-0)

#### **З**

завершення роботи [38](#page-47-0) зависання системи [38](#page-47-0) зарядний USB 3.0 (активний), визначення [6](#page-15-0) засоби Windows використання [64](#page-73-0) засоби керування бездротовим зв'язком кнопка [21](#page-30-0) операційна система [21](#page-30-0) збереження, заряд [43](#page-52-0) зображення на дисплеї, перемикання [16](#page-25-0) зображення на екрані, перемикання [16](#page-25-0) зовнішнє джерело змінного струму, використання [44](#page-53-0) зона сенсорної панелі визначення [8](#page-17-0)

#### **І**

індикатор caps lock, визначення [10,](#page-19-0) [11](#page-20-0) індикатор num lock [9](#page-18-0), [11](#page-20-0) індикатор батареї [18](#page-27-0) індикатор бездротового зв'язку [10,](#page-19-0) [11,](#page-20-0) [17](#page-26-0), [21](#page-30-0) індикатор вбудованої веб-камери, визначення [7](#page-16-0) індикатор веб-камери, визначення [7](#page-16-0) індикатор вимкнення мікрофона, визначення [9](#page-18-0), [10](#page-19-0) індикатор жорсткого диска [18](#page-27-0) індикатори caps lock [10](#page-19-0), [11](#page-20-0) num lock [9,](#page-18-0) [11](#page-20-0) RJ-45 (мережа) [6](#page-15-0) батарея [18](#page-27-0) бездротовий [10](#page-19-0), [11,](#page-20-0) [17](#page-26-0) веб-камера [7](#page-16-0) вимкнення мікрофона [9,](#page-18-0) [10](#page-19-0) живлення [9,](#page-18-0) [10,](#page-19-0) [18](#page-27-0) жорсткий диск [18](#page-27-0) сенсорна панель [10](#page-19-0), [11](#page-20-0)

індикатори гнізда RJ-45 (мережа), визначення [6](#page-15-0) індикатори живлення [9](#page-18-0), [10,](#page-19-0) [18](#page-27-0) індикатор сенсорної панелі, визначення [10,](#page-19-0) [11](#page-20-0)

#### **К**

картка пам'яті [39](#page-48-0) картка пам'яті SIM встановлення [19](#page-28-0) клавіатура вбудована, цифрова [14](#page-23-0) вбудована цифрова [15](#page-24-0) клавіша esc, визначення [14](#page-23-0), [15](#page-24-0) клавіша fn, визначення [14](#page-23-0), [15](#page-24-0) клавіша бездротового доступу [21](#page-30-0) клавіша вимкнення мікрофона, визначення [16](#page-25-0) клавіша з логотипом Windows, визначення [14,](#page-23-0) [15](#page-24-0) клавіша програм Windows, визначення [14](#page-23-0) клавіша режиму "У літаку" [21](#page-30-0) клавіші esc [14](#page-23-0), [15](#page-24-0) fn [14](#page-23-0), [15](#page-24-0) клавіша з логотипом Windows [14,](#page-23-0) [15](#page-24-0) програми Windows [14](#page-23-0) кнопка бездротового доступу [21,](#page-30-0) [22](#page-31-0) кнопка живлення [38](#page-47-0) кнопка живлення, визначення [12](#page-21-0) кнопки живлення [12,](#page-21-0) [38](#page-47-0) ліва кнопка вказівника [8](#page-17-0) права кнопка вказівника [9](#page-18-0) сенсорна панель, ліва [9](#page-18-0) сенсорна панель, права [9](#page-18-0) комбіноване гніздо аудіовиходу (навушники)/аудіовходу (мікрофон), визначення [5](#page-14-0) компоненти верхня частина [8](#page-17-0) дисплей [7](#page-16-0) ліва панель [6](#page-15-0) нижня панель [17](#page-26-0) передня панель [17](#page-26-0)

права панель [5](#page-14-0)

контрольна точка відновлення системи створення [64](#page-73-0) контрольна точка відновлення системи, створення [62](#page-71-0) критичний рівень заряду батареї [38](#page-47-0) критичні оновлення, програмне забезпечення [55](#page-64-0)

#### **М**

маніпуляції із сенсорною панеллю дотик двома пальцями [28](#page-37-0) прокручування двома пальцями [28](#page-37-0) мережне гніздо, визначення [6](#page-15-0) мікрофон, під'єднання [32](#page-41-0) мінімізований образ, створення [65](#page-74-0) модуль Bluetooth [24](#page-33-0) модуль WLAN [19](#page-28-0) модуль WWAN [21,](#page-30-0) [23](#page-32-0)

#### **Н**

навушники, під'єднання [32](#page-41-0) навушники, підключення [32](#page-41-0) назва продукту та номер, комп'ютер [18](#page-27-0) налаштування параметрів живлення [38](#page-47-0) нижня панель [19](#page-28-0) низький рівень заряду батареї [42](#page-51-0) носії з можливістю записування [39](#page-48-0) носій HP Recovery відновлення [66](#page-75-0) носій відновлення створення за допомогою HP Recovery Manager [63](#page-72-0) носій даних [39](#page-48-0) носій для відновлення системи створення [62](#page-71-0)

#### **О**

оновлення програм і драйверів [59](#page-68-0) ОС Windows контрольна точка відновлення системи [62](#page-71-0), [64](#page-73-0) Основний пароль DriveLock\* змінення [53](#page-62-0) очищення комп'ютера [59](#page-68-0)

## **П**

параметри TPM [72](#page-81-0) параметри звуку, використання [32](#page-41-0) паролі DriveLock [49](#page-58-0) адміністратор [46](#page-55-0) адміністратор BIOS [47](#page-56-0) користувач [46](#page-55-0) пароль DriveLock введення [52](#page-61-0) змінення [53](#page-62-0) налаштування [50](#page-59-0) опис [49](#page-58-0) пароль адміністратора [46](#page-55-0) пароль користувача [46](#page-55-0) перевезення комп'ютера [60](#page-69-0) перемикач, живлення [38](#page-47-0) перемикач живлення [38](#page-47-0) підключення до громадської мережі WLAN [22](#page-31-0) підключення до корпоративної мережі WLAN [22](#page-31-0) підключення до мережі WLAN [22](#page-31-0) підтримка режиму, USB [68](#page-77-0) подорожування з комп'ютером [19,](#page-28-0) [60](#page-69-0) порт Dual-Mode DisplayPort визначення [5](#page-14-0) Порт USB 3.0 [6](#page-15-0) порт USB Type-C (зарядний), визначення [5](#page-14-0) порт VGA, підключення [33](#page-42-0) порт зовнішнього монітора [6](#page-15-0), [33](#page-42-0) порти Miracast [36](#page-45-0) USB Type-C (зарядний) [5](#page-14-0) VGA [33](#page-42-0) зарядний USB 3.0 (активний) [6](#page-15-0) зовнішній монітор [6](#page-15-0), [33](#page-42-0) порт Dual-Mode DisplayPort [5](#page-14-0) порти USB, визначення [6](#page-15-0) порядок завантаження змінення [66](#page-75-0) Послуга HP Mobile Connect [23](#page-32-0) початкова система, відновлення [65](#page-74-0) придатні для читання носії [39](#page-48-0) пристрій Bluetooth [21](#page-30-0)

пристрій для читання відбитків пальців [56](#page-65-0) пристрій для читання відбитків пальців, визначення [13](#page-22-0) пристрій для читання карток пам'яті, визначення [5](#page-14-0) пристрої з високою чіткістю зображення, підключення [36](#page-45-0) програма HP 3D DriveGuard [58](#page-67-0) sMedio [30](#page-39-0) антивірусний [54](#page-63-0) брандмауер [54](#page-63-0) критичні оновлення [55](#page-64-0) Програма Sure Start використання [72](#page-81-0) програма дефрагментації диска [58](#page-67-0) програма очищення диска [58](#page-67-0) програмне забезпечення очищення диска [58](#page-67-0) програма дефрагментації диска [58](#page-67-0)

#### **Р**

регулятивна інформація етикетка з регулятивною інформацією [19](#page-28-0) ярлики сертифікації бездротового обладнання [19](#page-28-0) режим глибокого сну активація [39](#page-48-0) вихід [39](#page-48-0) резервні копії [62](#page-71-0) ресурси HP [2](#page-11-0) розділ відновлення видалення [67](#page-76-0) розділ відновлення HP видалення [67](#page-76-0) відновлення [65](#page-74-0) розміщення відомостей апаратне забезпечення [4](#page-13-0) програма [4](#page-13-0)

#### **С**

сенсорна панель кнопки [8](#page-17-0), [9](#page-18-0)

Сенсорна панель використання [27](#page-36-0) кнопки [9](#page-18-0) сервісні ярлики, розташування [18](#page-27-0) серійний номер [18](#page-27-0) серійний номер, комп'ютер [18](#page-27-0) сплячий режим активація [39](#page-48-0) вихід [39](#page-48-0) стани енергозбереження [38](#page-47-0)

# **Т**

технічне обслуговування HP 3D DriveGuard [58](#page-67-0) оновлення програм і драйверів [59](#page-68-0) очищення диска [58](#page-67-0) програма дефрагментації диска [58](#page-67-0) Технологія NFC [30](#page-39-0)

# **У**

умови експлуатації [75](#page-84-0) установка захисного пароля для пробудження [40](#page-49-0)

# **Я**

ярлик Bluetooth [19](#page-28-0) ярлик WLAN [19](#page-28-0) ярлики Bluetooth [19](#page-28-0) WLAN [19](#page-28-0) регулятивний [19](#page-28-0) сервісний ярлик [18](#page-27-0) серійний номер [18](#page-27-0) сертифікація бездротового обладнання [19](#page-28-0) ярлик сертифікації бездротового обладнання [19](#page-28-0)

# **A**

Automatic DriveLock (Автоматичне генерування паролю DriveLock) [53](#page-62-0)

# **B**

BIOS визначення версії [70](#page-79-0) завантаження оновлення [70](#page-79-0) оновлення [70](#page-79-0)

## **C**

Computer Setup (Налаштування комп'ютера ) відновлення заводських параметрів [69](#page-78-0) навігація та вибір елементів [68](#page-77-0) пароль DriveLock [49](#page-58-0) пароль адміністратора BIOS [47](#page-56-0)

## **D**

DriveLock вимкнення [51](#page-60-0) увімкнення [50](#page-59-0)

### **G**

GPS [23](#page-32-0)

#### **H**

HP 3D DriveGuard [58](#page-67-0) HP Client Security [55](#page-64-0) HP PC Hardware Diagnostics (UEFI) використання [73](#page-82-0) HP Recovery Manager запуск [65](#page-74-0) усунення несправностей під час завантаження [66](#page-75-0) HP Recovery media створення [62](#page-71-0) HP Touchpoint Manager [55](#page-64-0)

### **M**

Miracast [36](#page-45-0)

## **S**

setup utility відновлення заводських параметрів [69](#page-78-0) навігація та вибір елементів [68](#page-77-0)

### **T**

Touch to Share [30](#page-39-0)

#### **U**

USB Legacy Support (Підтримка режиму USB) [68](#page-77-0)